# **การสืบค้นสารสนเทศเพื่อการศึกษาค้นคว้า ส าหรับบัณทิตศึกษา**

**รวบรวมโดย**

**รองศาสตราจารย์เบญจรัตน์ สีทองสุก**<br>รองศาสตราจารย์เบญจรัตน์ สีทองสุก<br>ซองสาสตราจารย์เบญจรัตน์ สีทองสุก

**คณะมนุษยศาสตร์และสังคมศาสตร์**

**มหาวิทยาลัยราชภัฏนครปฐม**

**2557**

# **ค าน า**

ี เอกสารประกอบการสอนเรื่อง **การสืบค้นสารสนเทศเพื่อการศึกษาค้นคว้าสำหรับ บัณทิต ศึกษา** นี้จัดทำขึ้นเพื่อใช้ประกอบการเรียนการสอน รายวิชา 4125101 คอมพิวเตอร์สำหรับนักศึกษา ระดับบัณฑิตศึกษา สาขาบริหารการศึกษา สาขาหลักสูตรและการสอน และ สาขาบริหารธุรกิจ ซึ่ง ผู้เขียนรับผิดชอบในส่วนของ การใช้และการสืบค้นข้อมูลจากอินเตอร์เน็ต การใช้คอมพิวเตอร์เพื่อ การจัดทำวิทยานิพนธ์ การทำสารบัญและการทำบรรณานุกรมอัตโนมัติ

เพื่อให้การเรียนการสอนรายวิชา 4125101 เป็นไปโดยง่าย ผู้เขียนจึงได้จัดท าเอกสาร ประกอบการสอนขึ้น 2 ฉบับ เพื่อให้นักศึกษาได้ใช้ค้นคว้าประกอบการเรียนการสอน คือ

ฉบับที่ 1 **การสืบค้นสารสนเทศเพื่อการศึกษาค้นคว้าส าหรับ บัณทิตศึกษา** เพื่อใช้ใน การเรียนการสอนสืบค้นสารสนเทศอิเล็กทรอนิกส์

ฉบับที่ 2 **การใช้คอมพิวเตอร์เพื่อจัดท าวิทยานิพนธ์และการอ้างอิง** เพื่อใช้ในการเรียน การสอนการจัดท าวิทยานิพนธ์และการอ้างอิง

ผู้เขียนหวังเป็นอย่างยิ่งว่าหนังสือเล่มนี้ จะอำนวยประโยชน์ต่อนักศึกษา และผู้สนใจตาม ี สมควร หากท่านที่นำไปใช้พบข้อบกพร่องใด ๆ ในหนังสือนี้ กรุณาแจ้งให้ผู้เขียนทราบเพื่อนำไปแก้ไข ต่อไป และขอขอบคุณในความอนุเคราะห์ไว้ ณ โอกาสนี้

manus Romans Ash Min

เบญจรัตน์ สีทองสุก 29 สิงหาคม 2557

# **บทที่ 6 การใช้กูเกิลสืบค้นสารสนเทศจากอินเตอร์เน็ต**

# **ประเภทของเครื่องมือสืบค้น**

้บนเครือข่ายอินเตอร์เน็ตที่มีสารสนเทศอยู่เป็นจำนวนมาก ไม่ว่าจะเป็นสารสนเทศด้าน วิชาการ การค้า หรือการพักผ่อนหย่อนใจ การจะหาสารสนเทศที่ต้องการได้อย่างมีประสิทธิภาพต้อง อาศัยเครื่องมือสืบค้นซึ่งแบ่งเป็นประเภทใหญ่ๆ ได้ 2 ประเภท ได้แก่

## **1. เครื่องมือประเภทจัดหมวดหมู่/กลุ่มเรื่อง หรือสารบบเว็บ**

สารบบเว็บ (web Directories) เป็นดรรชนีเว็บที่เชื่อมโยงกับเว็บไซต์อื่นและแบ่ง หมวดหมู่สำหรับการเชื่อมโยงเหล่านั้น จัดทำโดยรวบรวมเว็บไซต์ต่างๆ มาวิเคราะห์และจัดแยกอย่าง เป็นระบบตามเนื้อหาส าคัญของทั้งเว็บไซต์ด้วยแรงงานคน คือ บรรณารักษ์ ผู้เชี่ยวชาญเฉพาะ สาขาวิชา หรือบรรณาธิการ การสืบค้นท าโดยไล่ตามหัวข้อใหญ่ลงมาถึงหัวข้อย่อยที่ต้องการ

เครื่องมือประเภทนี้ที่ได้รับความนิยมสูงคือ Yahoo ซึ่งเป็นเครื่องมือสืบค้นประเภทจัด หมวดหมู่เครื่องมือแรกในระบบ World Wide Web (Yahoo! Media Relation 2004) โดยมีต้น ก าเนิดจากจากความสนใจในการจัดการข้อมูลบนอินเทอร์เน็ตของนักศึกษาระดับปริญญาเอกของ มหาวิทยาลัย สแตนฟอร์ด 2 คน ในปี พ.ศ. 2537 และได้รับความนิยมเป็นอย่างมากจนพัฒนามาเป็น บริษัทในปี พ.ศ. 2538 และในวันที่ 26 กันยายน 2557 ได้ประกาศปิดบริการสารบบเว็บไซต์ "ยาฮูได เร็กทอรี่ (Yahoo Directory)" อายุ 20 ปีโดยระบุว่าหลังจากวันที่ 31 ธันวาคม 2014 จะหยุด ให้บริการ Yahoo Directory

เครื่องมือประเภทนี้มีข้อดี คือ มีเกณฑ์ชัดเจนในการคัดเลือกเว็บไซต์ที่มีคุณภาพน่าเชื่อถือ และมีการจัดหมวดหมู่ที่ช่วยให้ผู้ใช้เข้าถึงเว็บไซต์ที่มีเนื้อหาในเรื่องเดียวกันได้ง่าย ตลอดจนให้ ค าอธิบายเกี่ยวกับเว็บไซต์ด้วยเพื่อช่วยให้ผู้ใช้ประหยัดเวลาในการหาเว็บไซต์ที่ตรงตามความต้องการ

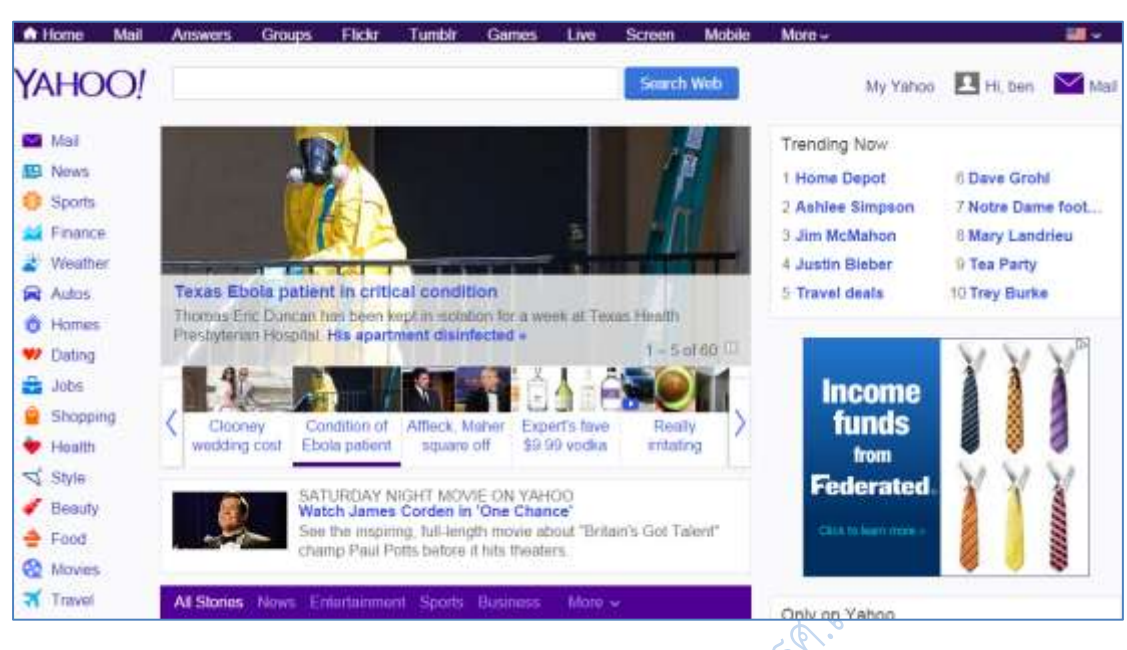

## **ภาพที่6.1** โฮมเพจเว็บยาฮู

## **2. เครื่องมือประเภทใช้โปรแกรมค้นหา (Search engines)**

<u>เป็นเครื่องมือที่จัดทำดรรชนีของเนื้อหาเอกสารบนเว็บไซต์ทีละหน้าโดยจัดทำดรรชนี</u> ด้วยเครื่องกล (machine indexing หรือ automatic indexing) ซึ่งเรียกว่า spider, robot หรือ crawlers เครื่องมือประเภทนี้จึงมีจำนวนเอกสารมากกว่าเครื่องมือประเภทจัดหมวดหมู่ ตัวอย่าง เครื่องมือชนิดนี้ ได้แก่ Lycos, Asks, Hotbot และ Google

# **ความเป็นมาของกูเกิล (Google)**

กูเกิล เป็นโปรแกรมสืบค้นสารสนเทศที่เป็นที่รู้จักและนิยมใช้มากที่สุดในขณะนี้โดยกูเกิลเริ่ม ึก่อตั้งเมื่อ มกราคม พ.ศ. 2539 จากโครงงานวิจัยสำหรับดุษฎีนิพนธ์ของ แลร์รี เพจ และเซอร์เกย์ บริน นักศึกษามหาวิทยาลัยปริญญาเอกจากมหาวิทยาลัยสแตนฟอร์ด จากสมมุติฐานของโปรแกรม สืบค้นที่สามารถวิเคราะห์ความสัมพันธ์ของของเว็บไซต์ มาจัดอันดับการค้นหาที่เรียกว่าเพจแรงก์ โดย ชื่อโปรแกรมสืบค้นที่ตั้งมาในตอนนั้นชื่อว่า "แบ็กรับ" (BackRub) ตามความสามารถในการวิเคราะห์ ี ข้อมูลการเชื่อมโยงย้อนกลับไป (back links) เพื่อวิเคราะห์ความสำคัญของแต่ละเว็บไซต์ โดยเว็บไซต์ ้ที่มีเว็บไซต์อื่นเชื่อมเข้ามาหามากที่สุด จะเป็นเว็บไซต์ที่มีความสำคัญสูงสุด และจะถูกจัดอันดับไว้ ดีกว่า โดยทั้งคู่ได้ทดสอบโปรแกรมสืบค้น โดยใช้เซิร์ฟเวอร์ของมหาวิทยาลัยสแตนพอร์ดในชื่อโดเมน ว่า google.stanford.edu และต่อมาได้จดทะเบียนบริษัทกูเกิล (Google Inc.) ในวันที่ 27 กันยายน พ.ศ. 2541

ในปัจจุบันกูเกิล เป็นโปรแกรมสืบค้นสารสนเทศที่เป็นที่มีผู้เข้าไปใช้มากที่สุดเมื่อเทียบกับ โปรแกรมสืบค้นตัวอื่น เนื่องจากความเร็วและประสิทธิภาพในการสืบค้นสารสนเทศ กูเกิลทำการ ์ ค้นหาข้อมูลจากเว็บไซต์ต่าง ๆ จำนวนมากกว่าพันพันล้านเพจ สามารถค้นรูปภาพ (image) คลิป วีดิโอ แผนที่ และข้อมูลหลากหลายประเภท

# **บริการของกูเกิล**

บริการต่างๆ ของ Google ที่มีประโยชน์ในการใช้งานอินเตอร์เน็ต มีมากมายนอกเหนือจาก การค้นหาข้อมูล เพื่อที่เราจะได้ใช้งานอินเตอร์เน็ตได้อย่างคุ้มค่า สามารถค้นหาสิ่งที่เราต้องการ สินค้า หรือบริการต่างๆ ได้อย่างมีประสิทธิภาพ หากต้องการทราบว่ากูเกิลมีบริการ หรือ ผลิตภัณฑ์ใดบ้าง ให้ไปที่ http://www.google.co.th/intl/th/about/products/ ूरुऊ

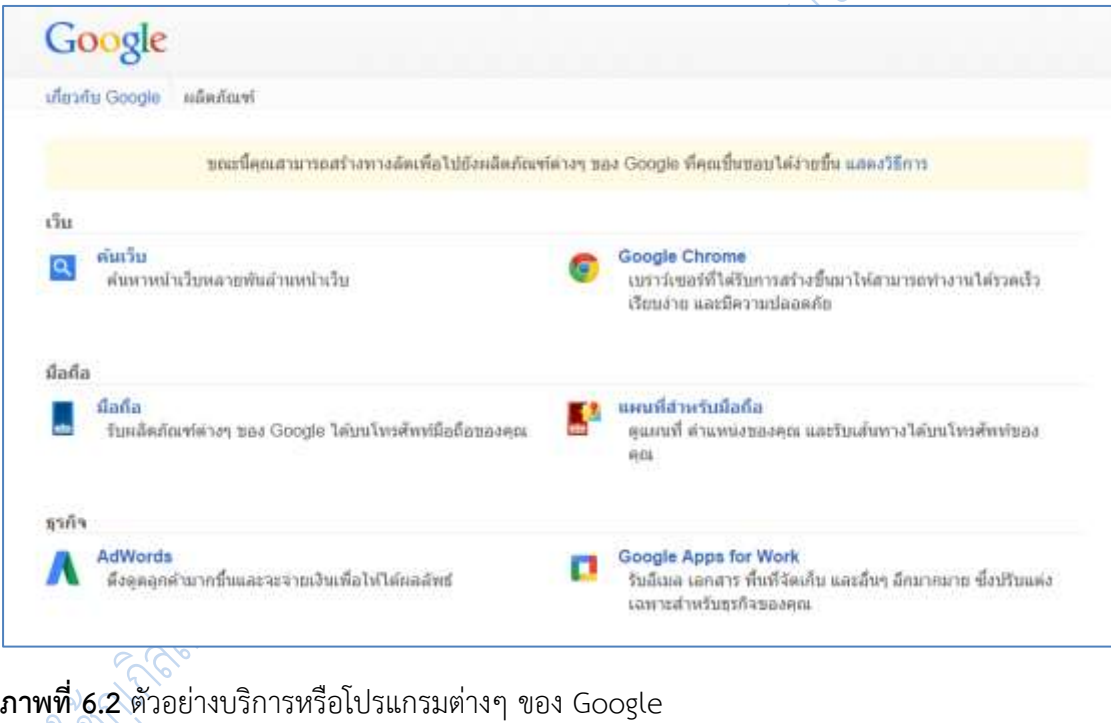

**1. Gmail** 

เป็นบริการฟรีอีเมลของ Google ที่ได้รับความนิยมเช่นเดียวกับ hotmail การเรียกใช้ งานไปที่ http://gmail.com

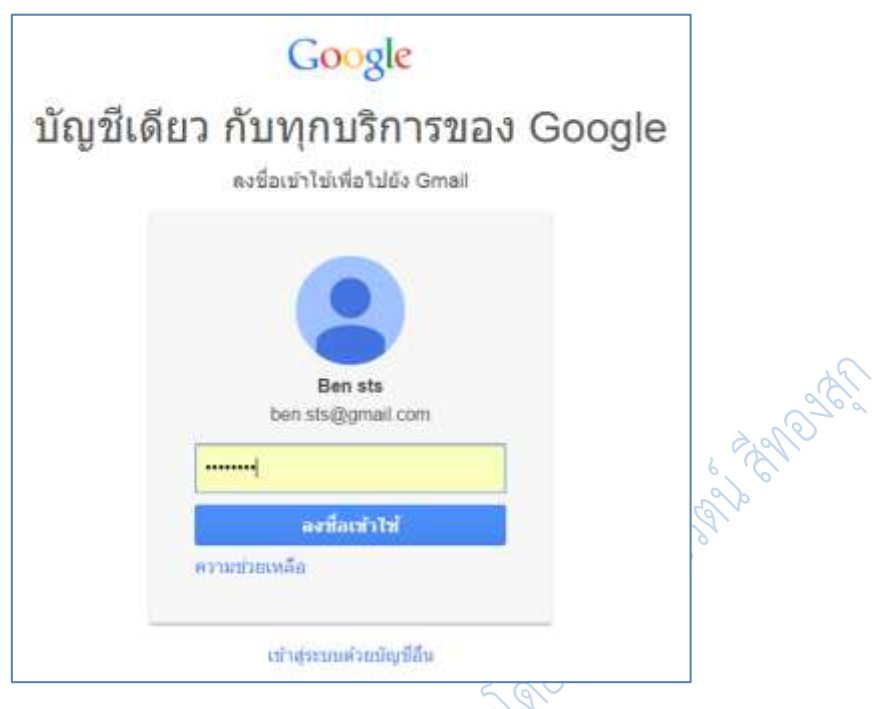

**ภาพที่ 6.2** การเข้าใช้บริการจีเมล

## **2. Google Web Search**

เป็นบริการค้นหาข้อมูลในเว็บไซต์ต่างๆ เป็นที่นิยมมาก อยากรู้อะไรก็ถาม Google ได้ ทุกเรื่อง มีคำตอบ การเรียกใช้งานไปที่ google.com หรือ google.co.th สำหรับภาษาไทย

## **3. Google Image Search**

เป็นบริการค้นหาข้อมูลที่เป็นรูปภาพ เช่น ช้าง ค้นหาเฉพาะภาพช้าง การเรียกใช้งานไป ที่ images.google.com

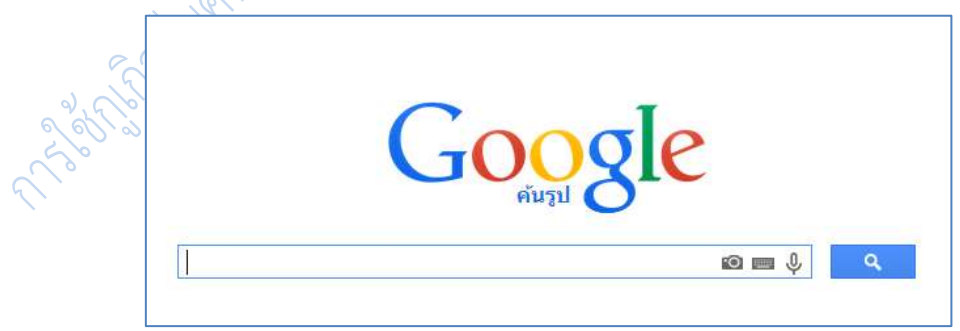

**ภาพที่ 6.3** การเข้าใช้บริการค้นรูป

#### **4. Google Chrome**

เป็นโปรแกรมส าหรับดูข้อมูลในอินเตอร์เน็ต ท่องเว็บไซต์เหมือนกับ IE หรือ Firefox สามารถดาวน์โหลดได้ที่ google.com หรือ google.co.th

#### **5. Google Group**

เป็นเครือข่ายสังคมคล้ายกับ Facebook ไว้แชร์ภาพในกลุ่มเพื่อนๆ แสดงความเห็น เกี่ยวกับภาพ สามารถแช็ทกันได้ ส่งภาพ ส่งไฟล์หากันได้การเรียกใช้งานไปที่ photos.google.com

#### **6. Google Trends**

เป็นบริการใช้สำหรับการวิเคราะห์คำหรือสิ่งที่เราต้องการอยากจะรู้ในเชิงเปรียบเทียบว่า ้อะไรได้รับความนิยมมากกว่ากัน ซึ่งมีประโยชน์ในการวิเคราะห์เพื่อการทำธรกิจนั่นเอง สามารถด ้ ความนิยมแยกไปตามประเทศได้ หากเราเก่งภาษาอังกฤษ ก็จะสามวรถทำธุรกิจในประเทศต่างๆ ได้ นั่นเอง การเรียกใช้งานไปที่ http://www.google.com/trends/

## **7. Google Product Search/Shopping**

เป็นบริการค้นหาสินค้าที่เราต้องการ ผ่านระบบอินเตอร์เน็ต เน้นการค้นหาสินค้าที่เรา ต้องการโดยเฉพาะ การเรียกใช้งานไปที่ https://www.google.com/shopping

## **8. Google Translate**

เป็นบริการแปลภาษา สามารถออกเสียงคำหรือประโยคได้ การเรียกใช้งานไปที่ http://translate.google.com/

## **10. Google News**

เป็นบริการสืบค้นหาข่าว เกี่ยวกับเรื่องหนึ่งเรื่องใดที่เราสนใจโดยเฉพาะ และยังสามารถ ตั้งให้ส่งการแจ้งเตือนให้เราทางอีเมล์ได้อีกด้วย การเรียกใช้งานไปที่ news.google.com

#### **11. Google Scholar**

เป็นบริการค้นหาผลงานด้านวิชาการ สิ่งพิมพ์ เหมาะสำหรับนักศึกษา นักวิจัย นิสิต ปริญญาโท ปริญญาเอก ที่ต้องการข้อมูลในเชิงวิชาการ มีที่อ้างอิงเชื่อถือได้ การเรียกใช้งานไป ที่http://scholar.google.co.th

#### **12. Google maps/**

บริการค้นหาเส้นทาง แสดงแผนที่ทั่วโลก สะดวกในการวางแผนการเดินทาง สามารถ ค านวณระยะเป็นกิโลเมตรได้การเรียกใช้งานไปที่ maps.google.com หรือ maps.google.co.th

#### **13. Google Street View**

เป็นการแสดงภาพถ่ายถนหนทาง เส้นทางหลัก สามารถดูวิวโดยรอบถนนเส้นนั้นได้ การ เดินทางไปเชียงใหม่ สามารถคลิกเมาส์ดูเส้นทางได้ตั้งแต่จากกรุงเทพไปถึงเชียงใหม่เลยทีเดียว จะใช้คู่ กับ Google Maps การเรียกใช้งาน https://maps.google.co.th/

#### **14. Google Earth**

้ บริการค้นหาสถานที่ที่ละเอียดมากยิ่งขึ้น โดยนำข้อมูลเกี่ยวกับสถานที่บนผิวโลกหลาย ือย่างมาผสมผสานเข้ากันช่วย เพื่อคำนวณและแสดงภาพสถานที่นั้นๆ ในรูปแบบ3 มิติ ซึ่ง Google อาจจะสร้างไว้ หรือผู้ใช้สร้างขึ้นมา การเรียกใช้งาน ให้ดาวน์โหลดโปรแกรม Google Earth มาติดตั้ง ในเครื่องก่อนจะเรียกใช้งาน

## **15. Google Document**

เป็นโปรแกรมสร้างเอกสารออนไลน์ ใช้งานคล้ายกับ Microsoft Office โปรแกรม ส านักงานยอดนิยม แต่มีข้อดีคือ คนอื่นจะสามารถดึงเอกสารเราไปใช้งานได้ อยู่ที่ไหนก็สามารถ เชื่อมต่ออินเตอร์เน็ตมาใช้ร่วมกันได้ฟรี แต่จะต้องเชื่อมต่ออินเตอร์เน็ตเพื่อเข้ามาใช้งาน การเรียกใช้งานไปที่ docs.google.com

#### **16. Google Toolbars**

ิ้งเป็นโปรแกรมเสริมการทำงานของโปรแกรมเว็บบราวเซอร์อย่าง Internet Explorer หรือ Firefox โดยจะติดตั้งเสริมเป็นเครื่องมืออยู่แถบด้านบน สำหรับใช้งานด้านต่างๆ เพิ่มความ ้ สะดวกในการท่องอินเตอร์เน็ต เช่น การแปลภาษาในเว็บไซต์ภาษาอังกฤษ การทำ Bookmark หรือ Favrites เก็บรายชื่อเว็บไซต์ยอดนิยมไว้ มีข้อดีก็มีข้อเสีย คือทำให้บราวเซอร์ทำงานช้า เพราะไป โหลดการทำงาน การเรียกใช้งาน ให้ดาวน์โหลด Google Toolbars มาติดตั้งในเครื่องได้เลย

#### **17. Google Blogger**

เป็นบริการให้สร้างเว็บบล็อกเพื่อบันทึกข้อมูลส่วนตัวหรือใช้งานด้านต่างๆ ที่ไม่ขัด นโยบายการใช้งานของ Google การเรียกใช้งานไปที่ blogger.com

#### **18. Google Sites**

เป็นบริการพื้นที่ให้สร้างเว็บไซต์โดย Google สำหรับใช้งานส่วนตัวหรือทำธุรกิจ การ เรียกใช้งานไปที่ sites.google.com

#### **19. Google Adsense**

เป็นบริการที่ช่วยสร้างรายได้ ส าหรับผู้ที่มีเว็บไซต์หรือเว็บบล็อกเป็นของตัวเอง เรา สามารถติดป้ายโฆษณา Google Adsense ไว้ในเว็บไซต์ของเรา หากมีคนคลิกที่ป้ายโฆษณา เราก็จะ ได้ส่วนแบ่งค่าคลิก โดย Google จะส่งเงินเป็นเช็คมาให้เราถึงบ้านหรือโอนผ่านบัญชีธนาคาร การ เรียกใช้งานไปที่ adsense.google.com

#### **20. Google Adwords**

เป็นบริการช่วยในการโฆษณา แนะนำสินค้าหรือบริการของเรา ผ่านเว็บไซต์ค้นหาของ Google หรือเว็บไซต์ที่ร่วมเป็นสมาชิกกับ Google Adsense เป็นอีกหนึ่งช่องทางในการโฆษณา สินค้านั่นเอง การเรียกใช้งานไปที่ adwords.google.com

#### **21. Google Keyword Plan**

เป็นบริการที่เกี่ยวกับคีย์เวิร์ด ช่วยในการตรวจสอบจำนวนการค้นหา คำ หรือวลี ซึ่ง เรียกว่าคีย์เวิร์ดที่คนค้นหาผ่านช่อง ค้นใน ใน Google ว่ามีการค้นหากี่ครั้งต่อเดือน เช่น รถมือสอง มี คนค้นหา 1,000,000 ครั้งต่อเดือน ก็จะท าให้เรารู้ความสนใจของผู้คนเกี่ยวกับเรื่องนั้นๆ ว่าเป็น ้อย่างไร สามารถนำข้อมูลนี้ไปต่อยอดได้ อาจจะทำเว็บไซต์ รถมือสอง หรือขายรถมือสอง เป็นต้น การเรียกใช้งานไปที่ adwords.google.com

#### **22. Google Webmastertools**

เป็นเครื่องมือสำหรับคนทำเว็บไซต์ ที่ช่วยให้ข้อมูลเกี่ยวกับเว็บไซต์ของเรา เพื่อจะได้ ปรับแต่งได้ เช่น เว็บไซต์ใดลิงค์มาหาเราบ้าง วิเคราะห์ผู้เข้าชมเว็บไซต์ ดูสถิติคนเข้าชมเว็บไซต์ เป็น ต้น เป็นโปรแกรมที่คนมีเว็บไซต์จำเป็นต้องใช้ การเรียกใช้งานไปที่

<https://www.google.com/webmasters/tools/>

#### **23. Google Android OS Android**

เป็นระบบปฏิบัติการคล้ายกับ Windows 7/8 ที่เราคุ้นเคยกันนั่นเอง แต่เป็นของ Google ซึ่งจะเน้นนำไปใช้งานกับอุปกรณ์พกพา อย่างมือถือหรือแท็บเล็ตมากกว่า เป็น ระบบปฏิบัติการอีกหนึ่งตัวที่เราจำเป็นต้องเรียนรู้การใช้งาน เพราะมีประโยชน์ต่อการใช้งานหลาย ้อย่างในชีวิตประจำวันของเรา หลักๆ ก็จะเป็นการใช้บริการต่างๆ ของ Google นั่นเอง โดยการใช้มือ ถือหรือแท็บเล็ต Android อาจจะเข้าไปอ่านอีเมล์ ทำเว็บบล็อก ดูวิดีโอ Youtube เป็นต้น

#### **24. Google Youtube**

เป็นบริการวิดีโอ เราสามารถเข้าไปดูวิดีโอที่ผู้คนทั่วโลกได้อัพโหลดไปเก็บไว้หรืออาจจะ อัพโหลดวิดีโอของเราเอง หรือดาวน์โหลดมาไว้ดูในคอมพิวเตอร์ของเราก็ได้ เป็นบริการที่ได้รับความ นิยมอย่างมาก การเรียกใช้งานไปที่ youtube.com

#### **25. Google Calendar**

เป็นบริการปฏิทินจัดการนัดหมาย จัดการตารางเวลาของคุณ และแบ่งปันกิจกรรมต่างๆ กับเพื่อนๆ หรือที่ทำงาน การเรียกใช้งานไปที่ calendar.google.com

## **26. Google Drive**

บริการพื้นที่เก็บข้อมูล เก็บไฟล์บนเซิร์ฟเวอร์ในอินเตอร์เน็ตเหมือนมีฮาร์ดดิสก์ส่วนตัวบน อินเตอร์เน็ตนั่นเอง สามารถแชร์ไฟล์ให้คนอื่นใช้งานได้ เช่น เข้ามาเปิดอ่านไฟล์ หรือดาวน์โหลดไฟล์ ในพื้นที่ของเรา การเรียกใช้งานไปที่ drive.google.com

#### **27. Google Trader**

แหล่งรวมสินค้าและบริการให้คุณซื้อและขายกันได้ตามใจ เป็นตลาดออนไลน์ของ Google สามารถลงประกาศโฆษณาซื้อ-ขายสินค้าและบริการต่างๆ ของเราได้ การเรียกใช้งานไปที่ google.co.th/local/trader

#### **28. Google Panoramio**

เป็นบริการค้นหาภาพถ่ายแบ่งปันภาพถ่าย สำหรับช่างภาพที่มีภาพสวยๆ สามารถนำไป โพสต์แนบกับแผนที่ใน Panoramia เพื่อแบ่งปันให้ผู้คนทั่วโลกได้เข้ามาชมได้การเรียกใช้งานไปที่ panoramio.com

#### **29. Google Local**

กูเกิลโลคอล บริการค้นหาสถานที่ รวมถึง ร้านอาหาร ธนาคาร ห้างสรรพสินค้า ในพื้นที่ แบบ Local หรือในท้องถิ่นที่เราอยู่อาศัยหรือใกล้ๆ สถานที่นั้นๆ เช่นจะเดินทางไปเชียงคาน เวลา ์ ค้นหาสถานที่แบบ Local ก็จะแสดงสถานที่สำคัญบริเวณนั้น เช่น ปั๊มน้ำมัน ตู้ ATM ไปรษณีย์ เป็น ต้บ

#### **30. Google Talk/Hangout**

เป็นโปรแกรมส าหรับแช็ตหรือสนทนาผ่านอินเตอร์เน็ตของ Google คล้ายกับพวก MSN การเรียกใช้งานไปที่ talk.google.com

## **เทคนิคในการสืบค้นกูเกิล**

การสืบค้นข้อมูลของกูเกิลประเทศไทยนั้นเมื่อเข้าไปที่ http://www.google.comทางกูเกิล จะเปลี่ยน URL ให้เป็น http://www.google.co.th ซึ่งสามารถใช้คำค้นเป็นภาษาไทย หรือ อังกฤษ ึก็ได้ และเมื่อคลิกที่ ค้นหาโดย Google จะแสดงผลลัพธ์ตามลำดับความใกล้เคียง มีเทคนิคในการ สืบค้นดังนี้

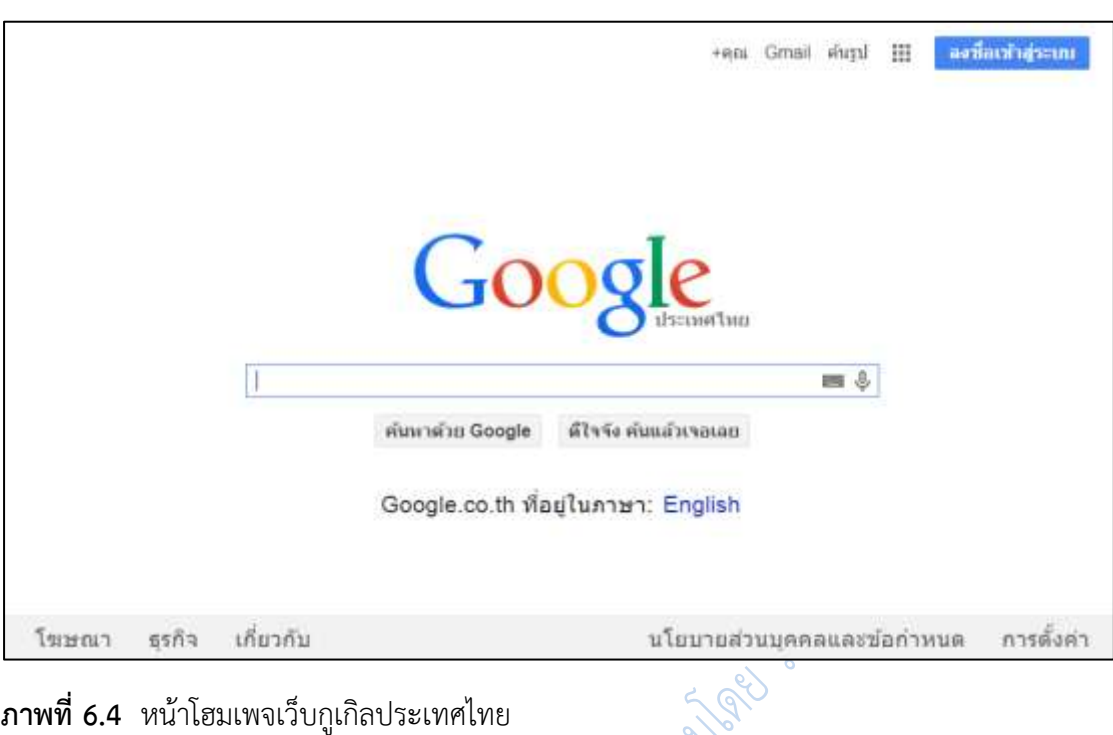

**ภาพที่ 6.4** หน้าโฮมเพจเว็บกูเกิลประเทศไทย

ี่ ปุ่ม "ดีใจจัง ค้นแล้วเจอเลย" เป็นการค้นคำค้นโดยแสดงผลตรงไปที่เว็บไซต์ที่อยู่เป็นอันดับ หนึ่งในผลการค้นของกูเกิลเพื่อความสะดวกรวดเร็ว

**1. การเลือกใช้คำในการสืบค้น** ให้เลือกใช้คำค้นที่เฉพาะเจาะจง และมีความหมายตรงกับ ี ข้อมูลที่ต้องการให้มากที่สุด โดยอาจจะมีคำเดียว หรือหลายคำก็ได้ ซึ่งในปัจจุบันเมื่อพิมพ์ข้อความลง ไปในช่องสืบค้น กูเกิลจะคาดเดาตัวอักษรที่ผู้ใช้พิมพ์ล่วงหน้าตามความนิยมในการสืบค้น เช่น เมื่อ ี พิมพ์คำว่า สมาร์ท กูเกิลจะแสดงคำค้นใกล้เคียงที่มีผู้สืบค้นสูงสุดทันที และผู้ใช้สามารถคลิกเลือก ค าค้นที่กูเกิลน าเสนอเพื่อสืบค้นโดยไม่ต้องพิมพ์ต่อได้

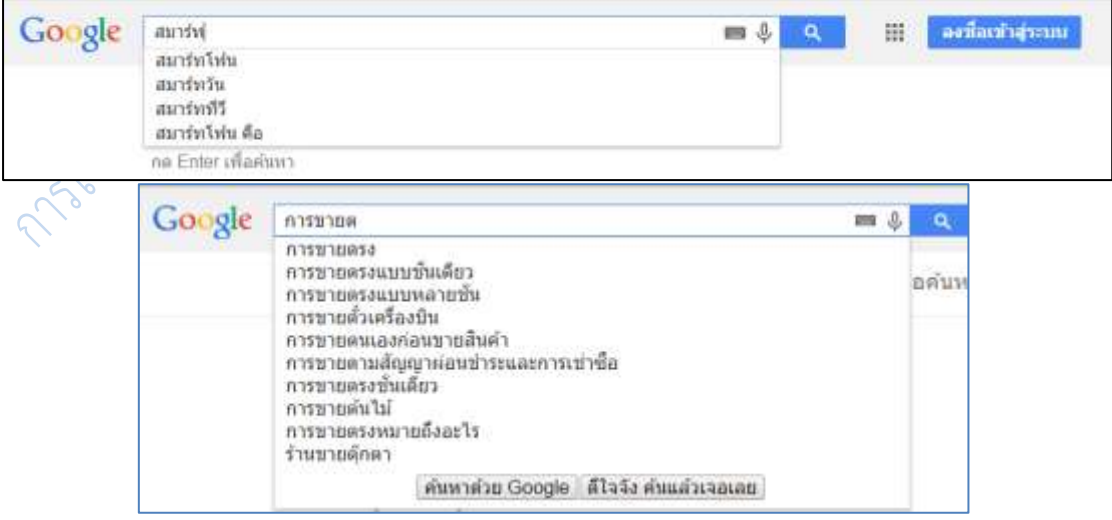

**ภาพที่ 6.5** ผลการพิมพ์คำว่า สมาร์ท และ การขายต ในช่องสืบค้น

หลังจากเลือกคำค้นแล้ว เมื่อกด enter หรือคลิกเลือกคำค้น กูเกิลจะแสดงผลการสืบค้นโดย ้จะแสดงเว็บที่ตรงคำค้นที่สุด และเว็บที่ผู้ใช้นิยมเข้าใช้งานมากที่สุดเป็นอันดับแรก และไล่เรียงลงไป เรื่อย ๆ เช่น เมื่อผู้ใช้นิยมข้อมูลที่เป็นเว็บกูเกิลจะนำเสนอข้อมูลในที่เป็นการเชื่อมโยงไปยังเว็บไซต์ไล่ ไปตามค าค้นที่ตรงที่สุด

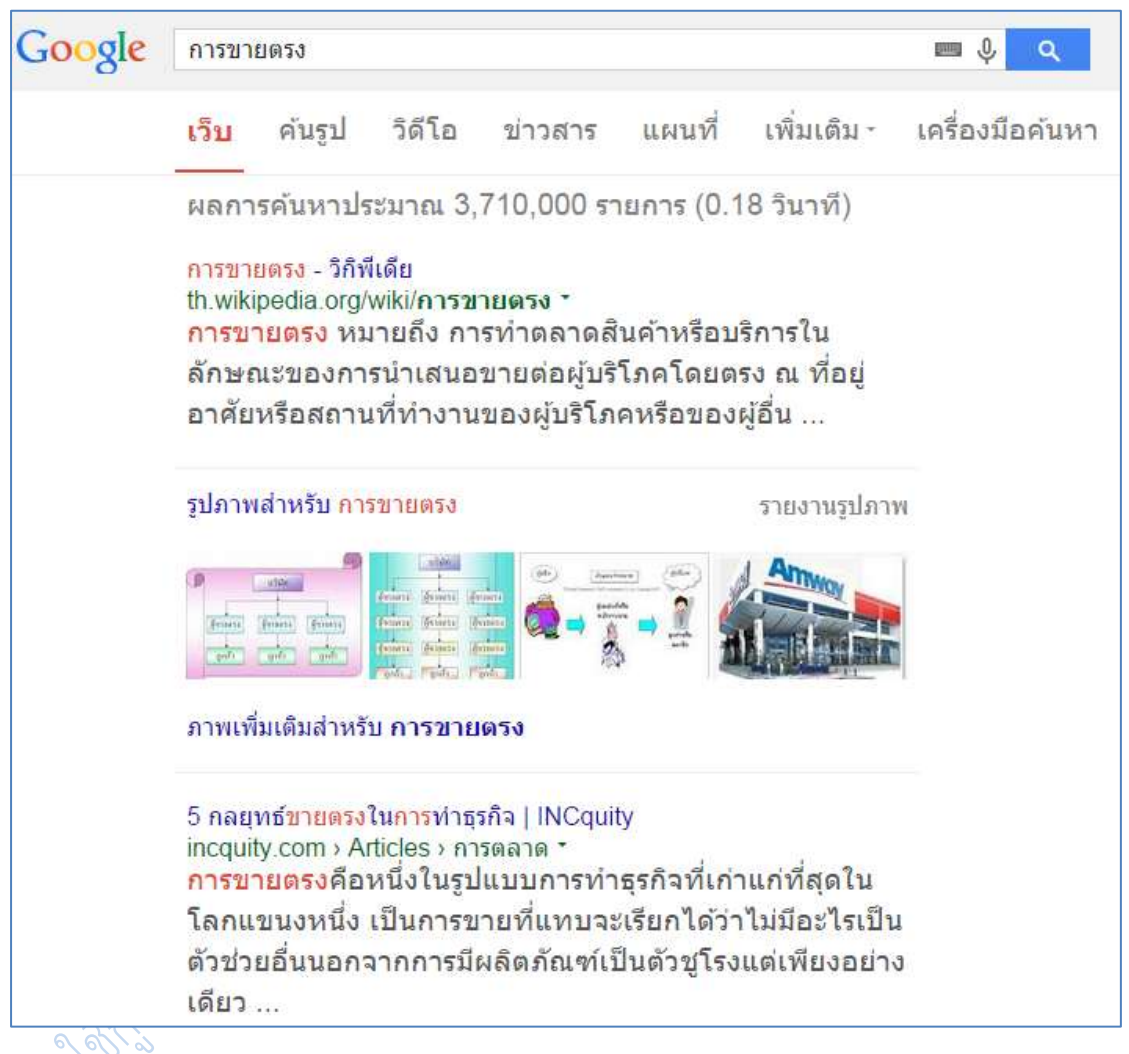

## **ภาพที่ 6.6** ผลการสืบค้นคำว่า การขายตรง

หากแต่ถ้าคำค้นที่สืบค้นมีสิ่งที่ผู้ใช้นิยมใช้นอกเหนือจากเว็บเพจ กูเกิลก็จะนำเสนอสิ่งที่ผู้ใช้ นิยมใช้ ไม่ว่าจะเป็นรูปภาพ คลิปวีดิโอ เพิ่มเติมให้

์ตัวอย่างภาพที่ 6.5 เมื่อค้นคำว่า Lady gaga กูเกิลจะเพิ่มเติมในส่วนของภาพและคลิปวีดิโอ ที่เกี่ยวกับ Lady gaga

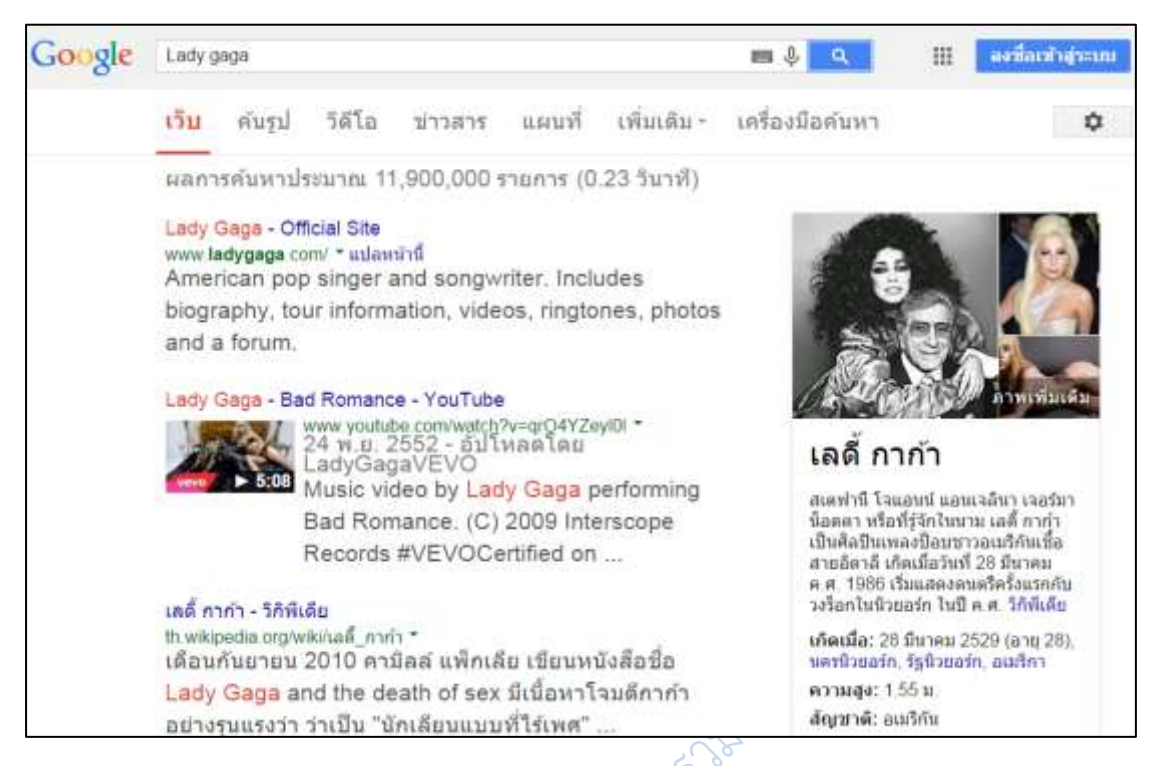

**ภาพที่ 6.7** ผลการสืบค้นคำว่า Lady gaga

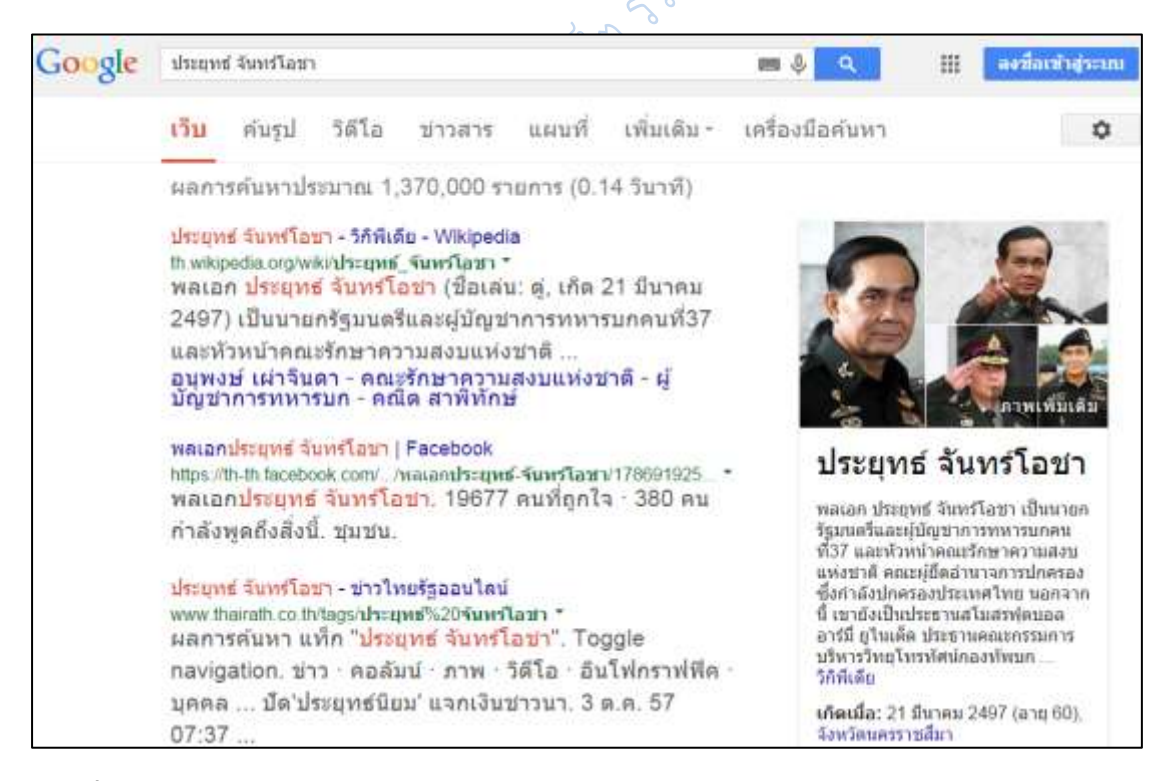

**ภาพที่ 6.8** ผลการสืบค้นค าว่า ประยุทธ์ จันทร์โอชา

หรือเมื่อคำค้นตรงกับข้อมูลที่เป็นบทความ หรือหนังสือ กูเกิลก็จะนำเสนอผลการสืบค้นที่ เป็นสื่อบทความหรือหนังสือก่อนเว็บ

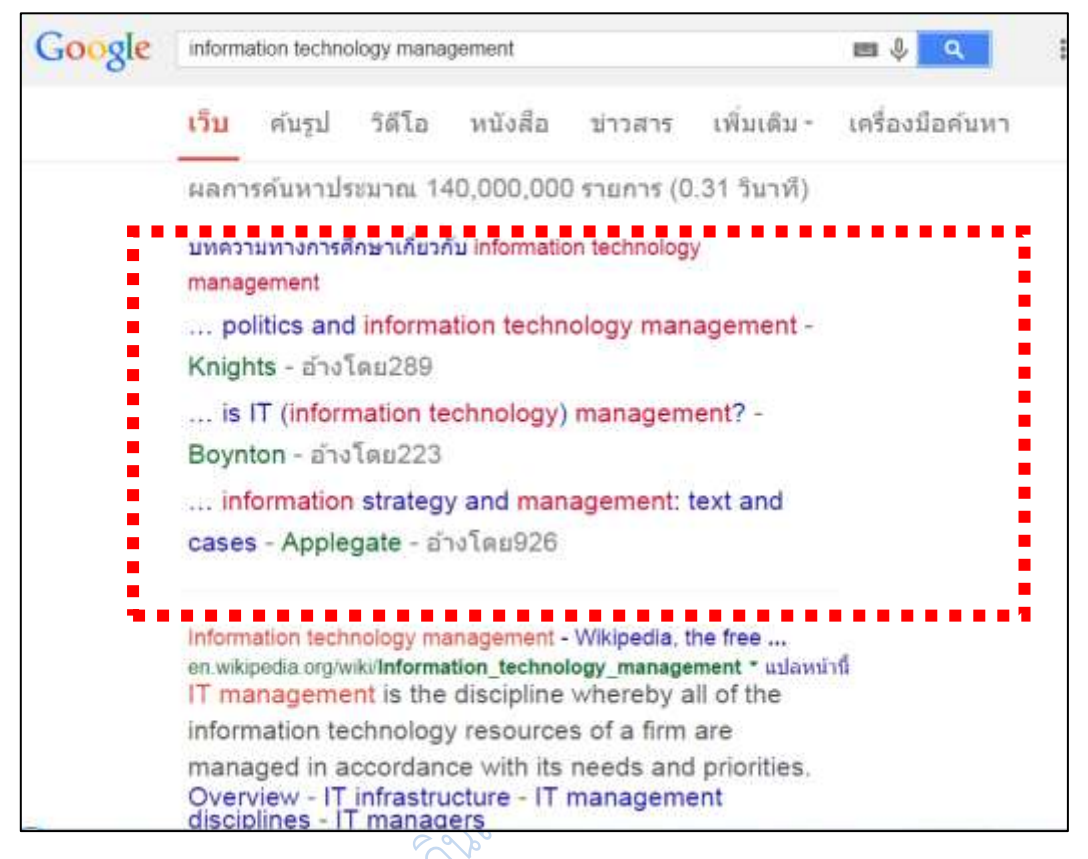

**ภาพที่ 6.9** ผลการสืบค้นคำว่า information technology management

เมื่อใช้หลาย ๆ คำในการค้น (โปรแกรมจะทำการค้นทุกคำ และเชื่อมด้วย AND โดยอัตโนมัติ ทันทีที่มีการเคาะ space bar ) ระบบจะค้นตามจำนวนคำค้นของเราโดยจำนวนคำที่ตรงคำค้นมาก ่ ที่สุดจะอยู่ส่วนแรกของหน้า และเว็บที่มีจำนวนคำที่ตรงน้อยที่สุดจะอยู่ในหน้าท้าย ๆ ของการสืบค้น

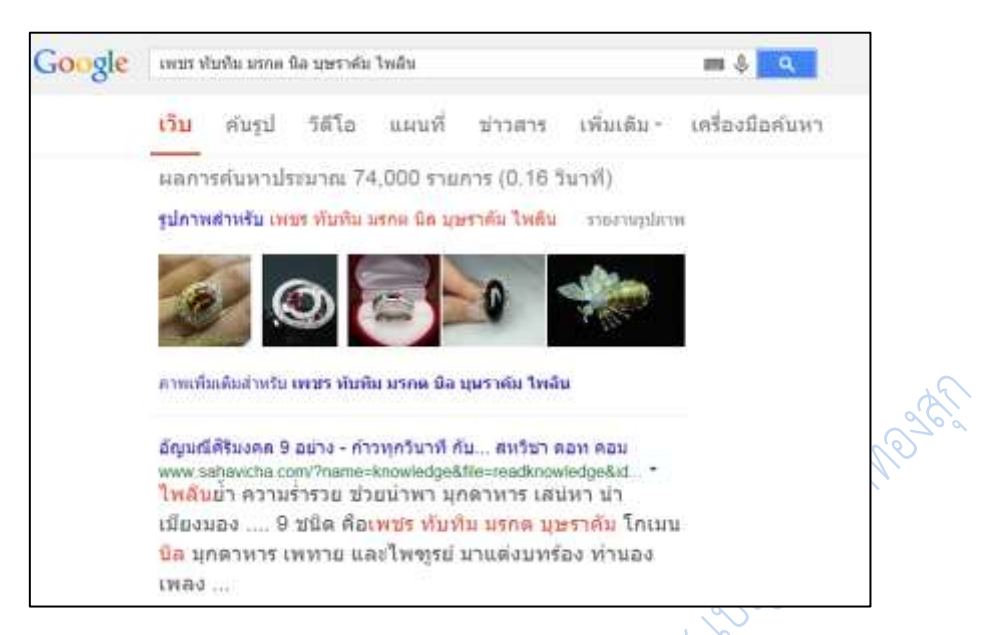

**ภาพที่ 6.10** เปรียบเทียบผลการสืบค้นด้วยคำหลาย ๆ คำในหน้าแรกของการค้น

| Google |                                                                                                    | เพชร ทันทิม มรกต นิล บุษราคัม ไพลิน           | ■ 』 |             |                 |  |  |  |  |  |
|--------|----------------------------------------------------------------------------------------------------|-----------------------------------------------|-----|-------------|-----------------|--|--|--|--|--|
|        | เว็บ                                                                                                    | <b>LENUVA</b><br>วิดีโอ<br>ข่าวศาร<br>คุ้นรูป |     | เพิ่มเติม - | เครื่องมือค้นหา |  |  |  |  |  |
|        | หน้า 88 จากผลการค้นหาประมาณ 73,900 รายการ (0.75 วินาที)                                                                                                    |                                               |     |             |                 |  |  |  |  |  |
|        | มือะไรไหม่ - Wunjun.com<br>www.wunjun.com/whatsnew -<br>เดชา บุตรนำ <mark>เพชร</mark> รรท.ผบช.  ควรไข้เครื่องประดับ<br>อัญมณีที่เป็นสีเหลือง เรียกว่า "เศตาภรณ์" ได้แก่ บุษราคัม<br>(Yellow Sapphire) โทแพซส์เหลือง  (Green Garnet)<br>เขียวส่อง (Green Sapphire) เป็นต้นอัญมณีที่ไข้แต่งกายวัน<br>พุธคือ "บรกต" (บรกต หรือ  เรียกว่า "ปกัสราภรณ์"ได้แก่<br>ไพลิน (Blue Sapphire) โทแพซส์ฟ้า (Blue Topaz)<br>เพทายสีพ้า (Blue Zircon) |                                               |     |             |                 |  |  |  |  |  |

**ภาพที่ 6.11** เปรียบเทียบผลการสืบค้นด้วยคำหลาย ๆ คำในหน้าสุดท้ายของการค้น

ในการสืบค้นโดยใช้คำค้นพร้อม ๆ กันหลาย ๆ คำ หรืออาจใช้ในรูปประโยค หรือใช้กลุ่มคำที่ ้มีการเว้นช่องว่าง เช่น ชื่อและชื่อสกุล ให้บังคับการคำค้นเป็นวลี ด้วยการใส่เครื่องหมายอัญประกาศ " " คร่อมคำดังกล่าวเพื่อการค้นที่เฉพาะเจาะจง เพราะหากไม่ทำดังนั้น กูเกิลจะค้นเป็นคำที่แยกกัน ผลลัพธ์ที่ได้จะมีเป็นจำนวนมาก ซึ่งอาจไม่ตรงกับความต้องการเพราะมีข้อมูลอื่นปะปนมาด้วย

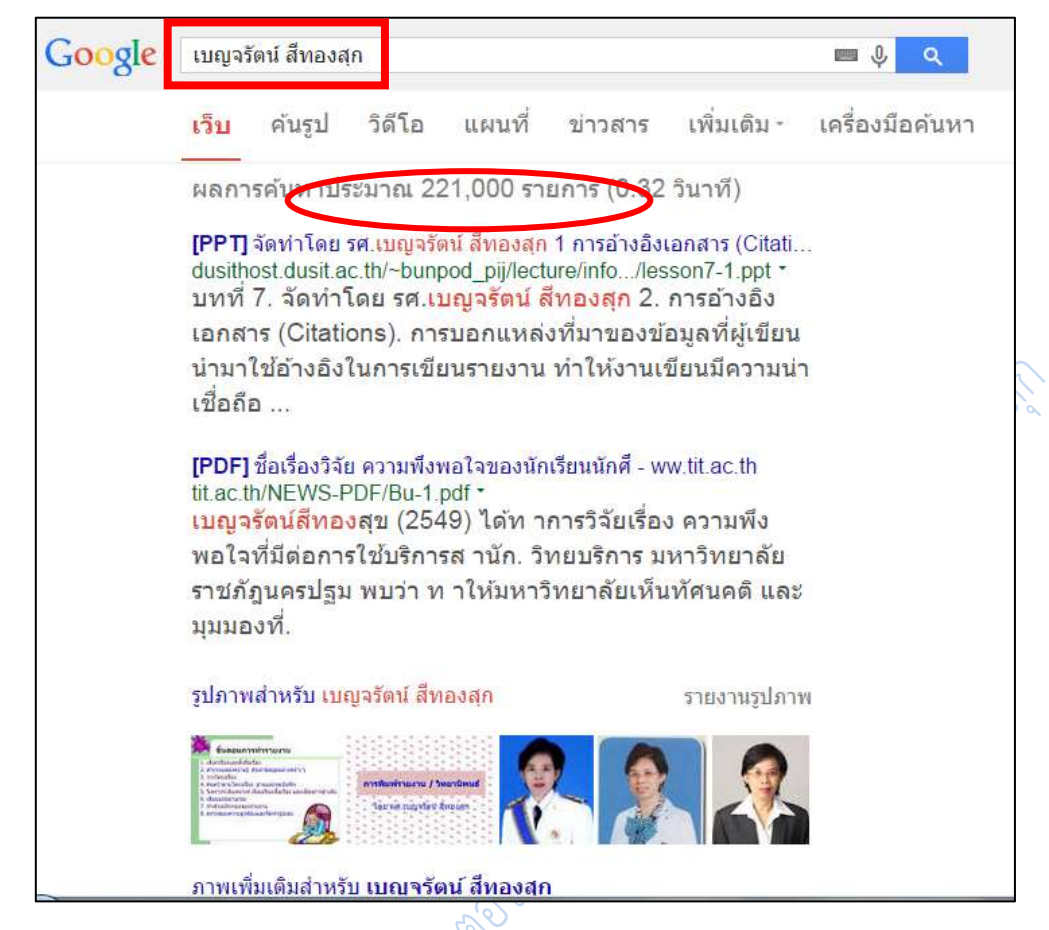

**ภาพที่ 6.12** เปรียบเทียบผลการสืบค้นคำว่า เบญจรัตน์ สีทองสุก เมื่อไม่มีเครื่องหมายอัญประกาศ<br>พระกาศ - เบญจรรม<br>พระกาศ - เบญจรรม<br>พระกาศ - เบญจรรม

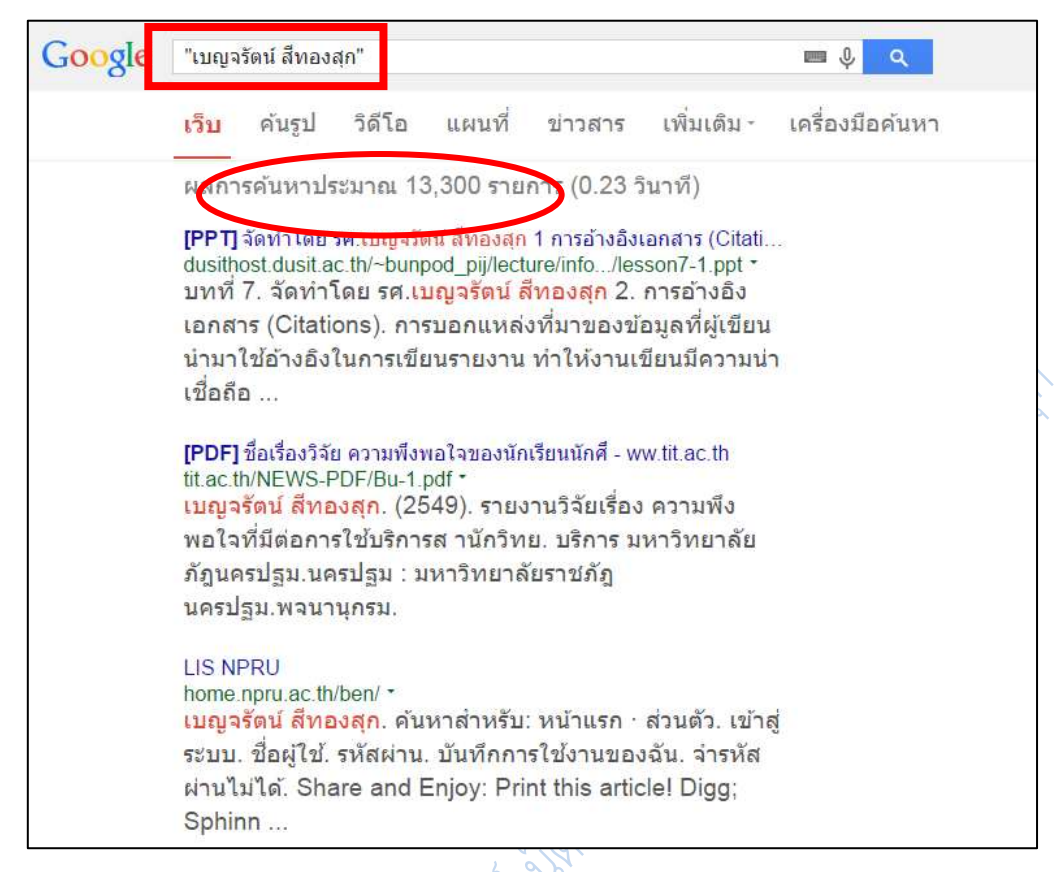

**ภาพที่ 6.13** เปรียบเทียบผลการสืบค้นคำว่า เบญจรัตน์ สีทองสุก เมื่อใส่เครื่องหมายอัญประกาศ

2. ก**ารใช้คำค้นภาษาอังกฤษ** ไม่ต้องคำนึงถึงรูปแบบตัวอักษร จะพิมพ์อักษรตัวใหญ่หรือ

เล็กก็ได้ มีความหมายเท่ากัน Seeking a Friend for the End of the World

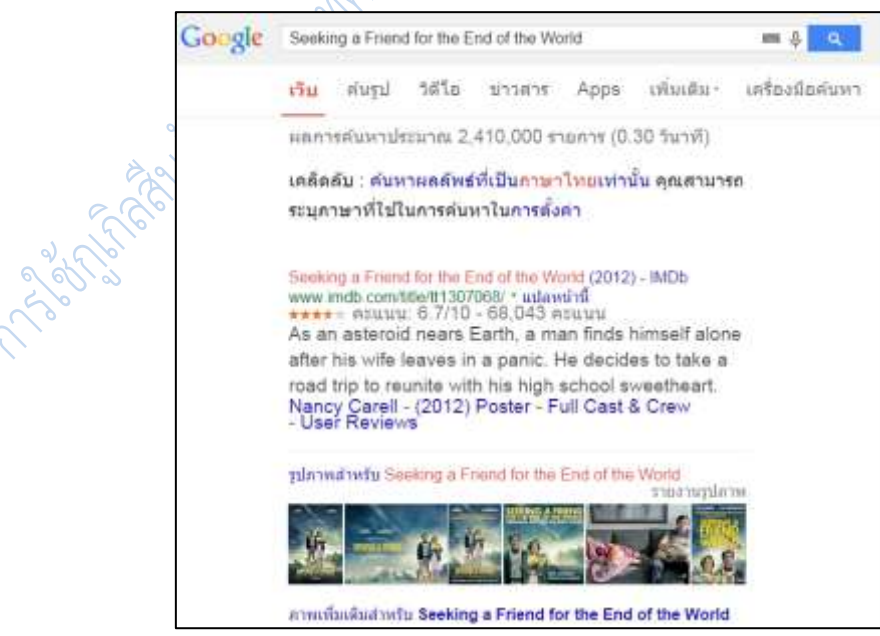

**ภาพที่ 6.14** ผลการสืบค้นคำว่า Seeking a Friend for the End of the World

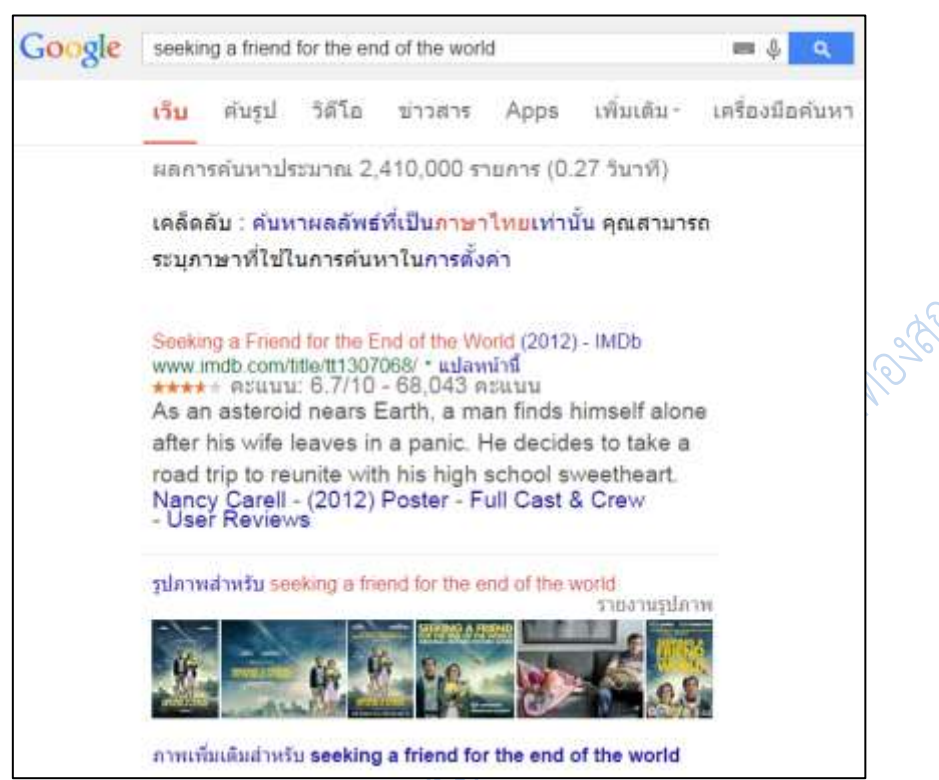

**ภาพที่ 6.15** ผลการสืบค้นคำว่า seeking a friend for the end of the world

**3. การใช้ตรรกะแบบบูลในการสืบค้น** ต้องใช้ภาษาอังกฤษตัวพิมพ์ใหญ่ AND OR จึงจะ ได้ผลลัพธ์ยกเว้นค าว่า NOT ที่ให้ใช้เครื่องหมาย – แทน

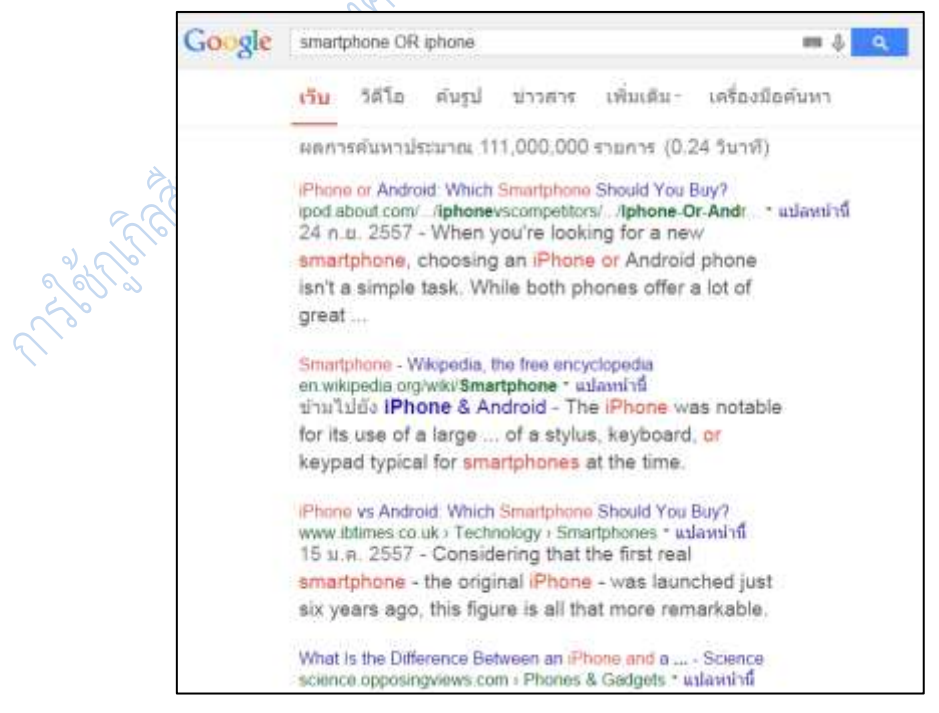

**ภาพที่ 6.16** ผลการสืบค้นค าว่า smartphone OR iphone

| Google | smartphone -iphone                                                                                                    | J<br>gung.<br>Q                                                     |                                                   |        |                                                                                      |             |                 |
|--------|----------------------------------------------------------------------------------------------------|---------------------------------------------------------------------|---------------------------------------------------|--------|--------------------------------------------------------------------------------------|-------------|-----------------|
|        | เว็บ                                                                                                    | ค้นรป                                                               | ข่าวสาร                                           | วิดีโอ | แผนที                                                                                | เพิ่มเติม - | เครื่องมือค้นหา |
|        | ผลการค้นหาประมาณ 464,000,000 รายการ (0.25 วินาที)                                                                                                    |                                                                     |                                                   |        |                                                                                      |             |                 |
|        | โทรศัพท์ มือถือ สมาร์ทโฟน ( Smart Phone  - Thaimobilecenter<br>www.thaimobilecenter.com/catalog/Smart_Phone.asp *<br>มือถือ แค็ตตาล็อกโทรศัพท์มือถือ มือถือ สมาร์ทโฟน (<br>Smart Phone) ออกใหม่ล่าสุด ราคากลางมือถือ ความคิด<br>เห็นจากผู้ใช้ และ คะแนนโหวตจากผู้ใช้, Sony Xperia E3<br>Dual, |                                                                     |                                                   |        |                                                                                      |             |                 |
|        | มือถือวางจำหน่ายล่าสุด<br>มือถือ แค็ตตาล็อก<br>โทรศัพท์มือถือ มือถือ<br>สมาร์ทโฟน ( Smart<br>Phone                                                                                                    |                                                                     |                                                   |        | OPPO<br>ตอนนี้คุณอยู่ที่ >> หน้า<br>แรก >> OPPO มือถือ<br>สมาร์ทโฟน ( Smart<br>Phone |             |                 |
|        |                                                                                                    | Samsung<br>Samsung Galaxy Note<br>Edge ( ซัมซุง Galaxy<br>Note Edge |                                                   |        | Xtreamer Aiki 4<br>มือถือ Xtreamer Aiki 4<br>ข้อมูลโทรศัพท์มือถือ<br>Xtreamer        |             |                 |
|        | <b>HTC</b>                                                                                                    |                                                                     | ตอนนี้คุณอยู่ที่ >> หน้า<br>แรก >> HTC มือถือ สมา |        | I enovo<br>(9/22/2014). Lenovo<br>Golden Warrior S8 (                                |             |                 |

**ภาพที่ 6.17** ผลการสืบค้นคำว่า smartphone -iphone

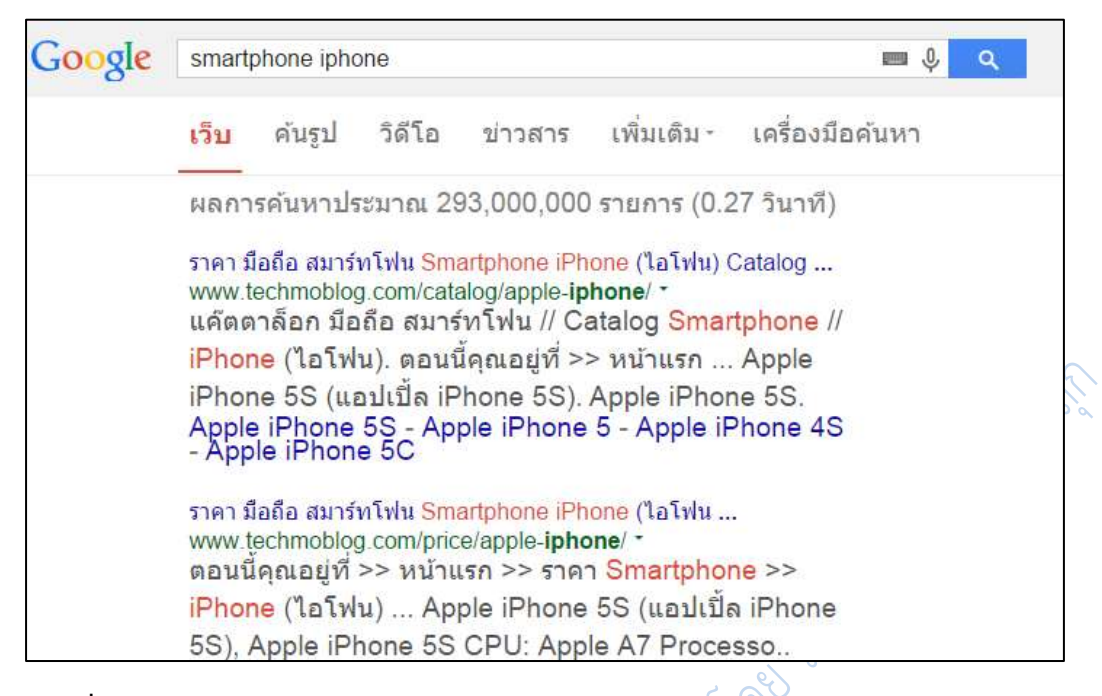

#### **ภาพที่ 6.18** ผลการสืบค้นค าว่า smartphone iphone

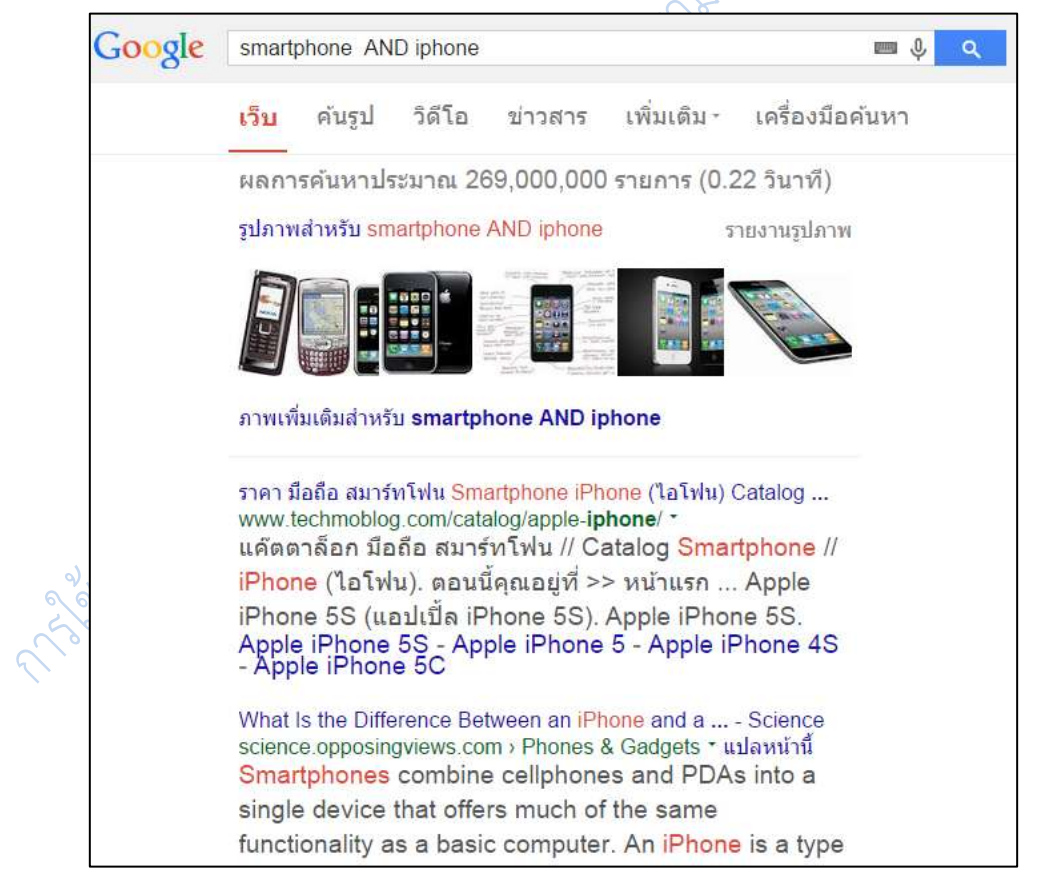

**ภาพที่ 6.19** ผลการสืบค้นค าว่า smartphone AND iphone

ดังได้กล่าวแล้วว่าโปรแกรมจะทำการค้นทุกคำ และเชื่อมด้วย AND โดยอัตโนมัติ ดังนั้นใน การสืบค้นไม่ว่าจะใส่ค าว่า AND หรือไม่ใส่ ผลการสืบค้นก็มักจะไม่แตกต่างกันเท่าใดนัก

### **4. การใช้เครื่องหมาย** เพื่อบังคับการค้น

4.1 เครื่องหมาย + ใช้เมื่อต้องการรวมค าที่เป็น stop words ในภาษาอังกฤษ (ค าที่ โดยปกติโปรแกรมไม่นำมาค้นให้ เช่น a, an, the, what, when, why ตัวเลขหรือตัวอักษรเดี่ยว) เป็นค าค้นด้วย **ไม่ใช้กับค าในภาษาไทย เพราะไม่มีค าละเว้นที่ระบบไม่ค้นให้** ถ้าต้องการให้กูเกิล ์ ค้นหา ให้ใช้เครื่องหมาย + นำหน้าคำนั้น เช่น star war episode +I หรืออาจบังคับการค้นเป็นวลี โดยการใส่เครื่องหมายคำพูดคร่อม เช่น "star war episode I"

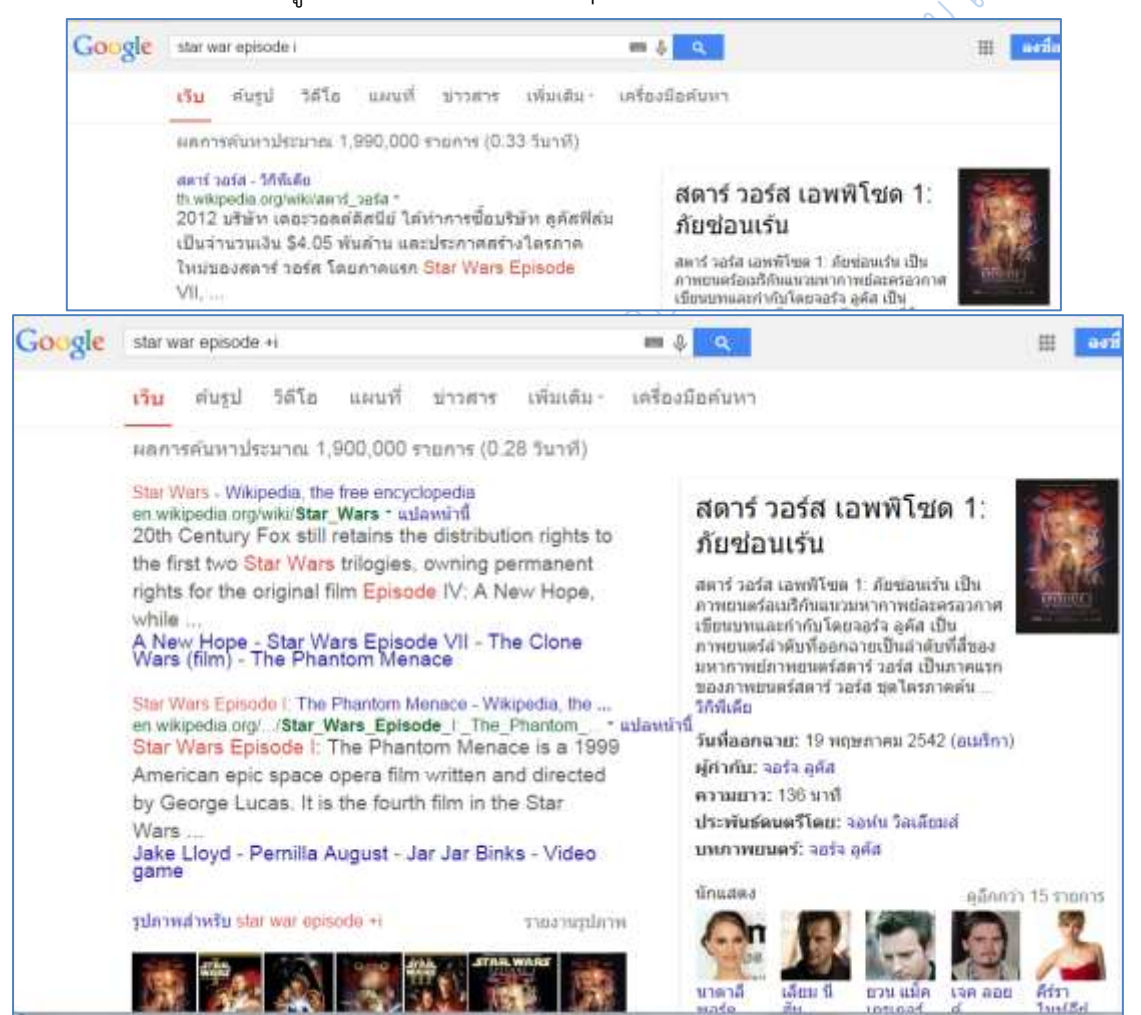

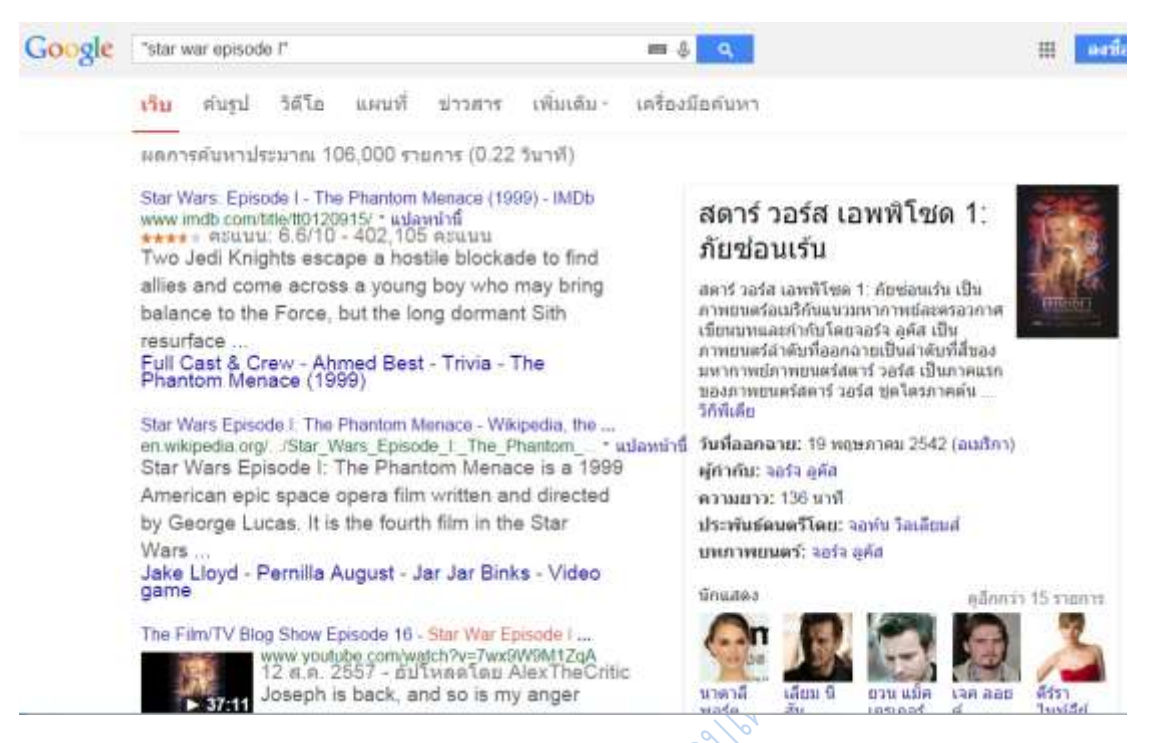

**ภาพที่ 6.20** เปรียบเทียบผลการสืบค้นคำว่า star war episode I

นอกจากนั้นกูเกิลยังใช้ stemming technology ในการค้นคำอื่น ๆ ที่ใกล้เคียงกันกับ คำที่พิมพ์เข้าไป เช่น ถ้าค้นคำว่า dietary foods จะได้ผลการค้นที่ใช้คำว่า diet, diets และ food ด้วยเช่นกัน<br>ด้วยเช่นกัน<br>2019 - สาราช สาราช 2019 - สาราช 2019

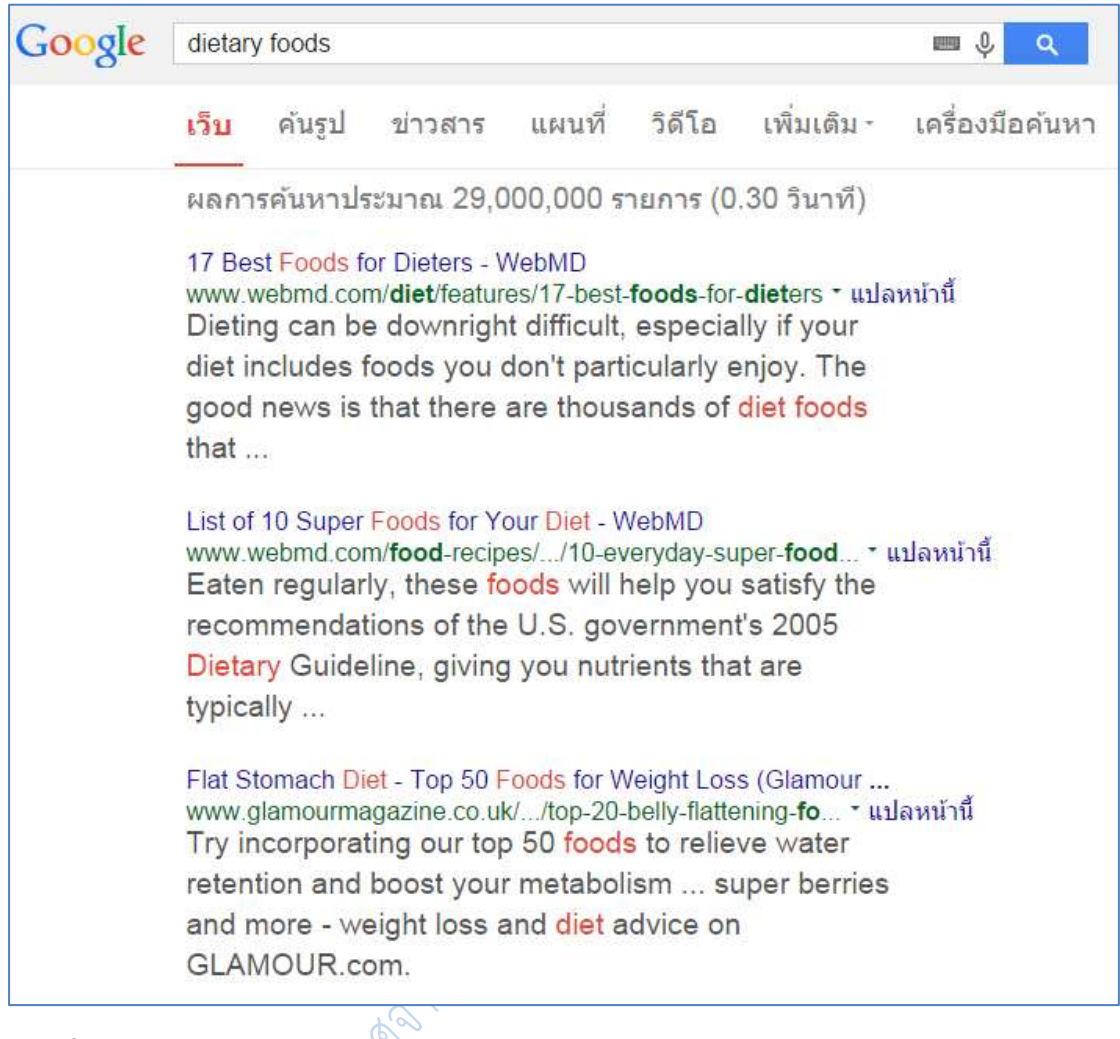

**ภาพที่ 6.21** แสดงผลการใช้ stemming technology ในการค้นคำ

4.2 เครื่องหมาย \* ใช้ค้นกลุ่มคำ หรือประโยคที่ผู้ใช้ไม่แน่ใจเรื่องการใช้คำ หรือการสะกดคำ นั้น โดยค้นในเครื่องหมาย " "

90

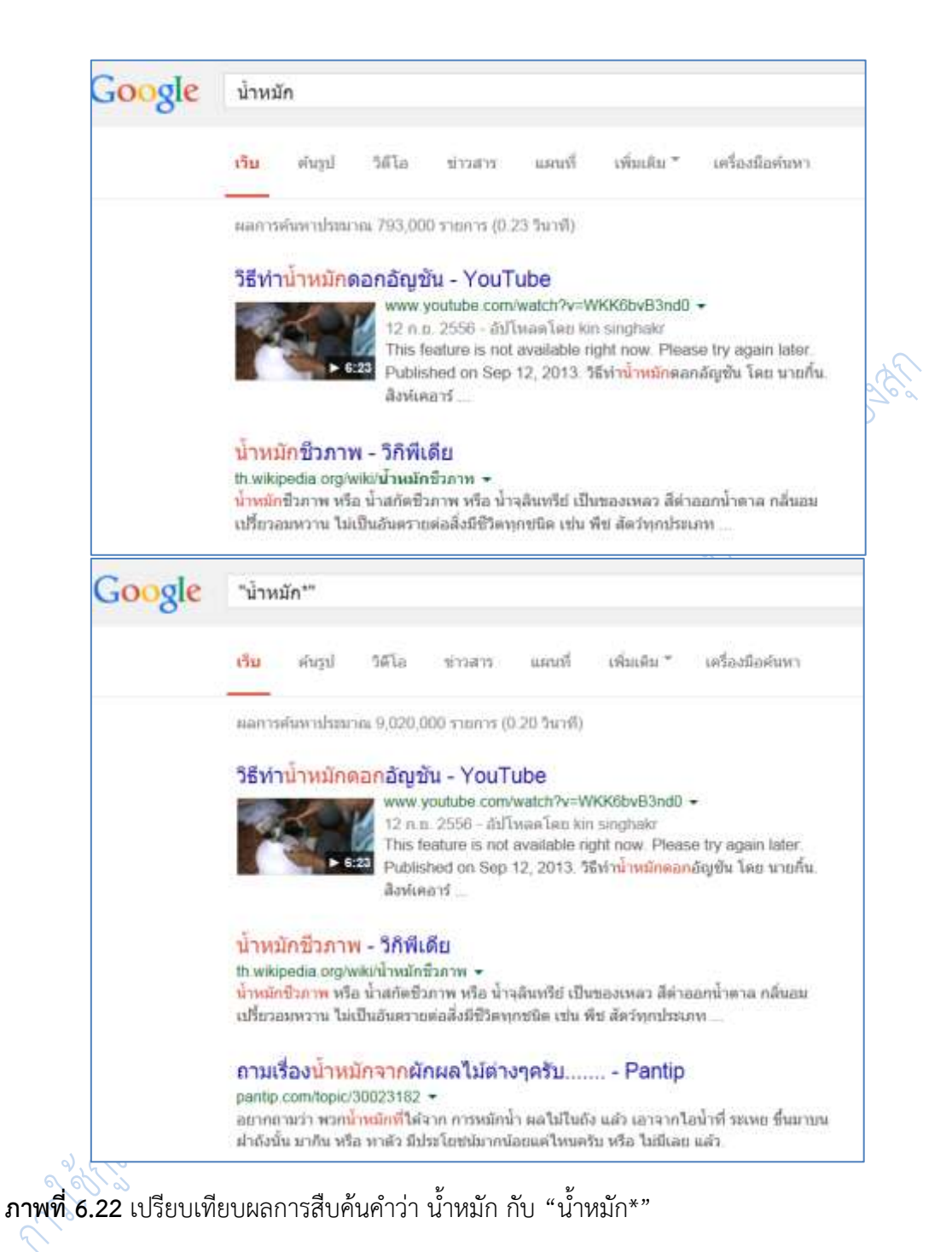

## **5. การใช้เครื่องมือค้นหาของกูเกิล**

้กูเกิลได้เตรียมเครื่องมือช่วยค้นหาให้ เพื่อช่วยจำกัดขอบเขตการสืบค้นให้ตรงกับความ ้ต้องการของผู้ใช้มากที่สุด ตัวอย่างเช่น ค้นคำว่า การขายตรง จะได้ผลลัพธ์มา 3,710,000 รายการ ให้

คลิกที่ **เครื่องมือค้นหา**

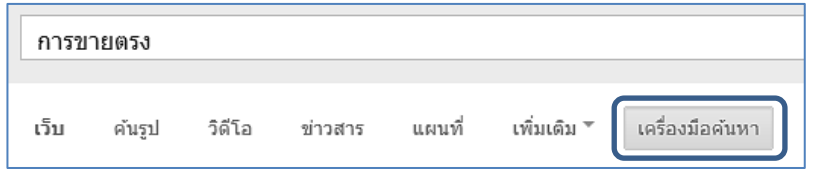

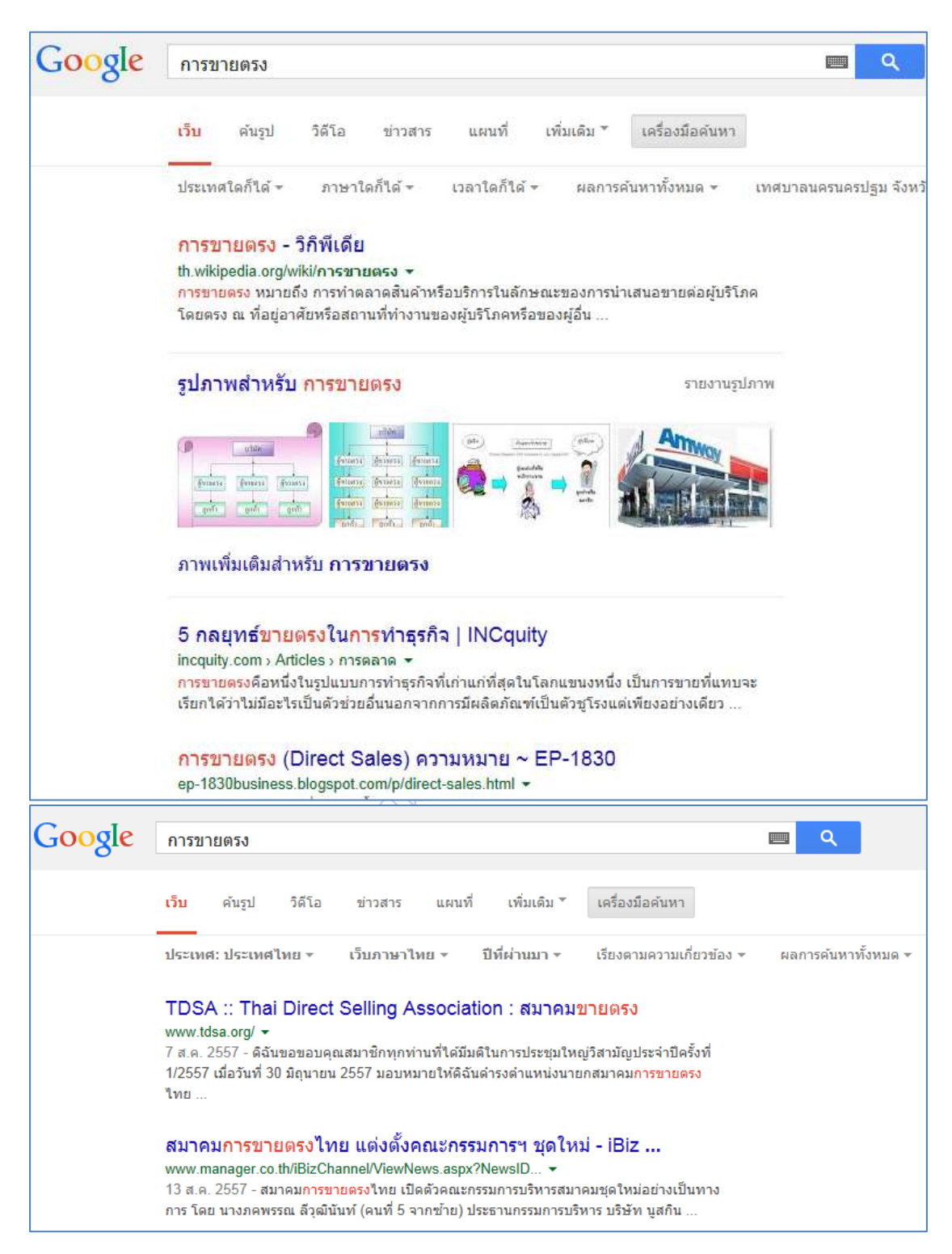

**ภาพที่ 6.23** การใช้เครื่องมือค้นหา เลือกประเทศ ภาษา ช่วงเวลา

การใช้เครื่องมือค้นหา เลือกประเทศ ภาษา ช่วงเวลา จะท าให้ตัดข้อมูลเก่าออกไป นอกจากนี้ที่แถบเครื่องมือ สามารถเลือกผลการสืบค้นเป็นอย่างอื่นได้อีก เช่น รูปภาพ วีดิโอ ฯลฯ

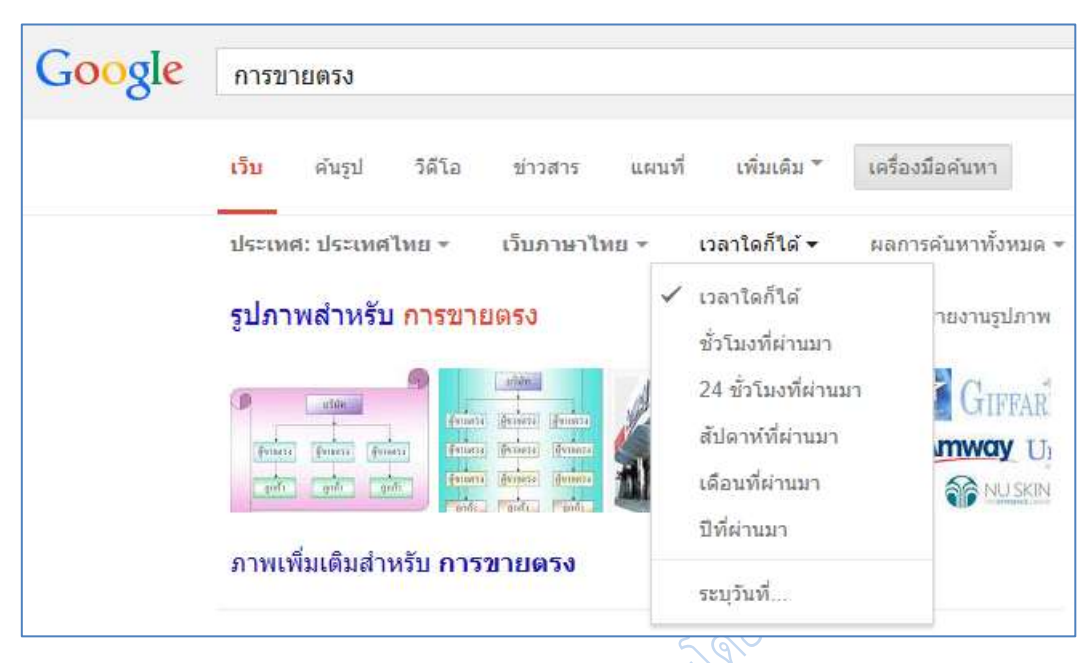

**ภาพที่ 6.24** การใช้เครื่องมือค้นหา เลือกช่วงเวลา

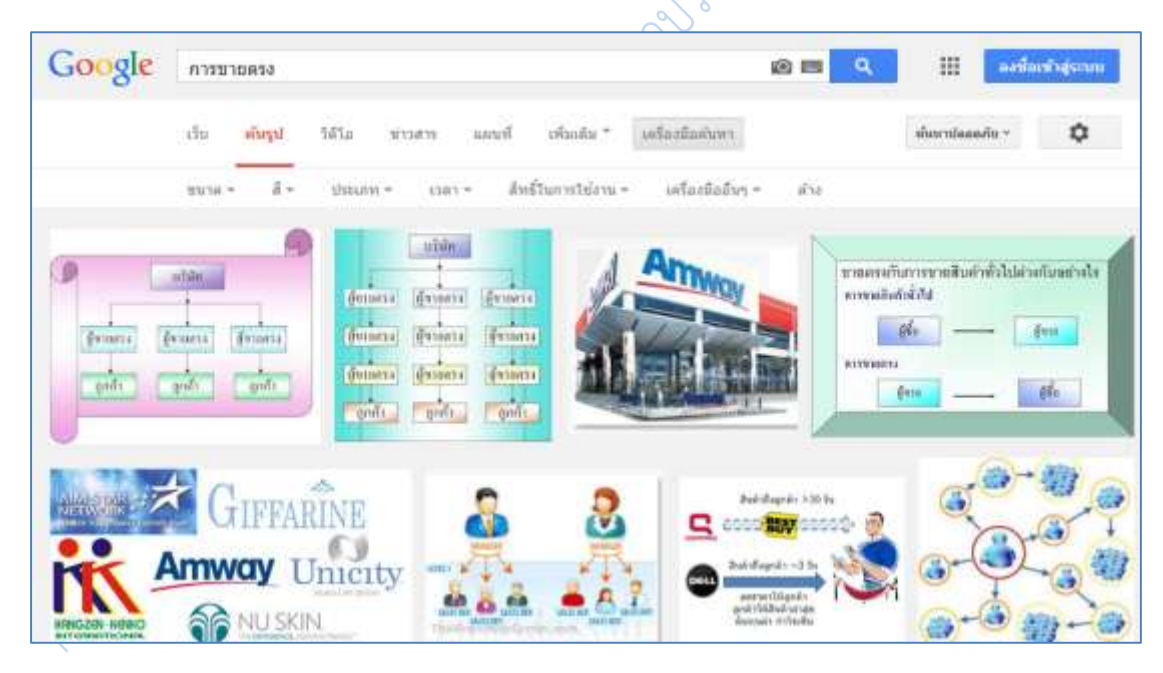

**ภาพที่ 6.25** การเลือกผลการสืบค้นเป็นรูปภาพ

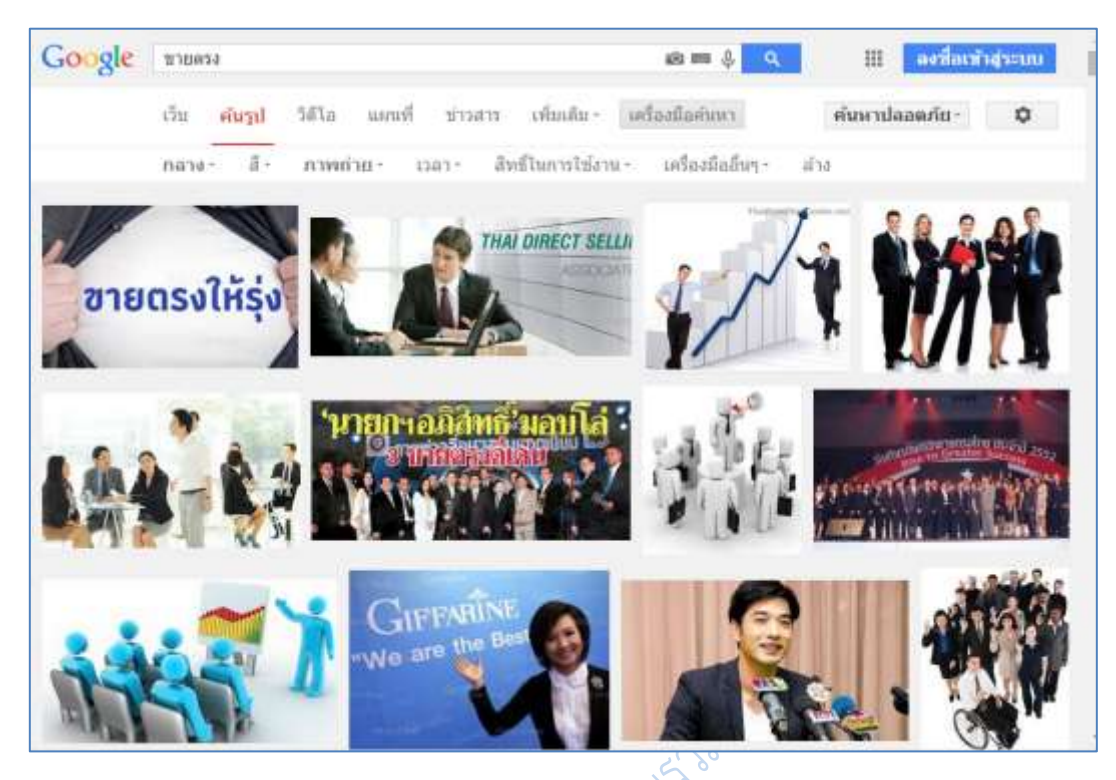

**ภาพที่ 6.26** การจำกัดขอบเขตผลการสืบค้นที่เป็นรูปภาพ

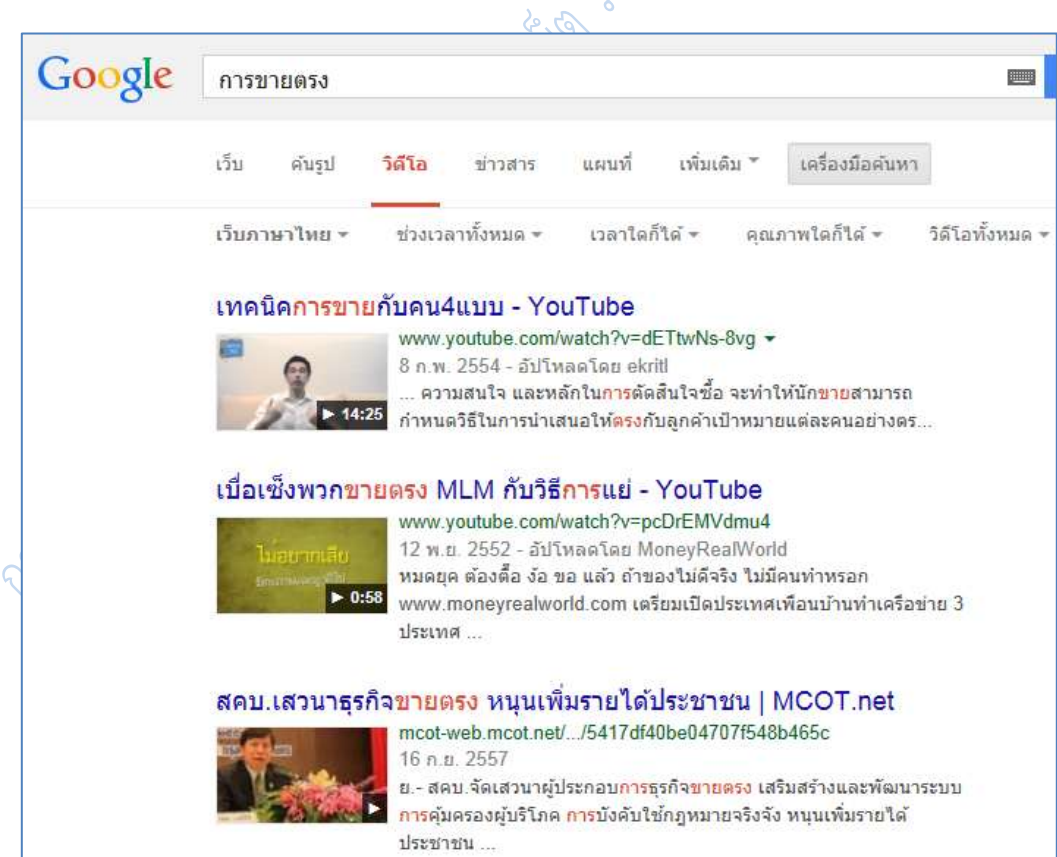

**ภาพที่ 6.27** การเลือกผลการสืบค้นเป็นวิดีโอ

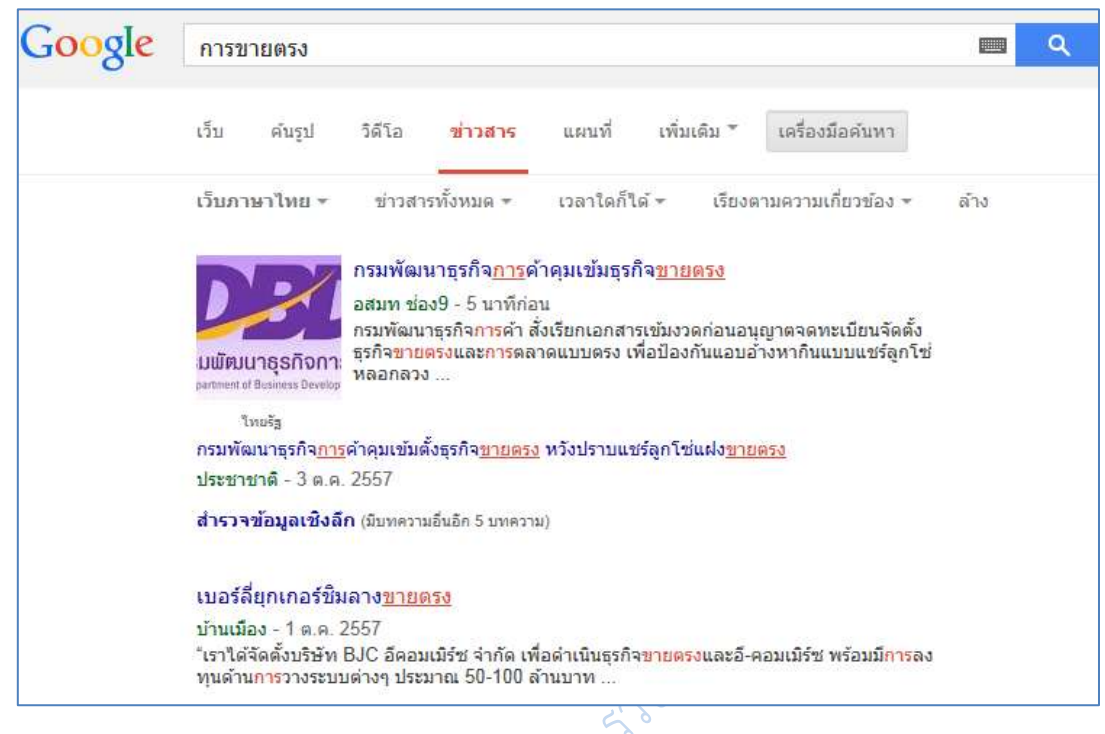

**ภาพที่ 6.28** การเลือกผลการสืบค้นเป็นข่าวสาร

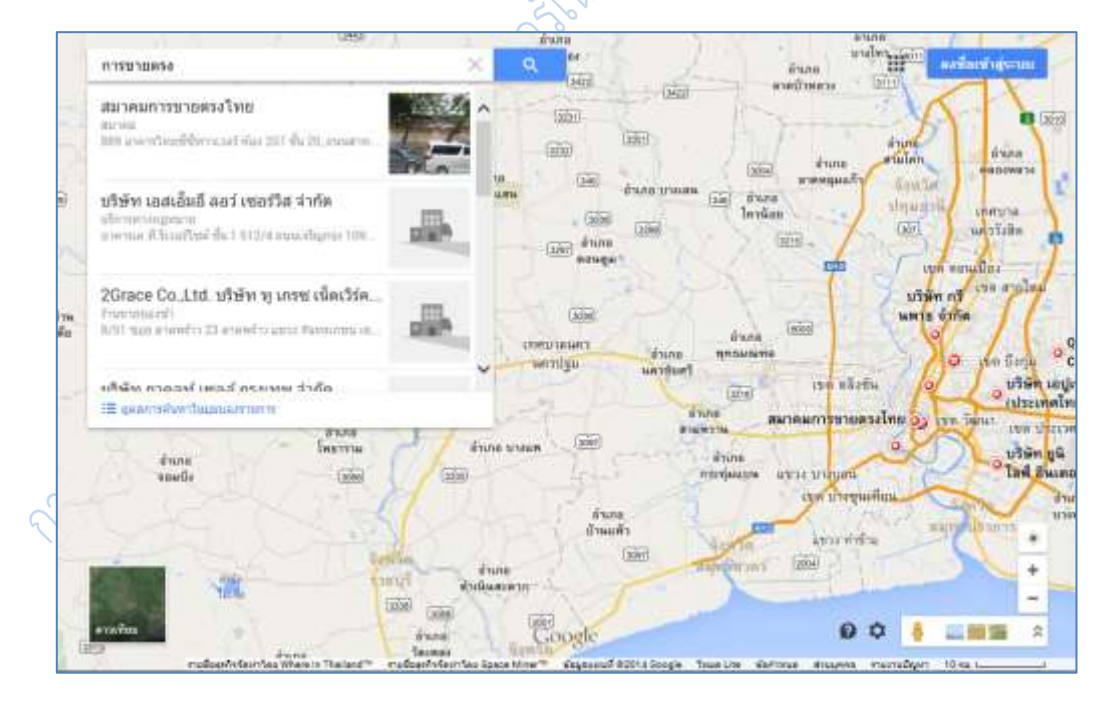

**ภาพที่ 6.29** การเลือกผลการสืบค้นเป็นแผนที่

| Google <b>Ans</b> 210 |      |  |  |                                          |  |         |                                                                    |  |
|-----------------------|------|--|--|------------------------------------------|--|---------|--------------------------------------------------------------------|--|
|                       | เว็บ |  |  |                                          |  |         | ์ ค้นรูป วิดีโอ <b>ข่าวสาร</b> แผนที่ เพิ่มเติม ีื เครื่องมือค้นหา |  |
|                       |      |  |  | เว็บภาษาไทย ▼ ข่าวสารทั้งหมด ▼ เวลาใดก็ไ |  | หนังสือ | มเกี่ยวข้อง                                                        |  |
|                       |      |  |  |                                          |  | Apps    |                                                                    |  |

**ภาพที่ 6.30** การเลือกผลการสืบค้นเป็นหนังสือ

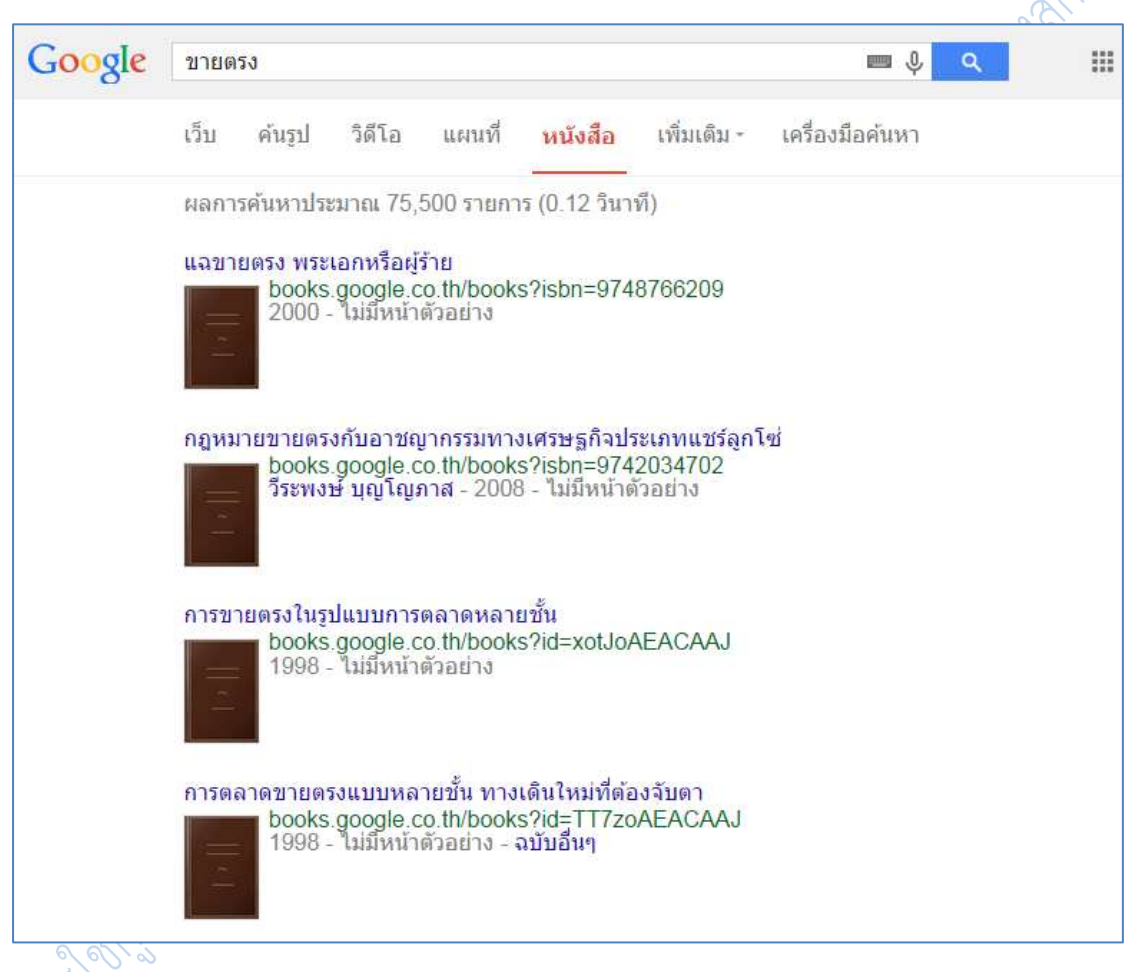

**ภาพที่ 6.31** ผลการสืบค้นเป็นหนังสือ การขายตรง

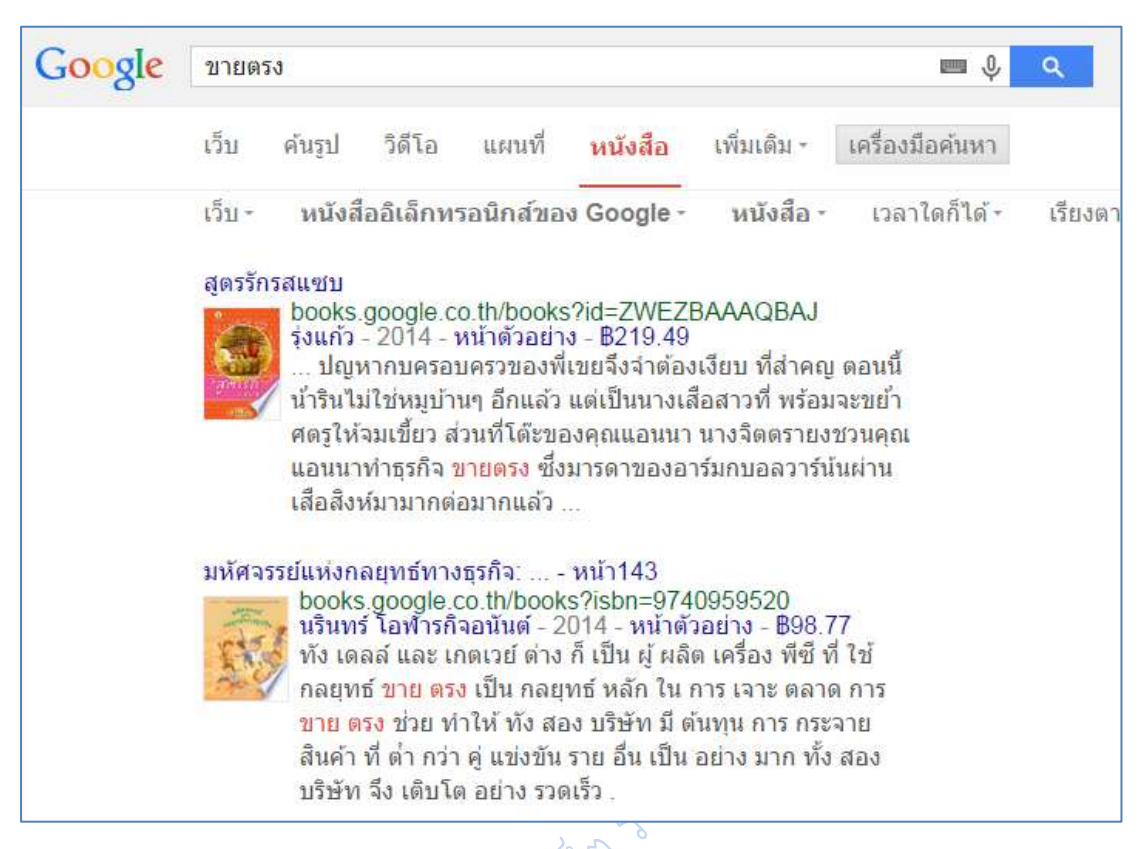

**ภาพที่ 6.32** การจำกัดขอบเขตการสืบค้นหนังสือ การขายตรง

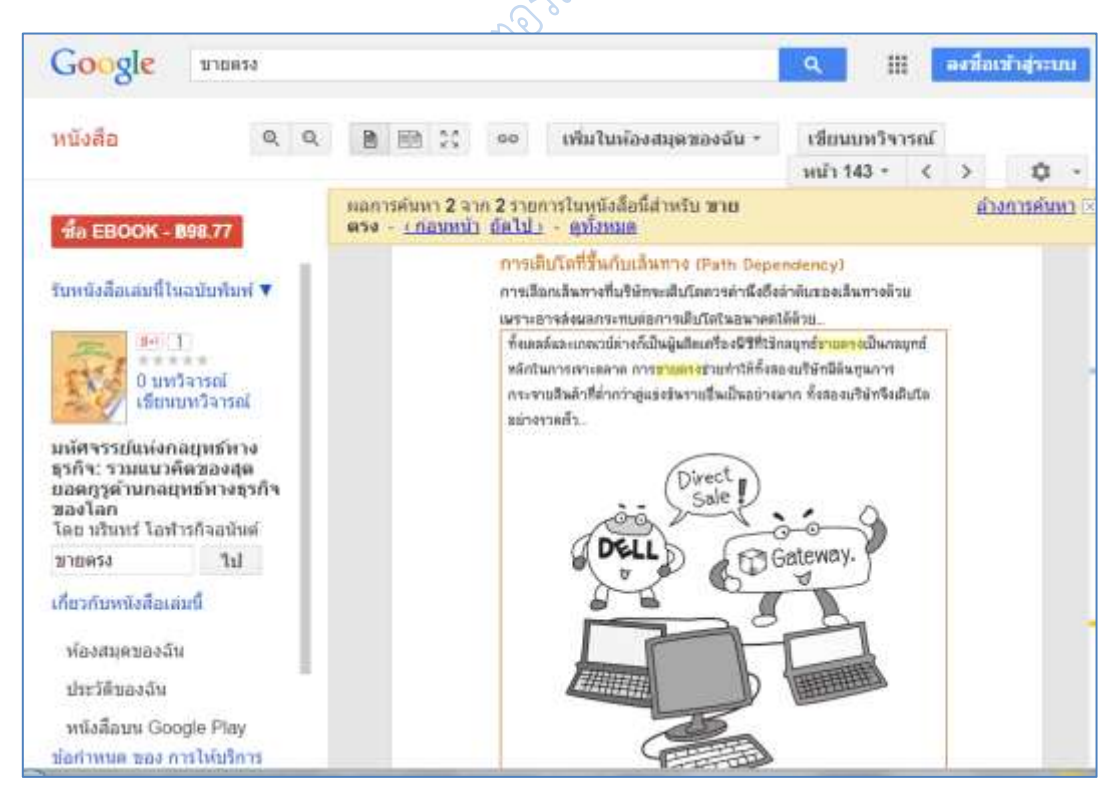

**ภาพที่ 6.33** หน้าตัวอย่างหนังสือ การขายตรง

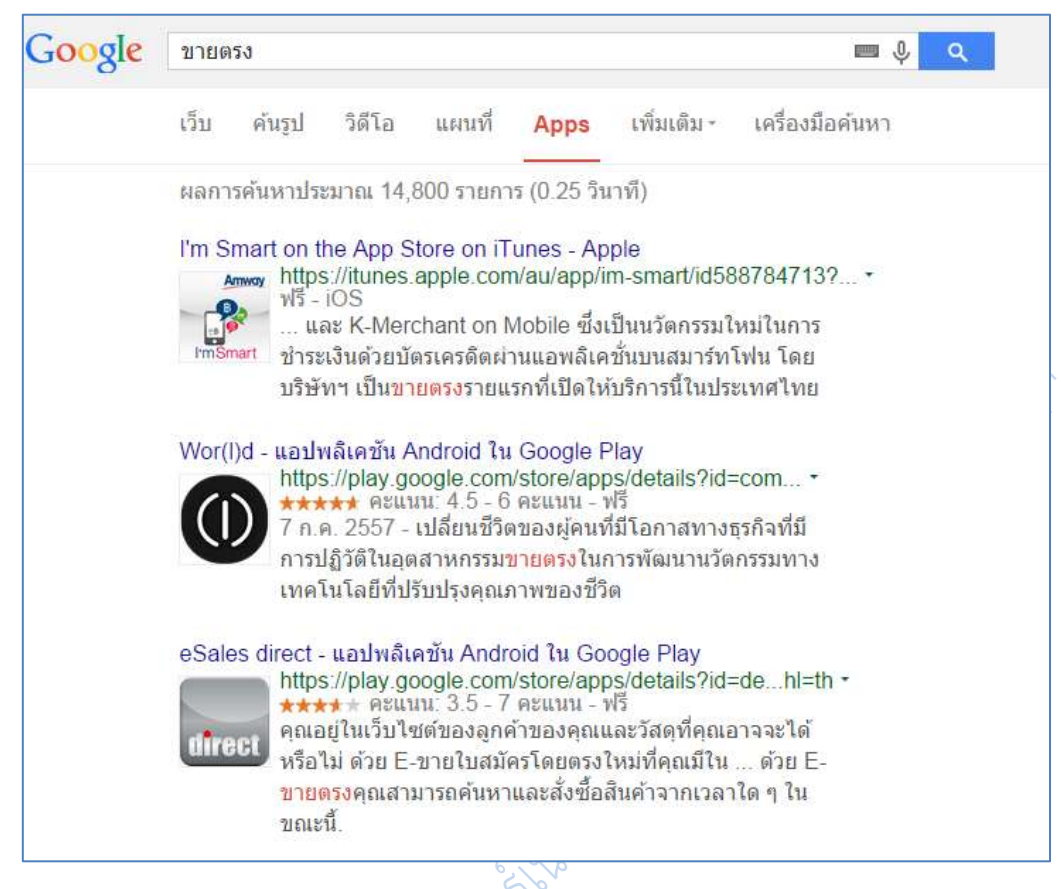

**ภาพที่ 6.34** การเลือกผลการสืบค้นเป็น Apps

**6. การค้นหาขั้นสูง** (advanced search) เพื่อช่วยให้การค้นเป็นไปอย่างมีประสิทธิภาพมาก ขึ้น ซึ่งจะมีตัวเลือกในการช่วยค้นข้อมูลมากขึ้นกว่าการค้นปกติ โดยการใช้ค้นหาขั้นสูงนั้น สามารถ ่ ทำได้ด้วยการคลิกที่ไอค่อนรูปเฟืองบริเวณด้านขวาของหน้าจอเมื่อทำการสืบค้นแบบปกติ จะมี ตัวเลือกให้ผู้ใช้สามารถเลือกค้นหาขั้นสูงได้

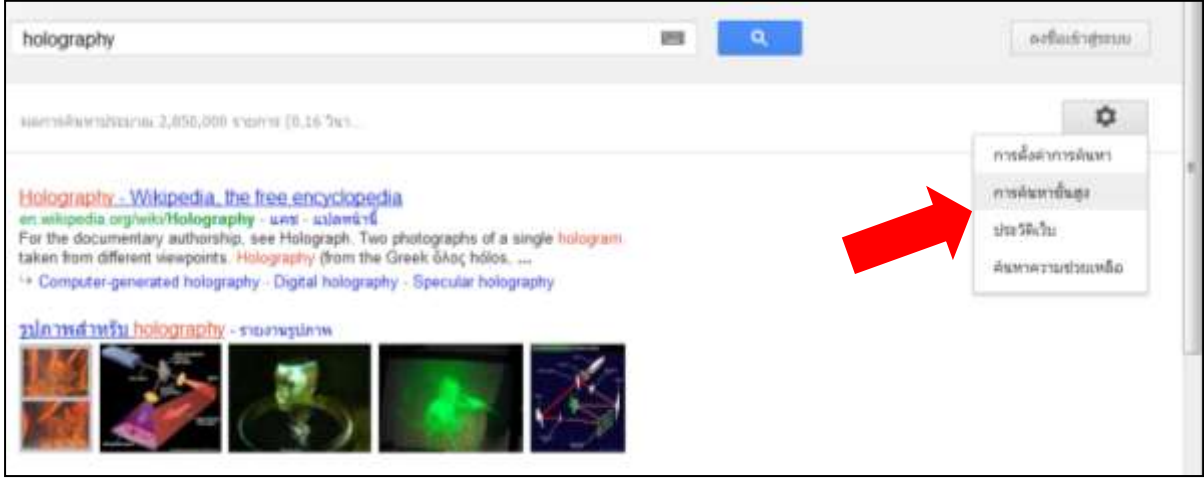

**ภาพที่ 6.35** การเลือกวิธีสืบค้นแบบค้นหาขั้นสูง

เมื่อคลิกจะได้หน้าจอสืบค้นดังภาพที่ 6.35 โดยจะมีตัวเลือกในการสืบค้นเพิ่มขึ้น เช่นภาษาที่ ้จะแสดงผล ประเทศที่เว็บไซต์ตั้งอยู่ เวลาที่ข้อมูลถูกปรับปรุง การกำหนดแหล่งที่อยู่ของข้อมูล ระดับ ความปลอดภัยของข้อมูล และชนิดของไฟล์ข้อมูล

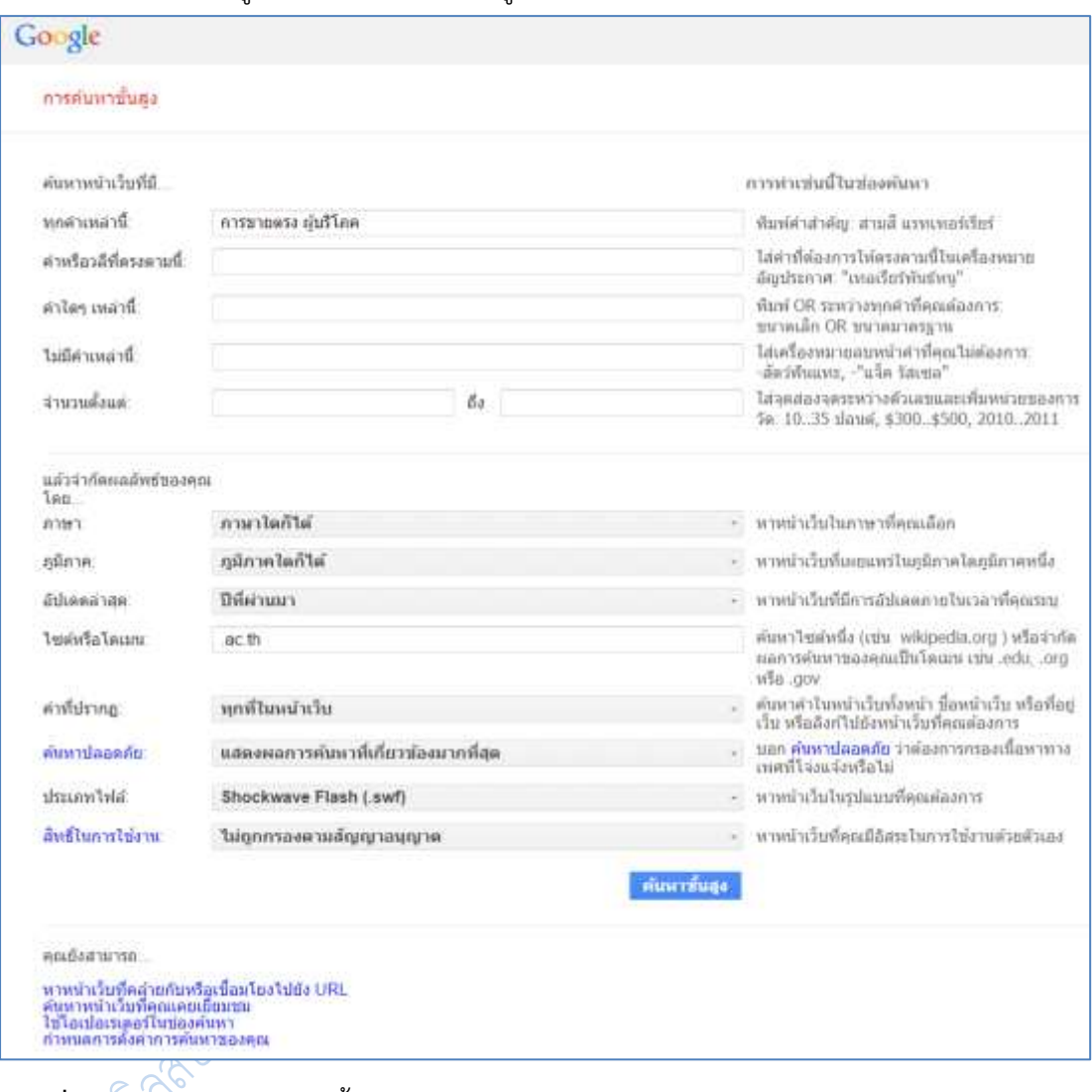

**ภาพที่ 6.36** หน้าจอการค้นหาขั้นสูง

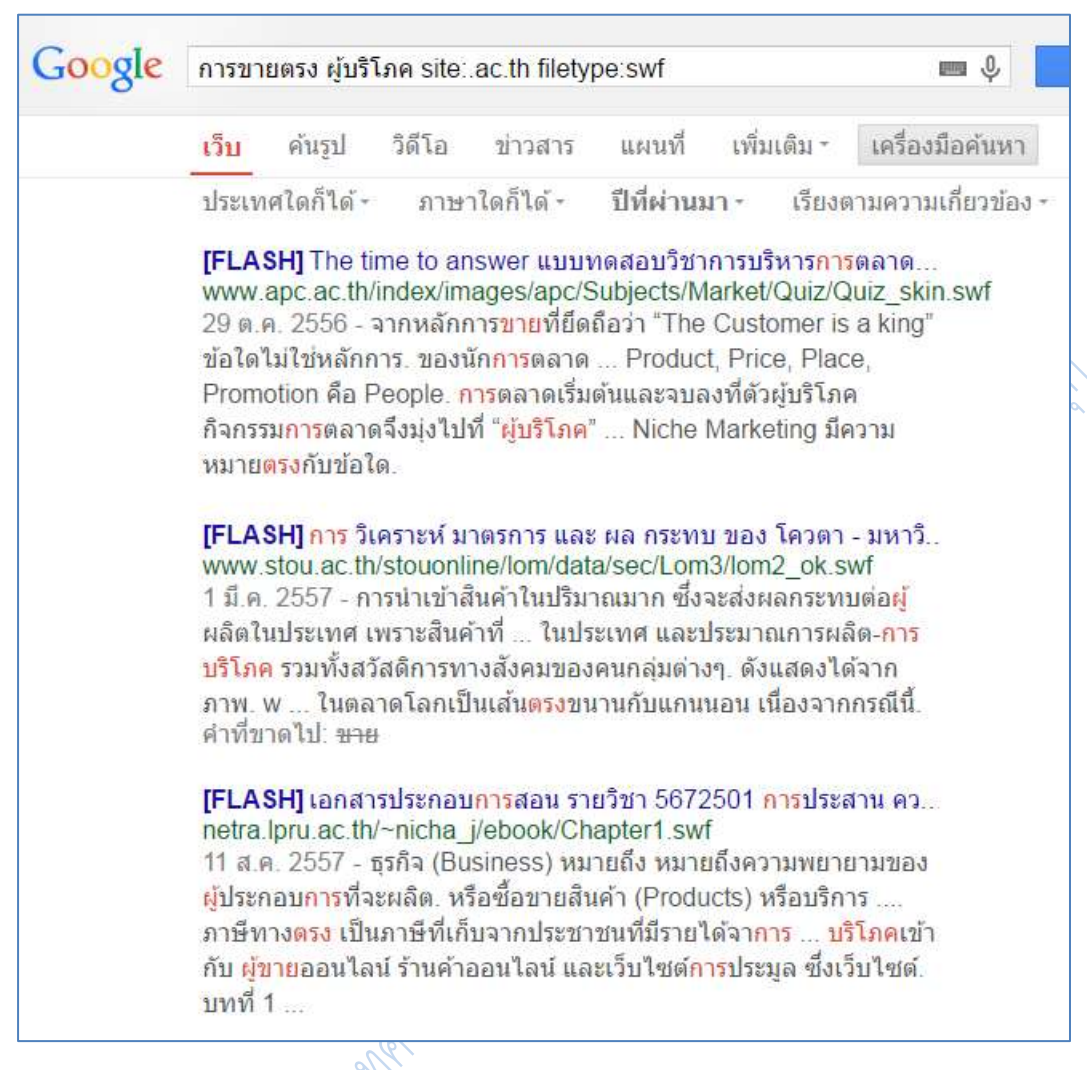

## **ภาพที่ 6.37** ผลการค้นหาขั้นสูง

7. การระบุให้ค้นเฉพาะภายใน domain ที่ต้องการเท่านั้น รูปแบบคำค้นคือ site:<domain name> เช่น

ต้องการค้นหาค าว่า การวิจัยในชั้นเรียน ในเว็บไซต์ของมหาวิทยาลัยราชภัฏนครปฐม ค้นดังนี้**การวิจัยในชั้นเรียน site:www.npru.ac.th** 

ต้องการค้นหาคำว่า พฤติกรรมผู้บริโภค การขายตรง ในเว็บของสถาบันการศึกษาของ ไทย ใช้ค าค้นว่า **พฤติกรรมผู้บริโภค การขายตรง site:.ac.th** 

100

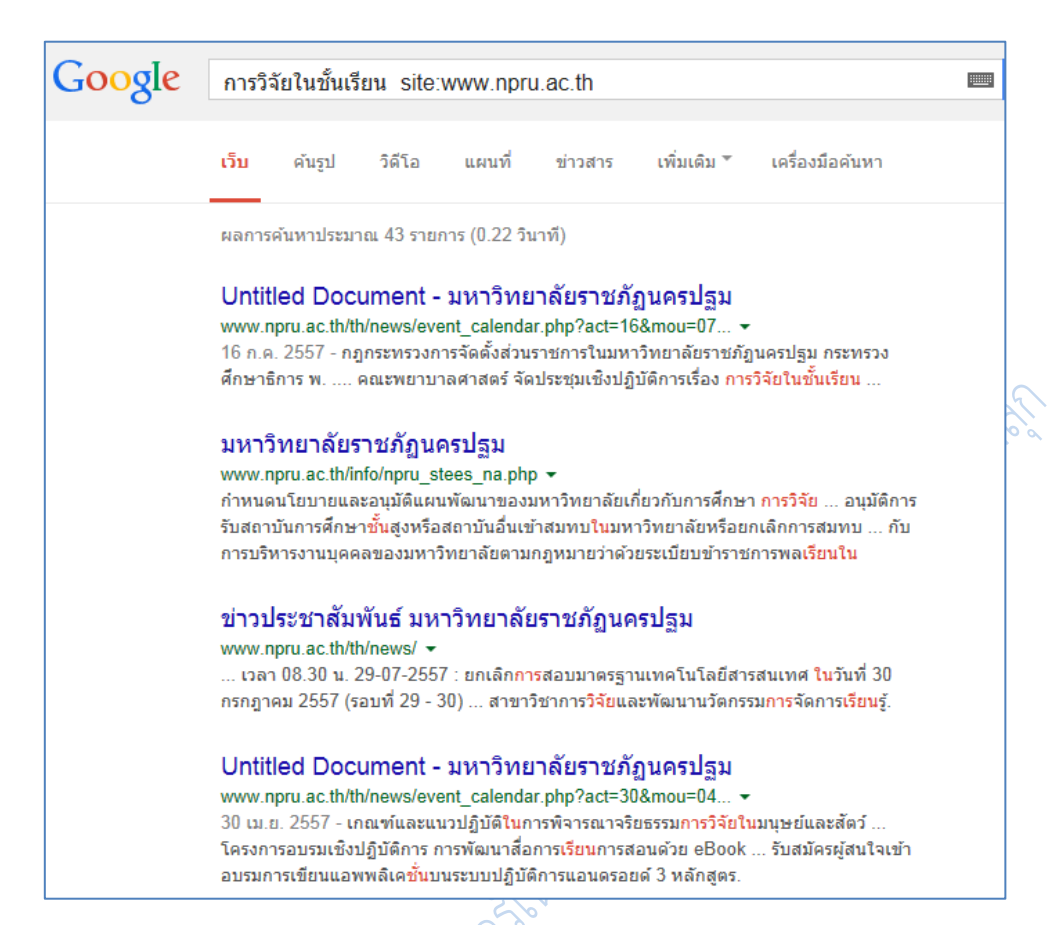

## **ภาพที่ 6.38** ค้นเฉพาะภายใน domain ที่ต้องการ

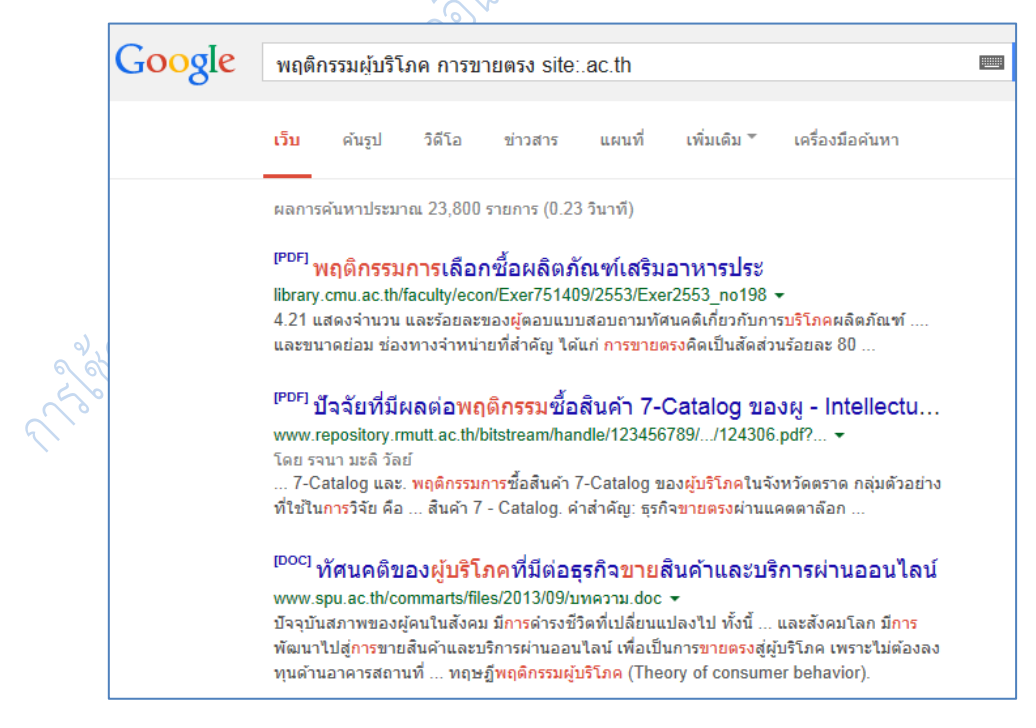

**ภาพที่ 6.39** ค้นเฉพาะภายใน domain ที่ต้องการ

8. การค้นข้อมูลตัวเลข เงิน ระยะทาง หรือระยะเวลา ภายในช่วงที่ต้องการ ให้ใช้ <ตัวเลข แรก>..<ตัวเลขสุดท้าย> ตัวอย่างเช่น **tablet ราคา 3000..5000 บาท**

(ควรระบุหน่วยนับของตัวเลขด้วย เช่น \$, kg, km จะทำให้ผลการค้นแม่นยำมากขึ้น)

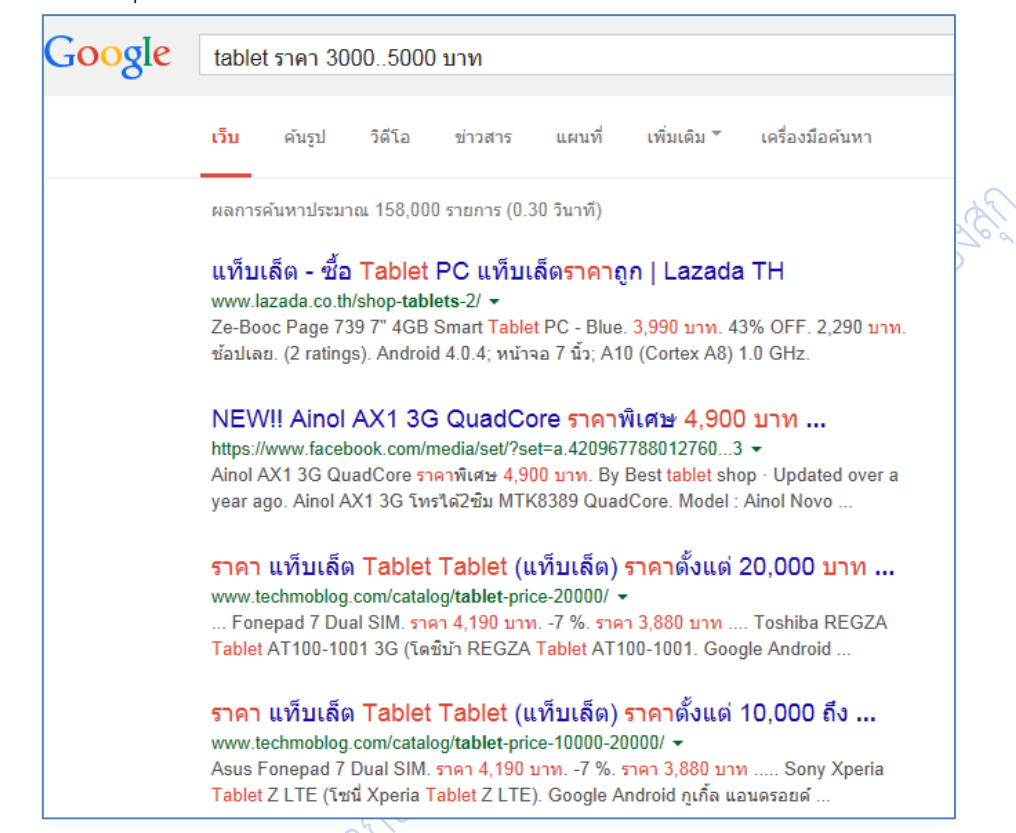

**ภาพที่ 6.40** ผลลัพธ์การค้น **tablet ราคา 3000..5000 บาท**

9. การค้นหาข้อมูลโดยให้ผลลัพธ์เป็นแฟ้มข้อมูลประเภทต่าง ๆ (file type) ที่ไม่ใช้ html เช่น pdf, ppt, xls, doc, rtf ให้ใช้ค าค้น filetype:[extension] ตัวอย่างเช่น **พฤติกรรมผู้บริโภค การขายตรง filetype:doc**

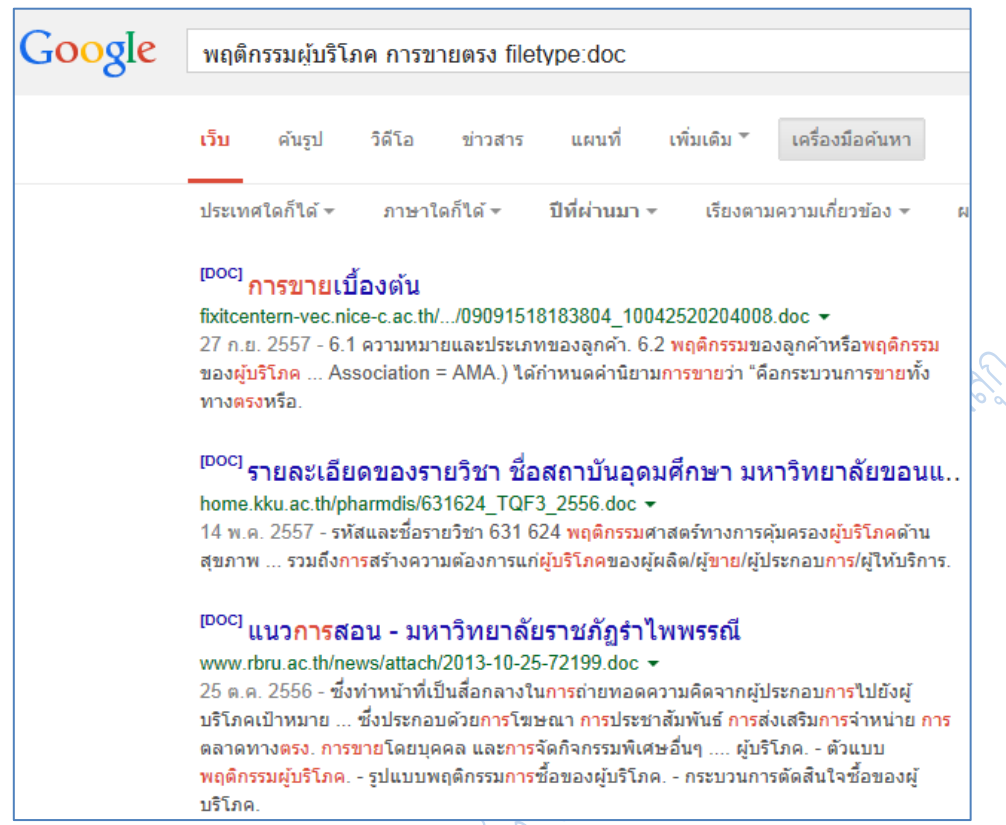

**ภาพที่ 6.41** ผลการสืบค้นไฟล์ word document ด้วยค าว่า **พฤติกรรมผู้บริโภค การขายตรง**

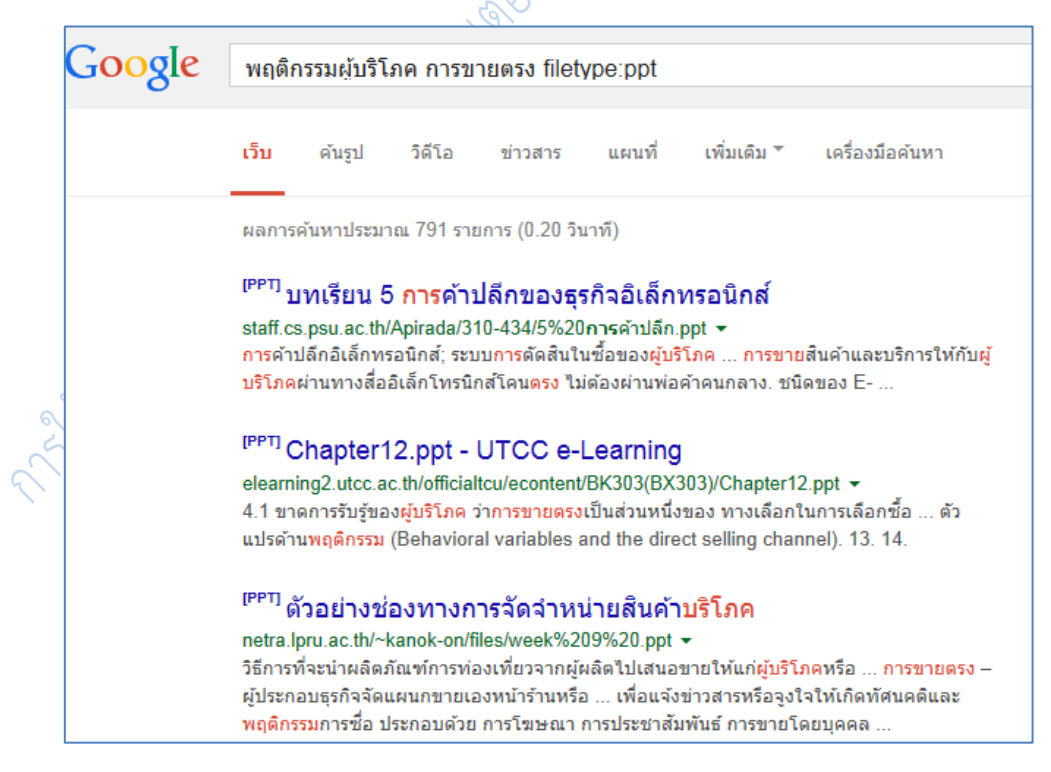

**ภาพที่ 6.42** ผลการสืบค้นไฟล์ PowerPoint ด้วยค าว่า **พฤติกรรมผู้บริโภค การขายตรง**

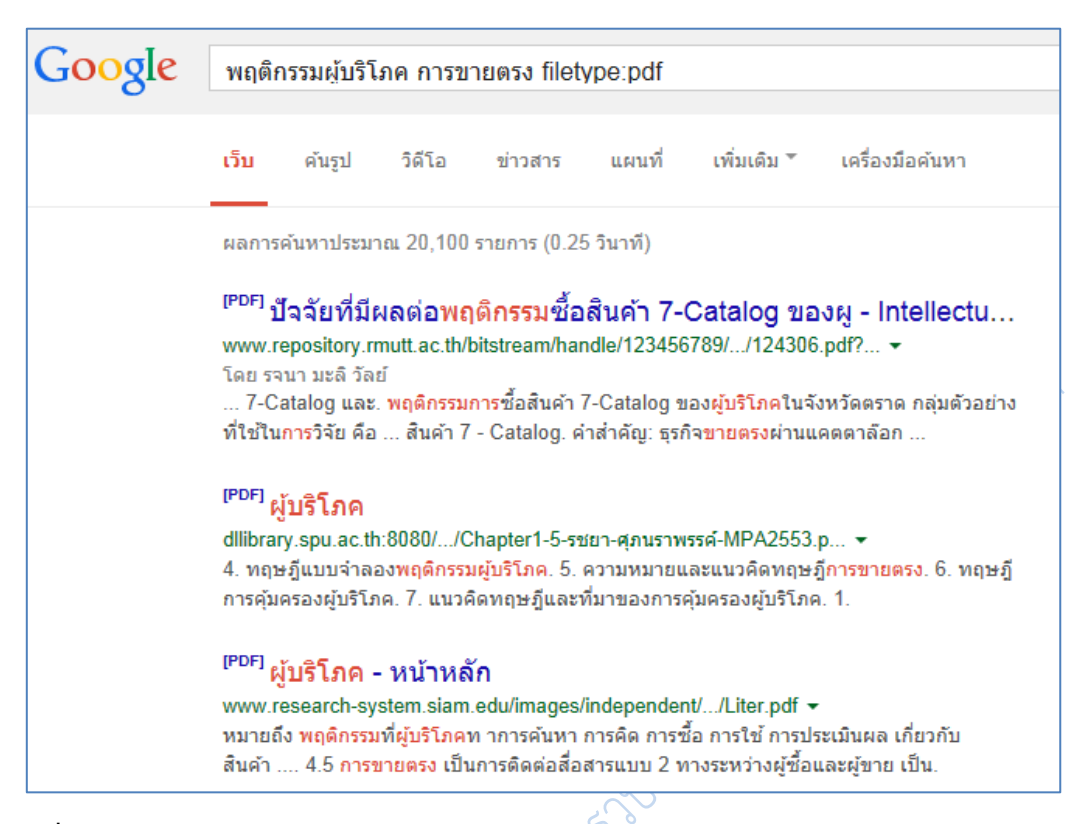

**ภาพที่ 6.43** ผลการสืบค้นไฟล์ PDF ด้วยค าว่า **พฤติกรรมผู้บริโภค การขายตรง**

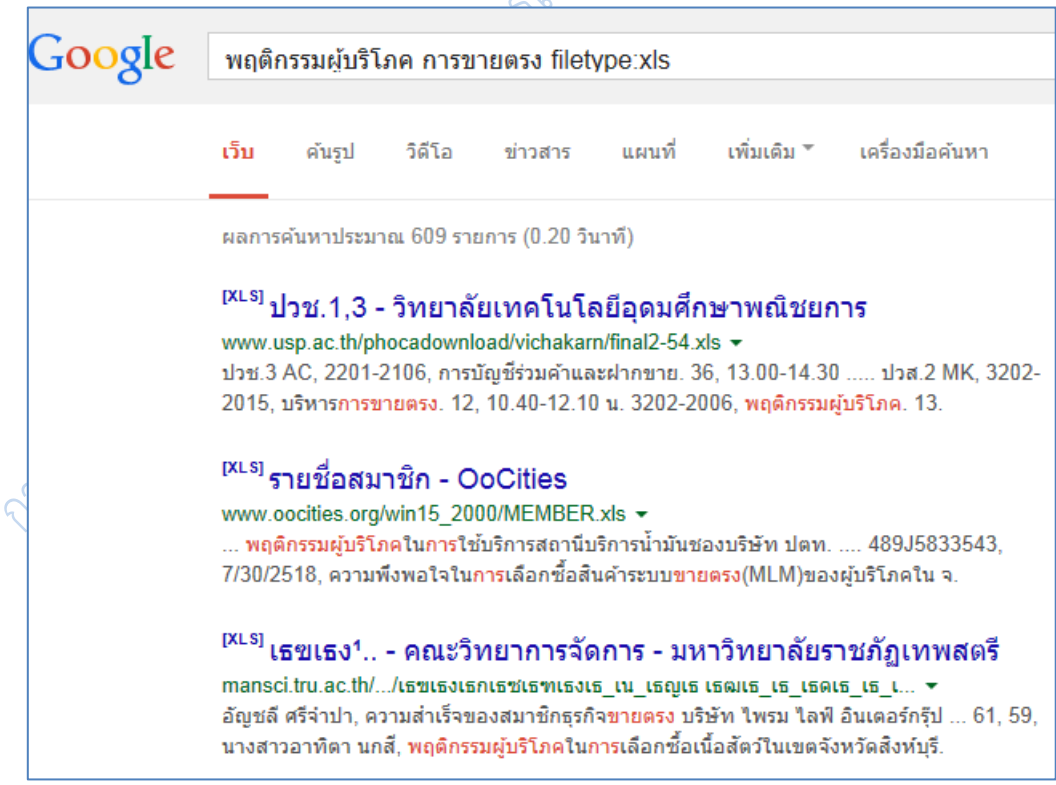

**ภาพที่ 6.44** ผลการสืบค้นไฟล์ Excel ด้วยคำว่า พฤติกรรมผู้บริโภค การขายตรง

 $10.$  ใช้เป็นเครื่องคิดเลข ตัวอย่างเช่น 500 หาร 2 ยกกำลัง 5 คูน 10 โดยใช้เครื่องหมาย + - $*$  / ^ % ใส่ในช่องสืบค้น กูเกิลจะสามารถคำนวณคำตอบให้ผู้ใช้ได้

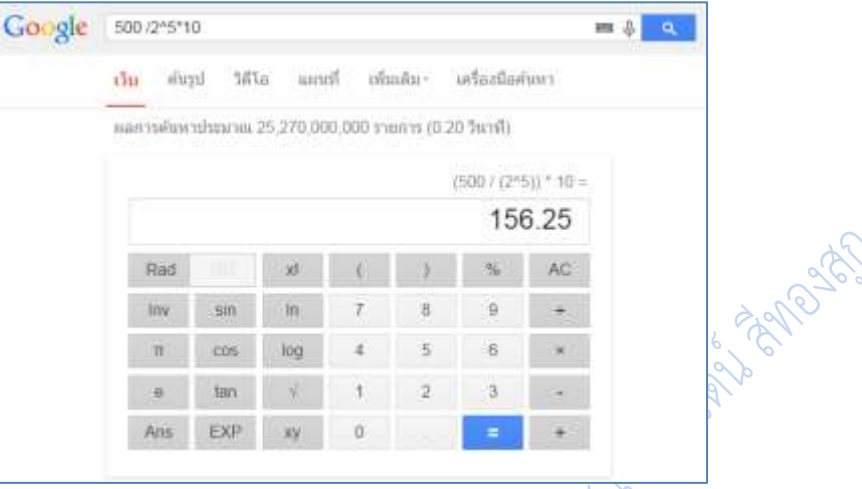

**ภาพที่ 6.45** ผลลัพธ์การคำนวณ 500 หาร 2 ยกกำลัง 5 คูณ 10

11. ใช้ในการแปลงค่าหน่วยวัดต่าง ๆ เช่น **555 kilometers in miles** (เพื่อถามว่า 555 กิโลเมตรเท่ากับกี่ไมล์ ?)

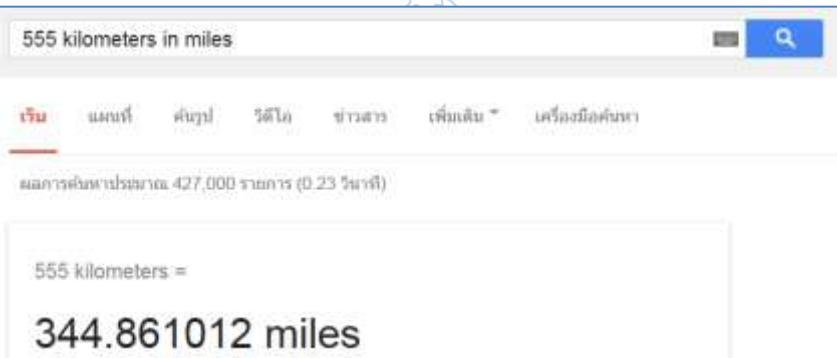

**ภาพที่ 6.46** ผลลัพธ์การค านวณ **500 kilometers in miles**

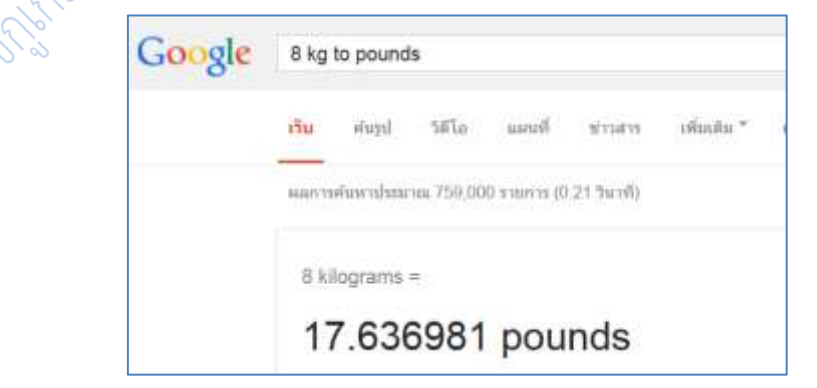

**ภาพที่ 6.47** ผลลัพธ์การค านวณ **8 กิโลกรัมเป็นกี่ปอนด์**

12. ถามอัตราแลกเปลี่ยนเงินตราจากต่างประเทศ เช่น 100 USD in GBP (เพื่อถามว่า 100 US\$ เท่ากับกี่ British pounds) หรือพิมพ์ว่า 1 **usd to Thai baht** เป็นต้น

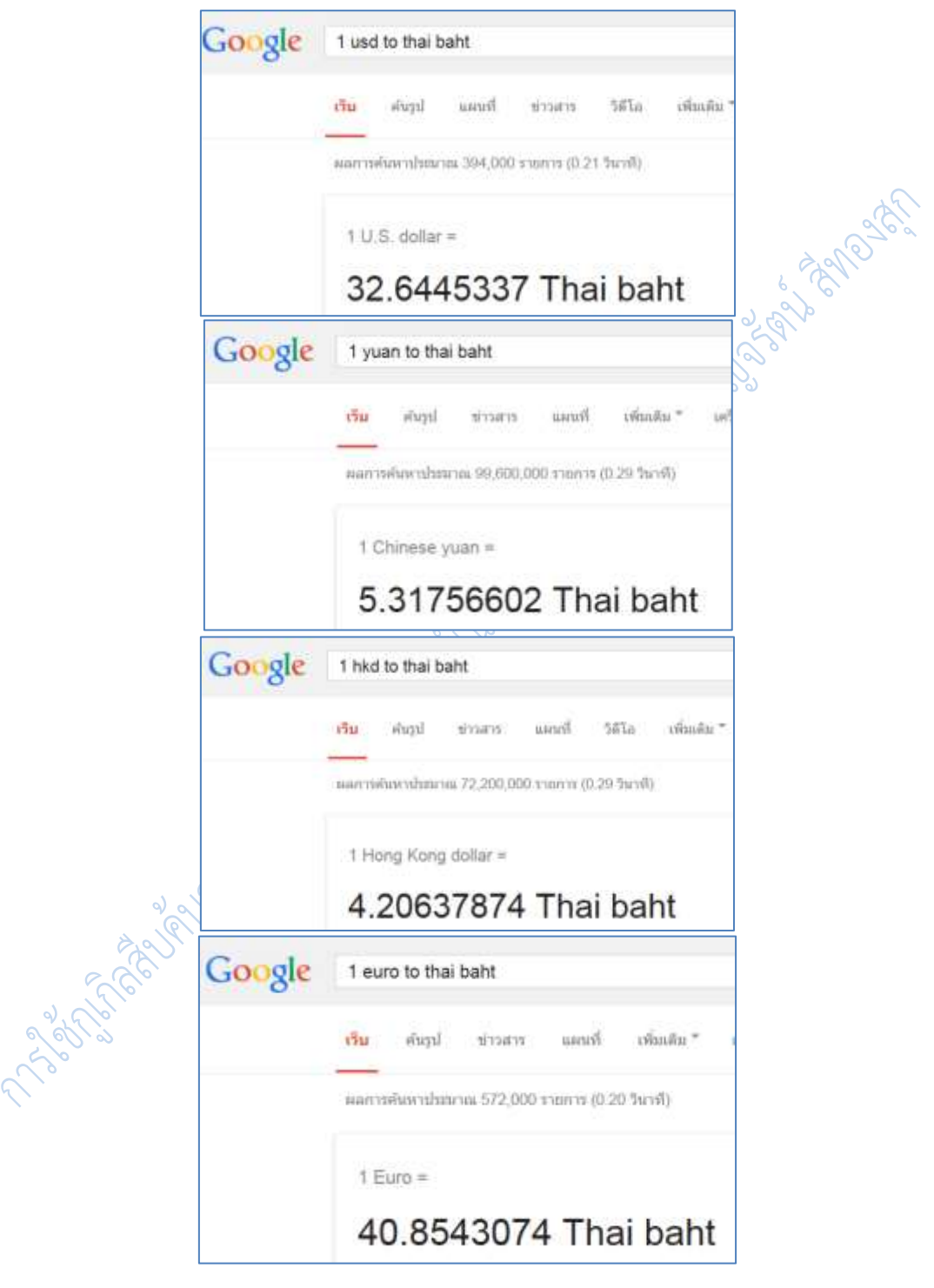

**ภาพที่ 6.48** ผลลัพธ์อัตราแลกเปลี่ยนเงินตราจากต่างประเทศ

13. การค้นหาสถานที่ โดยเมื่อค้นคำค้นตามปกติแล้ว ให้เลือกที่คำว่าแผนที่ในเมนูด้านบน ้จะแสดงผลลัพธ์เป็นแผนที่และระบุสถานที่ซึ่งผู้ใช้ได้ระบุคำค้นไป หากมีสถานที่ซึ่งตรงกับคำค้นหลาย แห่ง กูเกิลจะใช้สัญลักษณ์ A - Z ให้ผู้ใช้เลือกสถานที่ที่ตรงความต้องการมากที่สุด โดยสามารถ ค านวณเส้นทางการเดินทาง ระยะเวลาที่ใช้ในการเดินทาง และให้ข้อมูลเบื้องต้นได้อีกด้วย

้นอกจากนี้ในปัจจุบันกูเกิลยังได้เพิ่มระบบนำเสนอแผนที่และลักษณะทางกายภาพของแผนที่ ในรูปแบบสามมิติ โดยสามารถใช้งานได้เฉพาะในสถานที่ซึ่งกูเกิลได้ทำการจัดเก็บและจำลองข้อมูล ี เรียบร้อยแล้ว ตัวอย่างเช่น **ส้มตำ** กูเกิลจะค้นหา สถานที่ซึ่งมีคำว่า **ส้มตำ** ปรากฏอยู่ โดยปกติแล้ว กูเกิลจะตรวจสอบที่อยู่ของผู้ค้นผ่านทางไอพีแอดเดรสแล้วจะค้นหาสถานที่ที่ใกล้เคียงที่อยู่ของผู้ค้น เป็นหลักก่อนเสมอ

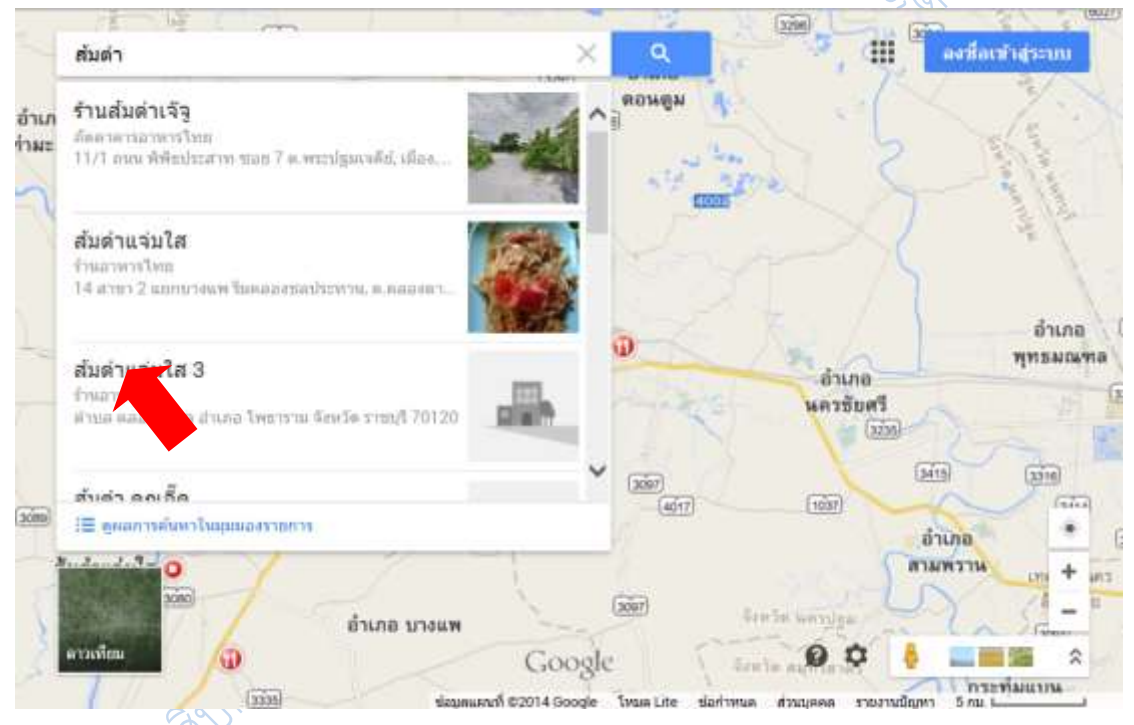

## **ภาพที่ 6.49** ผลลัพธ์การค้น **ส้มตำ** เมื่อคลิกที่เมนู **แผนที**่

14. ค้นหารูปภาพ กูเกิลนั้นมีความสามารถในการหารูปภาพจากค าค้น ซึ่งปกติแล้วเวลาผู้ใช้ ค้นหาเว็บไซต์หากค าค้นนั้นสอดคล้องกับรูปภาพใด กูเกิลจะน าเสนอผลการค้นรูปภาพแทรกอยู่ในผล การสืบค้นเว็บด้วย เช่นภาพที่ 6.50 ค้นคำว่ามะเดื่อฝรั่ง

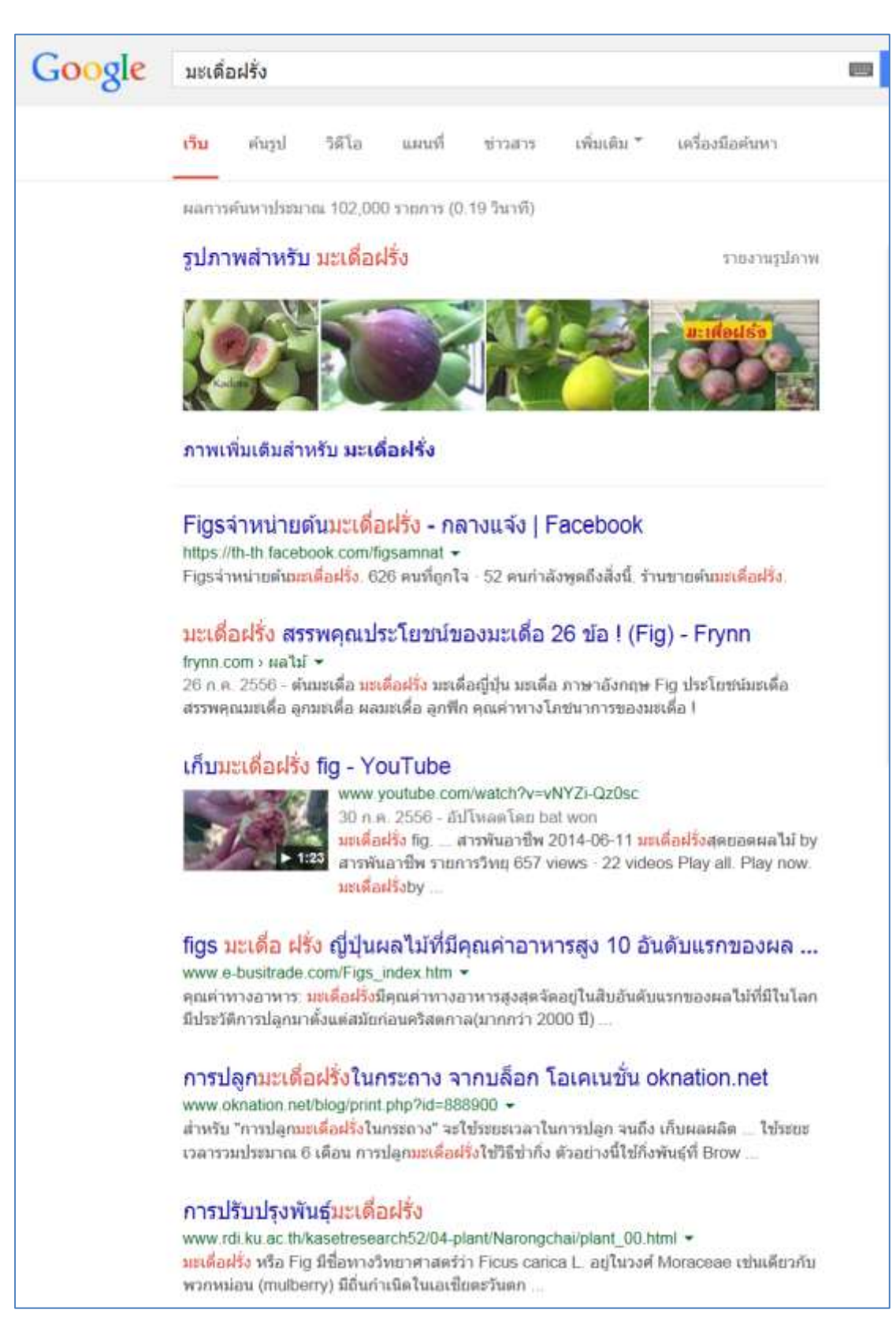

**ภาพที่ 6.50** ผลลัพธ์การสืบค้นคำว่า มะเดื่อฝรั่ง ผลการค้นจะมีรูปภาพที่ตรงคำค้นให้ด้วย

หากแต่ในบางคำค้น กูเกิลก็ไม่ได้แสดงผลการค้นด้วยรูปภาพให้ในหน้าผลการค้นหาเว็บไซต์ โดยเฉพาะคำที่มีลักษณะเป็นกิริยา หรือเป็นนามธรรม ซึ่งเมื่อผู้ใช้สืบค้นเว็บไซต์ตามปกติแล้ว ผู้ใช้ ้สามารถคลิกเลือก ค้นรูป ที่อยู่เมนูทาง กูเกิลก็จะแสดงผลรูปภาพที่ตรง หรือใกล้เคียงคำค้นของผู้ใช้

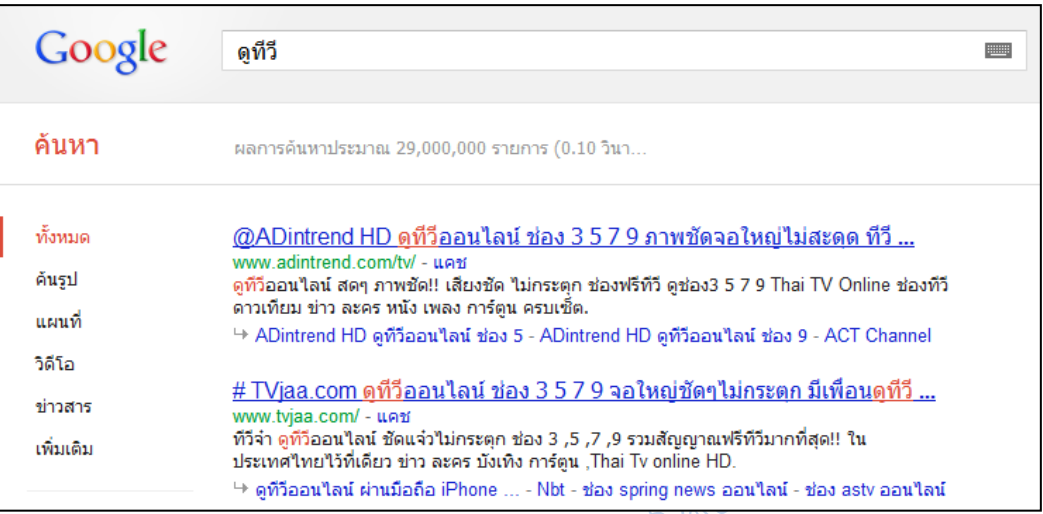

**ภาพที่ 6.51** ผลลัพธ์การค้นเว็บไซต์ด้วยค าว่า ดูทีวี ซึ่งจะไม่มีผลการสืบค้นรูปภาพปรากฏในหน้าแรก

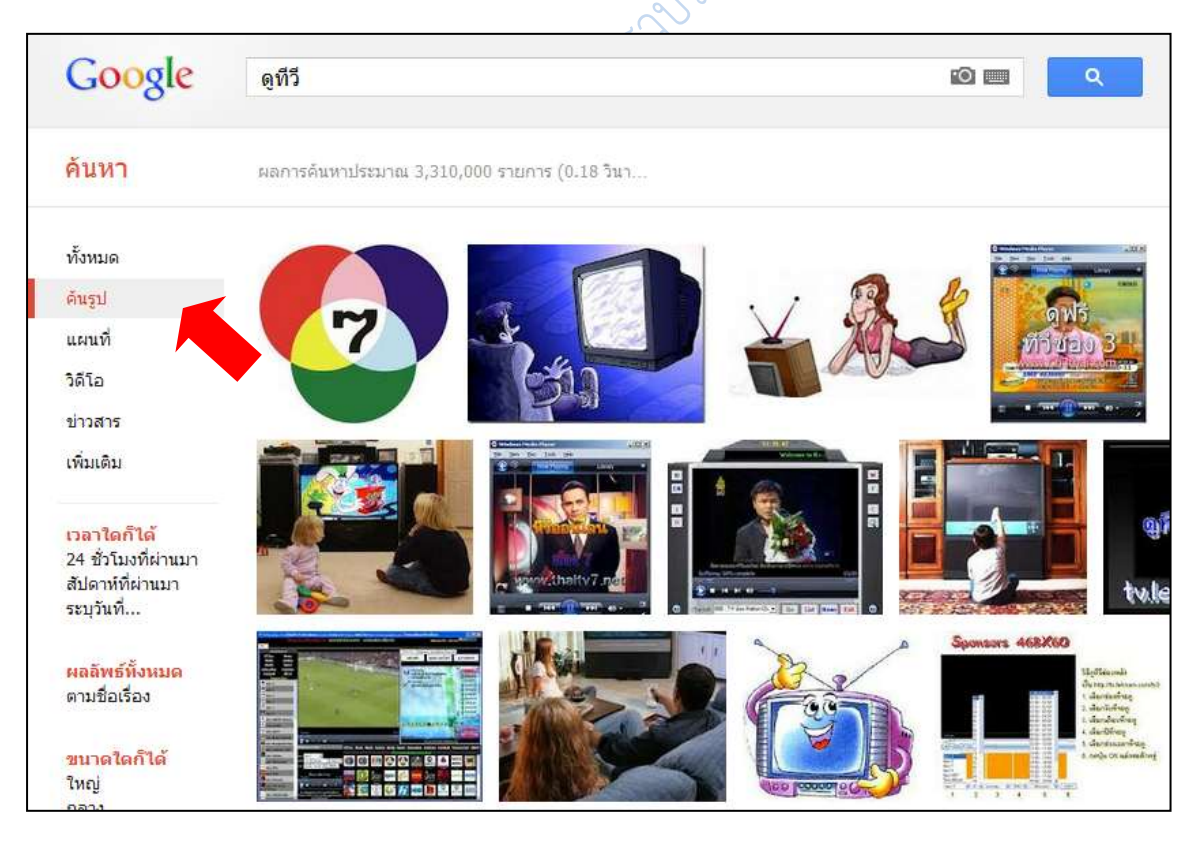

**ภาพที่ 6.52** ผลลัพธ์การค้นเว็บไซต์ด้วยคำว่า ดูทีวี เมื่อคลิกที่เมนู ค้นรูป

รูปแบบผลของการสืบค้นรูปภาพของกูเกิลนั้นจะเป็นการค้นหาภาพที่อยู่ในเว็บเพจที่มีคำค้น หรือมีชื่อภาพตรงกับคำค้นของผู้ใช้ โดยการแสดงผลการสืบค้นนั้นจะนำเสนอภาพที่ผู้ใช้นิยมใช้มาก ที่สุด บางครั้งจึงส่งผลให้ผลการสืบค้นอาจจะไม่ตรงกับความต้องการของผู้ใช้ ทำให้ต้องมีการเพิ่ม คำค้น เช่น ต้องการค้นหาภาพขนมแพนเค้ก ซึ่งเมื่อสืบค้นด้วยคำว่าแพนเค้ก ผลการสืบค้นที่ได้จะ เป็นภาพนักแสดงแพนเค้ก เขมมนิจ ดังภาพที่ 6.53

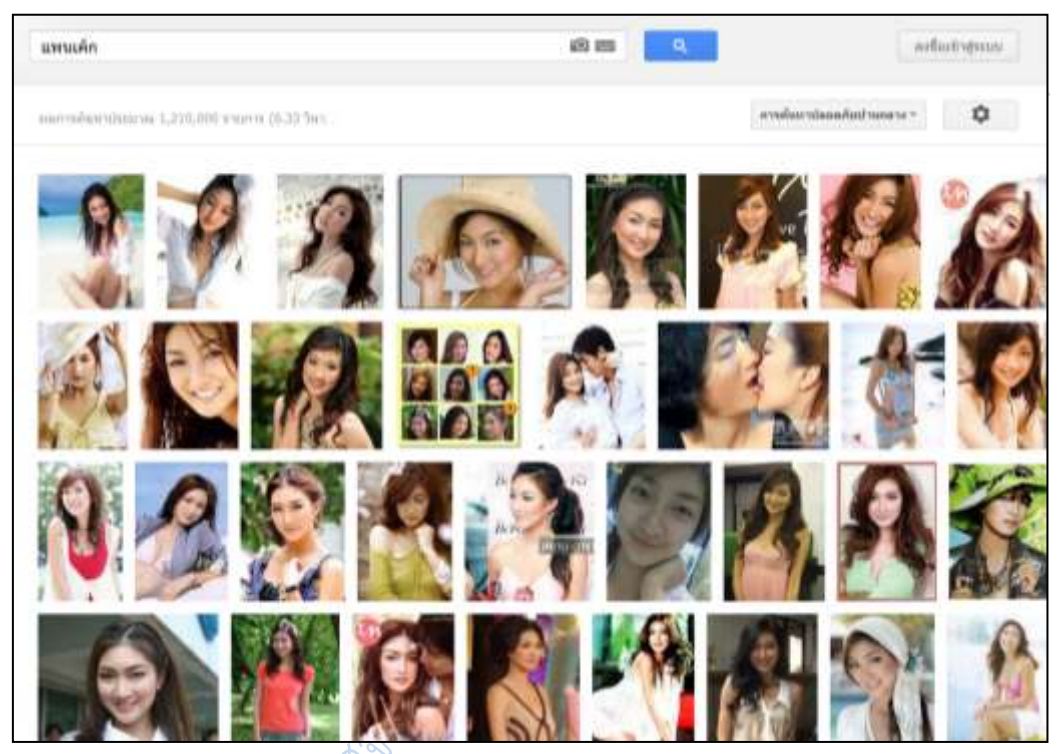

**ภาพที่ 6.53** ผลลัพธ์การค้นรูปภาพด้วยค าว่า แพนเค้ก

ซึ่งจะไม่มีรูปแพนเค้กที่เป็นขนมอยู่ในผลการสืบค้นเลย จนกว่าผู้จะเพิ่มคำค้นว่า ขนม ลงไป ในช่องสืบค้น

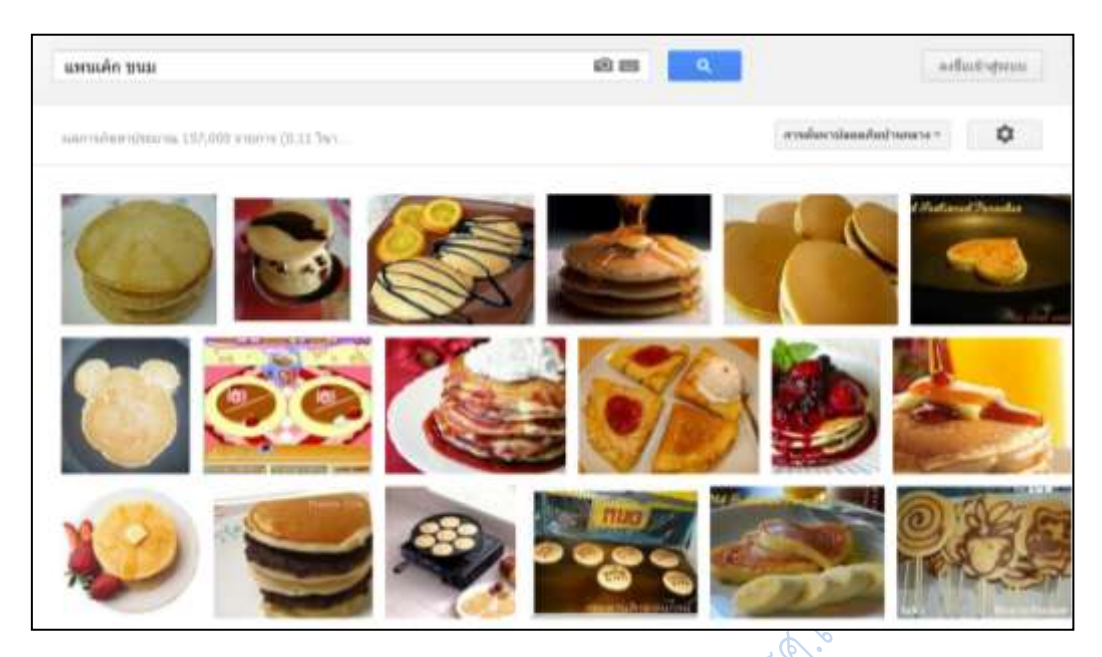

**ภาพที่ 6.54** ผลลัพธ์การค้นรูปภาพด้วยค าว่า แพนเค้ก และ ขนม

นอกจากนี้ในปัจจุบัน กูเกิลค้นหารูปภาพยังเพิ่มความสามารถในการหาที่อยู่ของรูปภาพ หรือ ภาพขนาดต่าง ๆ เพิ่มเติมโดยใช้ ภาพที่ผู้ใช้มีในเครื่องของตนเอง หรือที่ผู้ใช้มี URL

โดยเมื่อผู้ใช้ต้องการค้นหาภาพด้วยวิธีดังกล่าว ในช่องสืบค้นภาพด้วยกูเกิล ให้คลิกที่ไอค่อน ึกล้องถ่ายรูปในช่องสืบค้น ดังภาพที่ 6.55 แล้วจะได้หน้าต่างเพื่อวาง URL รูปภาพ หรือ นำรูปภาพใน เครื่องขึ้นสู่ระบบของกูเกิลเพื่อค้นหาเพิ่มเติมดังภาพที่ 6.56

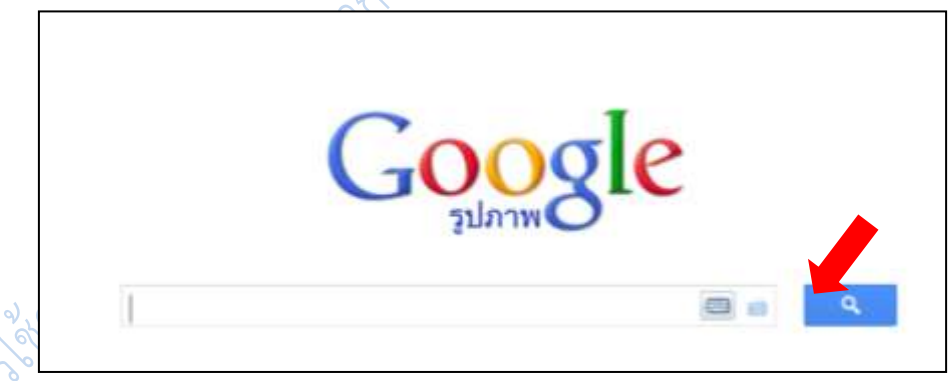

**ภาพที่ 6.55** ไอค่อนกล้องถ่ายรูป เพื่อใช้ในการค้นหาที่อยู่รูปภาพ

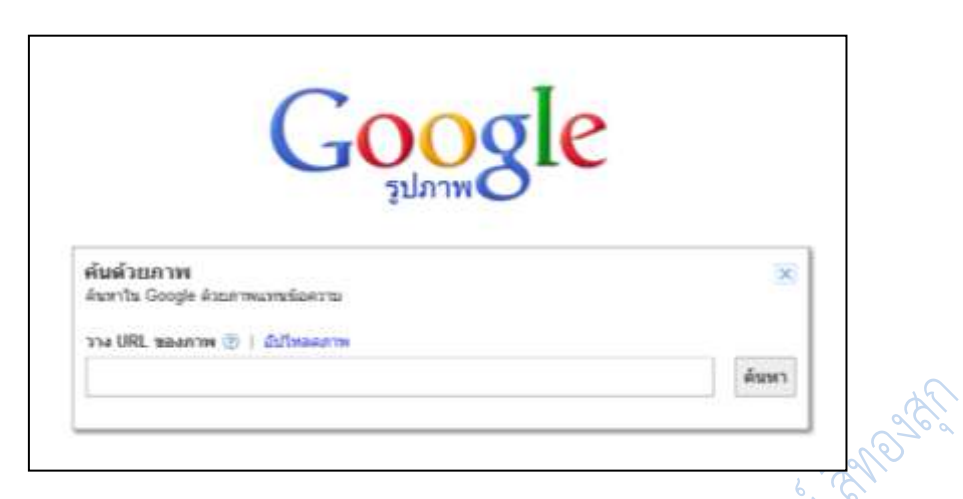

**ภาพที่ 6.56** หน้าจอใส่ URL รูปภาพเพื่อใช้ในการค้นหารูปภาพเพิ่มเติม

ผลการสืบค้นที่ได้จากการนำ URL รูปภาพต้นฉบับ หรือนำรูปภาพที่ต้องการค้นหาขึ้นสู่ระบบ ้กูเกิลจะแสดงไอค่อนรูปภาพที่ผู้ใช้ระบุ และแสดงคำสำคัญที่กูเกิลหาได้ในช่องสืบค้น ส่วนของผลการ ้ค้นจะแสดงรูปภาพที่เหมือน หรือใกล้เคียงภาพต้นฉบับ ซึ่งในปัจจุบันผู้ถือลิขสิทธิ์รูปภาพจำนวนหนึ่ง นิยมที่จะใช้เครื่องมือนี้ของกูเกิลในการตรวจสอบการละเมิดลิขสิทธิ์รูปภาพ

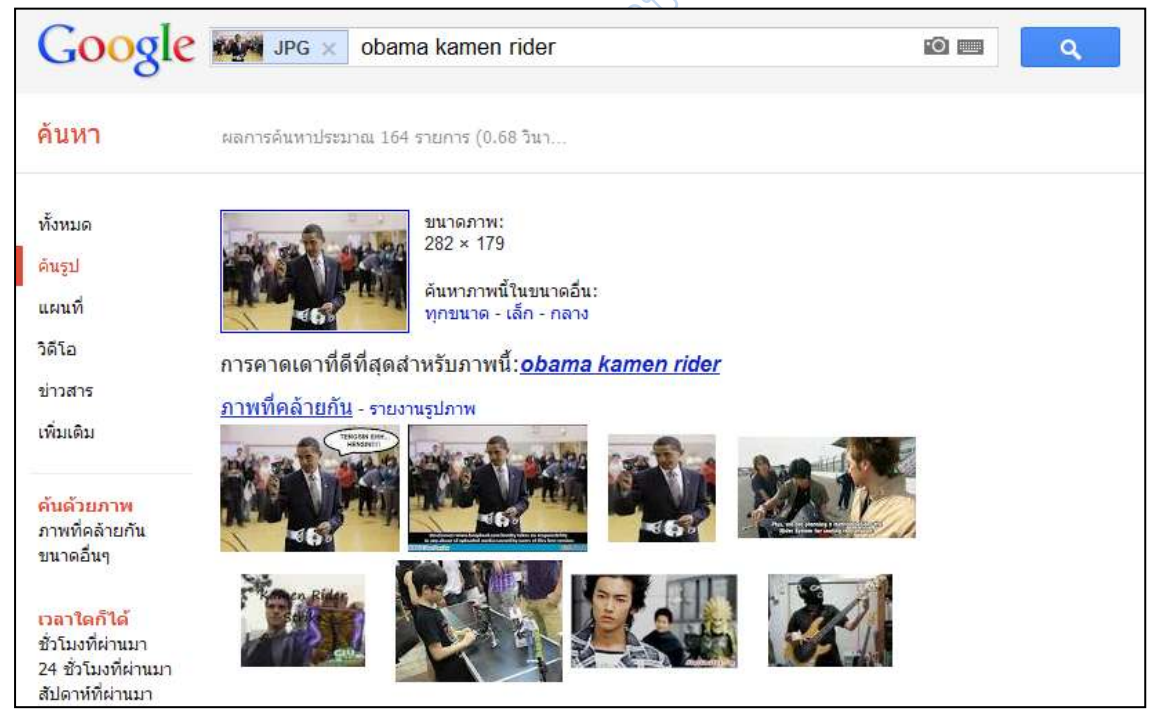

**ภาพที่ 6.57** ผลการค้นหารูปภาพโดยการใช้ URL รูปภาพ หรือ ใช้วิธีการนำรูปภาพขึ้นสู่ระบบ

15. แปลภาษาด้วยกูเกิล (Google Translate) เมื่อต้องการทราบความหมายของคำศัพท์ จากภาษาหนึ่งไปเป็นอีกภาษาหนึ่ง ผู้ใช้สามารถใช้ตัวแปลภาษาของกูเกิลได้โดยคลิกที่เมนู แปลภาษา ที่อยู่บริเวณด้านบนของเว็บกูเกิล

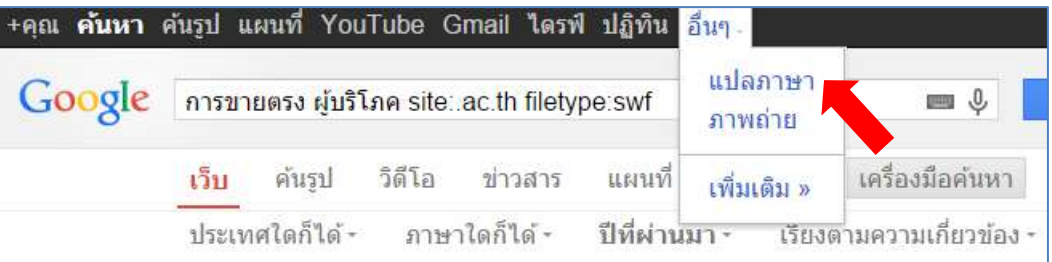

**ภาพที่ 6.58** เมนูเพื่อเข้าสู่หน้าแปลภาษาของกูเกิล

โดยหน้าจอสำหรับแปลภาษาจะแบ่งหน้าจอออกเป็น 2 คอลัมน์ ฝั่งซ้ายจะมีไว้สำหรับใส่คำที่ ้ต้องการแปล ฝั่งขวาจะเป็นส่วนที่แสดงผลความหมายของคำที่ค้น ซึ่งภาษาที่กูเกิลสามารถแปลได้มีถึง 64 ภาษา (ข้อมูล ณ เดือนมิถุนายน 2555) SOLU

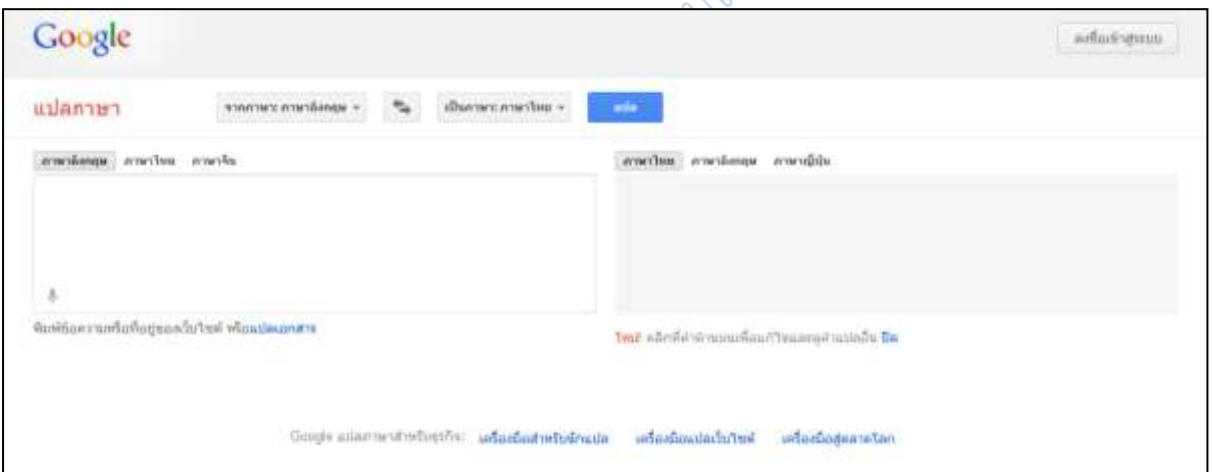

**ภาพที่ 6.59** หน้าจอแปลภาษาของกูเกิล

เมื่อผู้ใช้ต้องการแปลภาษาก็เพียงเลือกภาษาต้นฉบับ และ ภาษาที่ต้องการแปลให้ถูกต้อง ซึ่ง ระบบจะท าการแปลให้โดยอัตโนมัติทันที

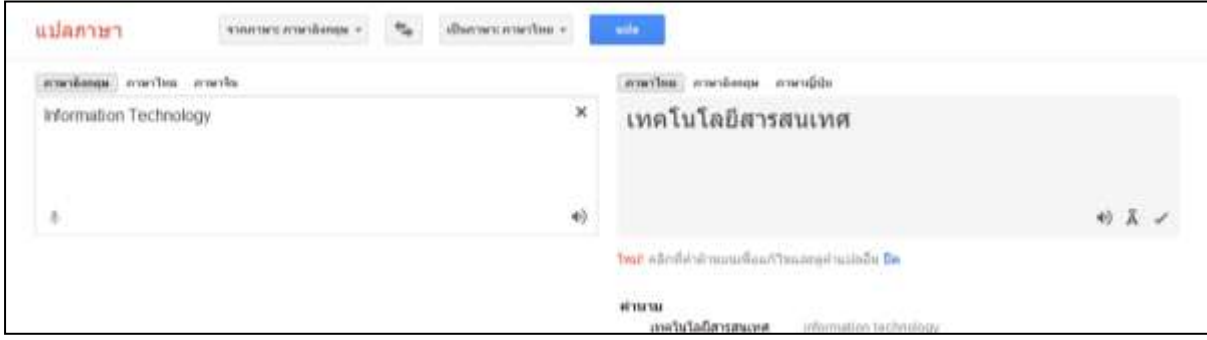

**ภาพที่ 6.60** ผลการแปลภาษาของกูเกิล

หากคำใดมีความหมายหรือคำใกล้เคียง กูเกิลจะให้ผู้ใช้สามารถพิจารณาคำแปลแบบอื่น ๆ

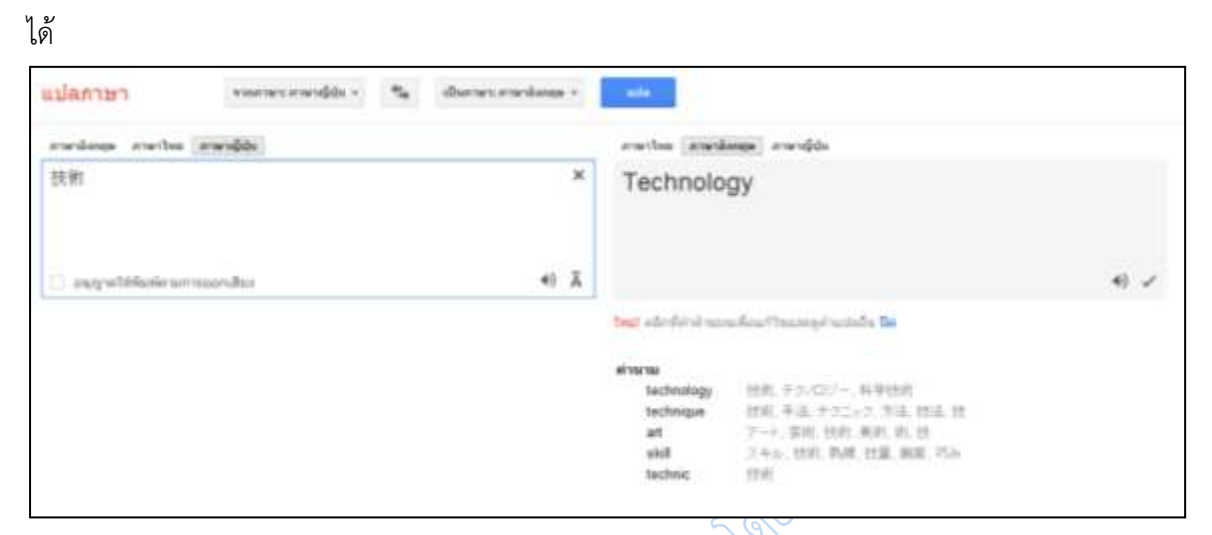

**ภาพที่ 6.61** ผลการแปลภาษาของกูเกิลกรณีที่มีคำเหมือน หรือคำคล้ายจำนวนมาก

ผู้ใช้สามารถให้กูเกิลแปลคำจำนวนมากได้ หากแต่กูเกิลนั้นแปลสำนวนได้ไม่ดีนัก จึงทำให้ ข้อความที่แปลออกมาในบางครั้งจึงไม่สละสลวย หรืออ่านเข้าใจได้ทั้งหมด

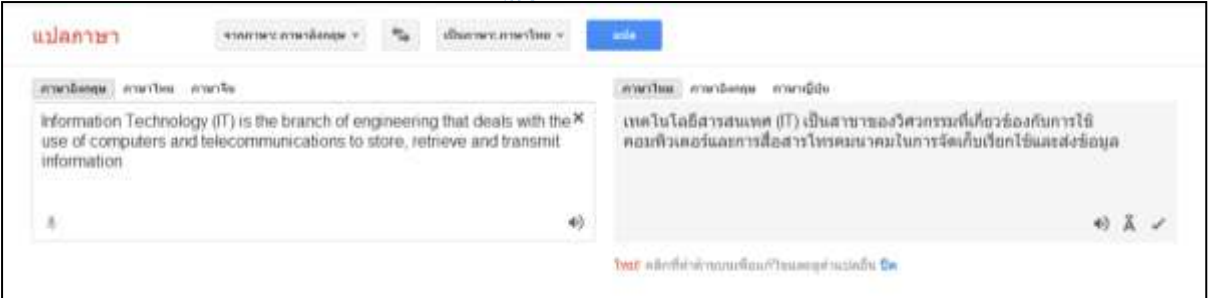

**ภาพที่ 6.62** ผลการแปลภาษาของกูเกิล ในรูปแบบของการแปลทั้งประโยค

# **16. การตั้งค่าการสืบค้นของกูเกิล**

เป็นการกำหนดวิธีการค้น และผลการค้นข้อมูล โดยปกติผู้ใช้ไม่จำเป็นต้องเข้าไปปรับ อะไรก็ได้ แต่ในกรณีที่ต้องการให้ผลการค้นมีความละเอียดมากขึ้น หรือวิธีการค้นท าได้รวดเร็วมากขึ้น ก็อาจจ าเป็นต้องปรับตั้งค่าการค้น ซึ่งวิธีการตั้งค่าการค้นหานั้นท าได้โดยการคลิกที่ไอค่อนรูปเฟืองใน ขณะที่ค้นหาเว็บ จะมีหัวข้อ การตั้งค่าการค้นหา ให้เลือก

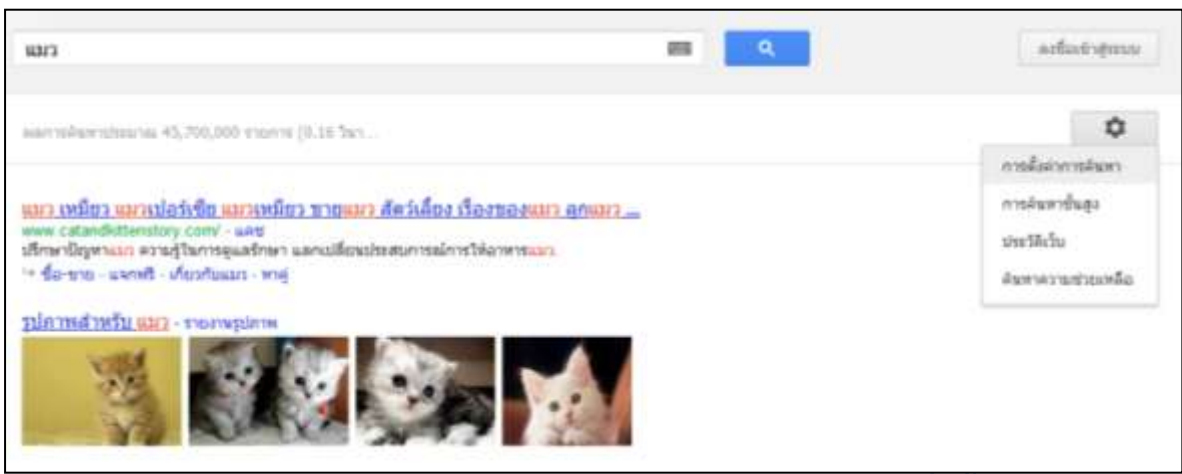

**ภาพที่ 6.63** วิธีเข้าสู่หน้าจอการตั้งค่าการค้นหา

ในหน้าจอการตั้งค่าการค้นหานั้นจะมีหัวข้อต่าง ๆ 3 หัวข้อดังนี้ดังนี้

16.1 การตั้งค่าผลการค้นหา

16.1.1 ตัวกรองค้นหาปลอดภัย เป็นการตั้งค่าความปลอดภัยจากเว็บไซต์ที่สืบค้น โดยการตั้งค่าที่สูงขึ้นจะท าให้ป้องกันเว็บไซต์ที่มีเนื้อหาไม่เหมาะสม หรือมีไวรัสได้

16.1.2 การคาดเดาเนื้อหาโดยกูเกิลทันใจ จะเป็นการตั้งค่าให้กูเกิลแสดงผลการ ้สืบค้นทันทีที่ผู้ใช้พิมพ์คำค้นทันทีโดยไม่ต้องกดค้นหา หรือ กดปุ่ม enter หากแต่ระบบนี้จะทำงานได้ ก็ต่อเมื่อเครื่องที่ใช้งานมีความเร็วในการประมวลผลที่มากพอ

16.1.3 ผลการค้นต่อหน้า คือการแสดงผลการสืบค้นในหนึ่งหน้า จะให้แสดงผล ี่ จำนวนกี่หัวข้อเรื่อง ถ้ากำหนดให้แสดงผลการสืบค้นต่อหน้าเป็นจำนวนมากระยะเวลาในการแสดงผล ข้อมูลก็จะใช้เวลานานขึ้น

16.1.4 เปิดหน้าผลการค้นหาที่เลือกบนหน้าบราวเซอร์ใหม่ จะเป็นการแสดงผล เว็บไซต์ที่อยู่ในผลการสืบค้นบนหน้าต่างใหม่ หรือแท็บใหม่ ขึ้นอยู่กับชนิดของบราวเซอร์ แต่จะคง หน้าผลการสืบค้นของกูเกิลไว้เสมอ

16.1.5 บล็อกผลการค้นที่ไม่ต้องการ เป็นการกำหนดเว็บไซต์ที่ผู้ใช้ไม่ต้องการให้ ผู้อื่นเปิดเข้าใช้ ซึ่งเมื่อกูเกิลค้นหาข้อมูล กูเกิลจะไม่แสดงเว็บไซต์ที่ตั้งบล็อกไว้ แม้ว่าจะมีข้อมูลตรงกับ ค าค้นมากเพียงใดก็ตาม

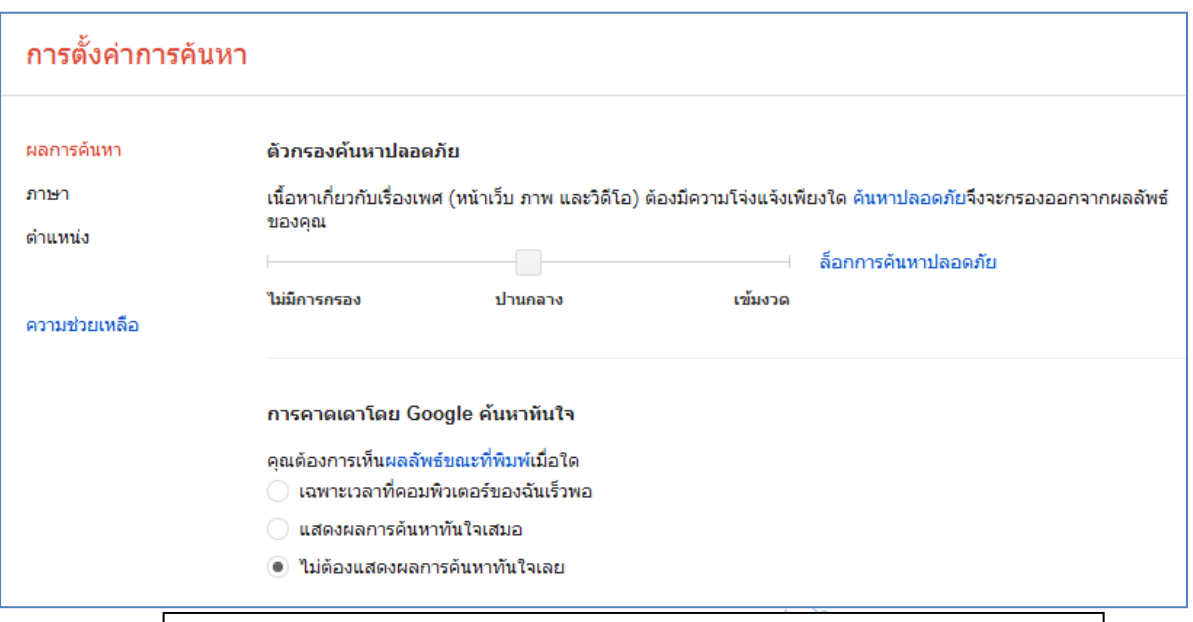

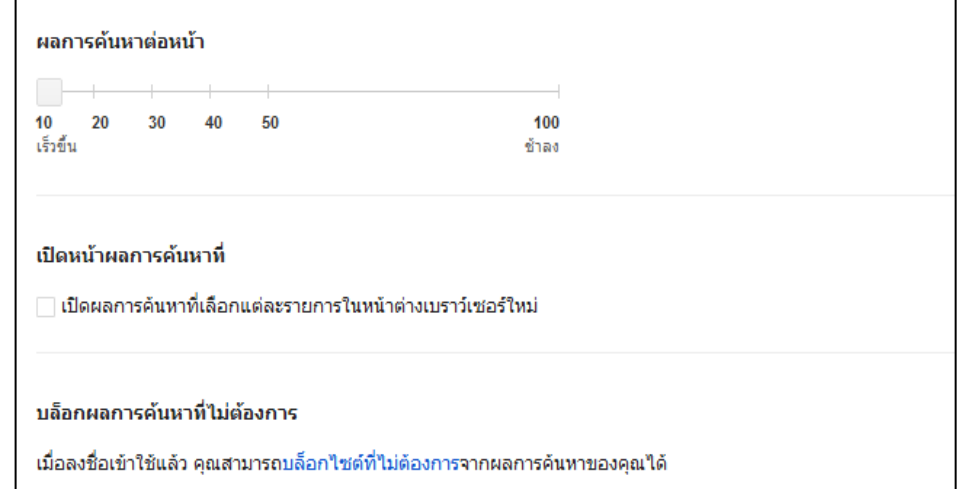

**ภาพที่ 6.64** หน้าจอการตั้งค่าการค้นหา ส่วนของการตั้งค่าผลการสืบค้น

16.2 การตั้งค่าภาษา

16.2.1 ข้อความของ Google จะเป็นการตั้งค่าหน้าจอ (Interface) ของกูเกิลให้ ท างานเป็นภาษาใดภาษาหนึ่ง โดยปกติส่วนนี้จะตั้งค่าดั้งเดิมไว้เป็นภาษาของประเทศที่ผู้ใช้อยู่ หากแต่ถ้าเปลี่ยนเป็นภาษาอื่น ระบบก็จะจ าไว้เพื่อการใช้งานครั้งต่อไป เช่น เดิมข้อความเป็น ภาษาไทย ถ้าปรับเปลี่ยนเป็นภาษาญี่ปุ่น หน้าจอ เมนู ข้อความ คำแนะนำ จะกลายเป็นภาษาญี่ปุ่น ทั้งหมด แม้ว่าจะปิดเครื่องแล้วเปิดใหม่ก็ตามที จนกว่าจะมีการแก้ไขค่าภาษาใหม่ หรือ ล้างค่า cookies ของระบบในเครื่องนั้นเสีย

16.2.2 ส าหรับผลการค้นหา จะเป็นการตั้งค่าผลการสืบค้นว่าจะค้นหาผลลัพท์เป็น ภาษาใดบ้าง ซึ่งค่าดั้งเดิมจะเป็นภาษาของประเทศที่ผู้ใช้อยู่ แต่สามารถเลือกเพิ่มเติมได้ ซึ่งเมื่อลืก แล้วเวลาค้นข้อมูล กูเกิลจะหาข้อมูลในส่วนของภาษาที่ผู้เลือกเพิ่มไว้ด้วย

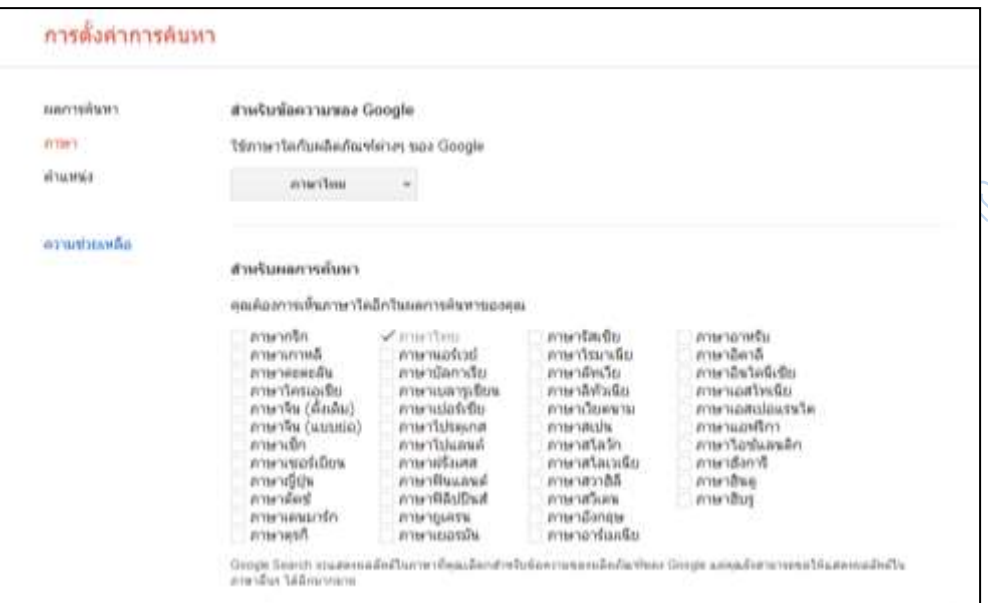

**ภาพที่ 6.65** หน้าจอการตั้งค่าการค้นหา ส่วนของการตั้งค่าภาษา

16.3 การตั้งค่าตำแหน่ง จะเป็นการตั้งค่าประเทศ จังหวัด หรือสถานที่ที่ผู้ใช้อยู่ ซึ่งจะ เอื้อประโยชน์ในการใช้กูเกิลแมป หรือ กูเกิลเอิร์ธ ที่เวลาค้นหาข้อมูลจะหาสิ่งที่อยู่ใกล้ผู้ใช้ก่อนเป็น อันดับแรก

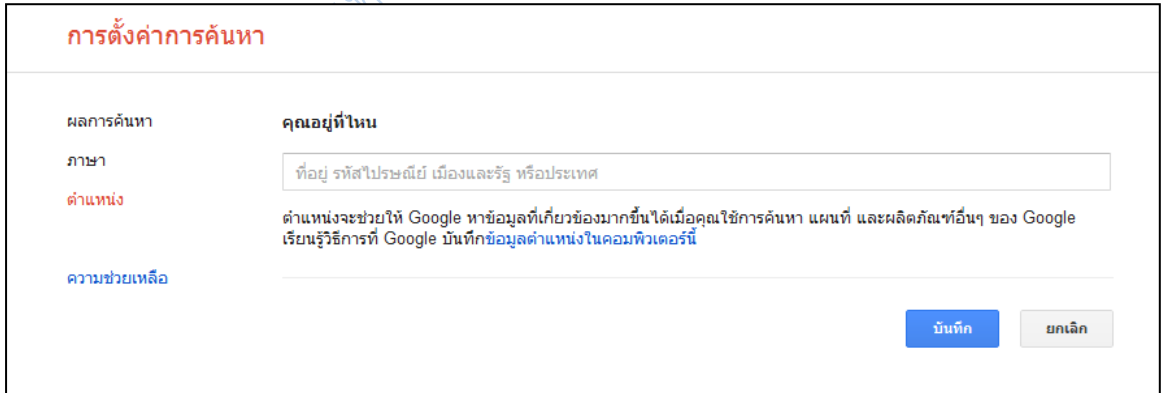

**ภาพที่ 6.66** หน้าจอการตั้งค่าการค้นหา ส่วนของการตั้งค่าตำแหน่ง

ในปัจจุบัน การใช้บริการอื่น ๆ นอกเหนือจากการสืบค้นของกูเกิลนั้นมักจะต้องมีการลงชื่อ เข้าใช้ก่อน ไม่ว่าจะเป็นในส่วนของกลุ่มข่าว กูรู และบริการด้านเอกสาร ซึ่ง username และ password นั้นคือชื่อบัญชีของ Gmail หากไม่มีก็ไม่สามารถใช้บริการเหล่านี้ได้